# **TABLE OF CONTENTS ARC DATA MONITOR III, PORTABLE MODEL D OPERATIONS MANUAL**

# **09/03/97**

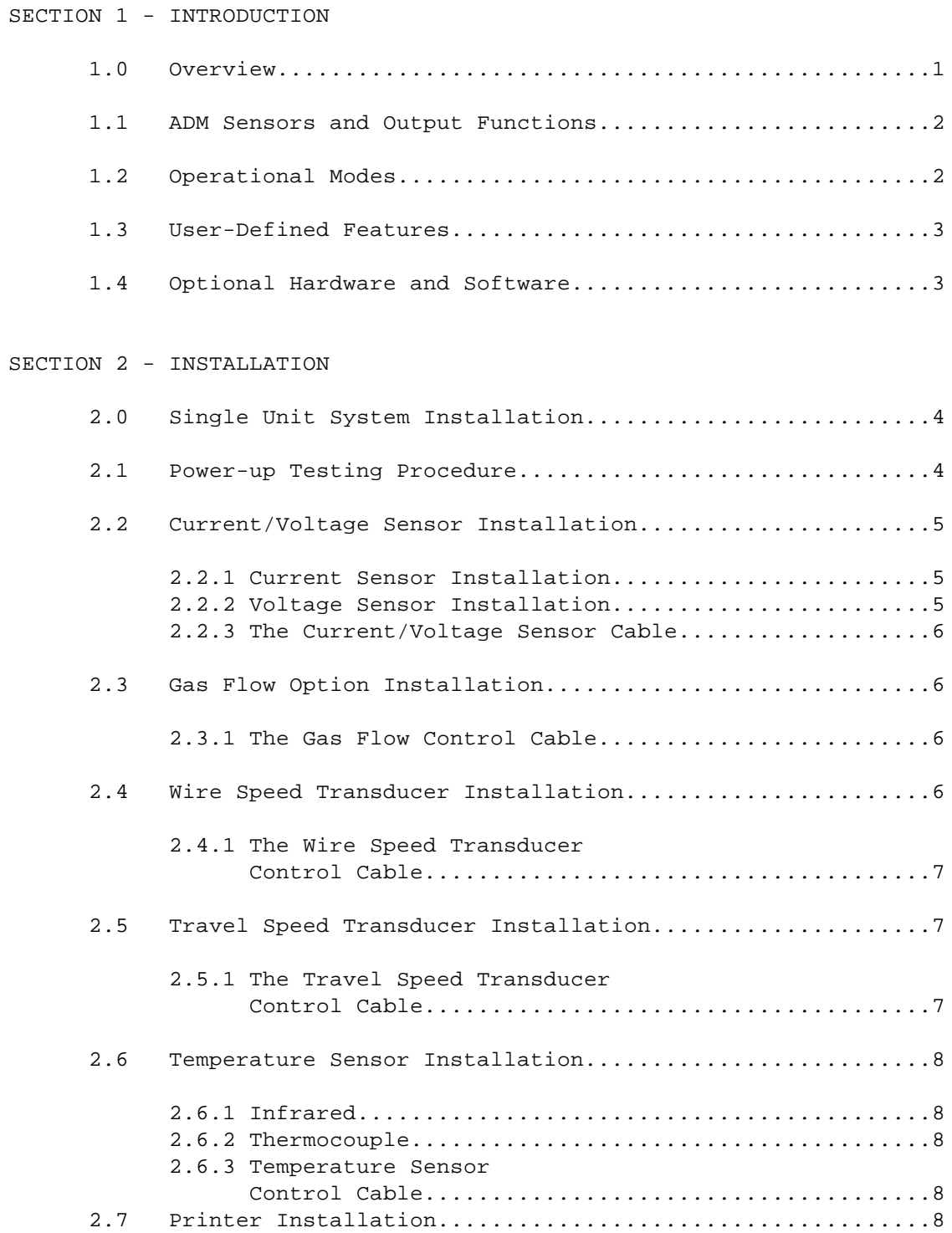

![](_page_1_Picture_85.jpeg)

# SECTION 3 - OPERATION

![](_page_1_Picture_86.jpeg)

# SECTION 4 - PARAMETERS

![](_page_1_Picture_87.jpeg)

# SECTION 5 - CONFIGURATION

![](_page_1_Picture_88.jpeg)

![](_page_2_Picture_144.jpeg)

![](_page_3_Picture_85.jpeg)

# **SECTION 1 - INTRODUCTION**

## **1.0 OVERVIEW**

The Arc Data Monitor is a self-diagnostic microprocessor system designed to provide quality control for critical welding operations. With the appropriate welding sensors or transducers installed, ADM can monitor a welding system for the following parameters (units of measurement shown in parentheses):

- ° Gas flow rate (cubic feet/hour)
- ° Elapsed weld time (seconds)
- ° Wire feed speed (inches/minute)
- ° Arc current (amps)
- ° Arc voltage (volts)
- ° Travel speed (inches/minute)
- ° Heat (K joules/inch)
- ° Temperature (Range depends on sensor used)

Where pulse welding techniques are being employed, ADM can also monitor welding conditions based on these parameters:

- ° Peak pulse current (amps)
- ° Peak pulse voltage (volts)
- ° Background pulse current (amps)
- ° Background pulse voltage (volts)
- ° Pulse Frequency (Hertz)

The definitions of out-of-limit conditions for the various welding parameters are completely user-programmable and can be changed at any time. Individual sensors/

parameters can also be enabled or disabled by the operator.

Once a fault condition is identified, ADM can output a signal to automatically shut down the welding process. Fault conditions are also indicated by a set of light emitting diode (LED) signals. As an option, fault data can be sent to an external printer via a Centronics compatible parallel interface.

The ADM determines when a welding parameter is in a fault condition by comparing the actual measured data, from the external sensor, to the programmed limit for that parameter. Any time the parameter remains out of bounds for the programmed period of time the ADM will indicate the faulted

parameter by illuminating the Fault status indicator and setting the fault relay(s), if enabled. During the testing period the individual parameters are sampled and tested at a rate of 100 samples/second. This sample rate is fixed and can not be user programmed. The raw analog welding data is sampled at 25,000 samples/second and is processed by non-linear signal processing algorithms to produce the 100 sample/second tested data. The non-linear processing algorithms are selected by the user and are unique for each welding mode. The user selects the processing algorithms by setting the correct welding mode (i.e. GTAW, GMAW, SAW, etc.).

ADM systems are available as rack mount units, portable units, or as multiunit cells mounted in a single NEMA 12 enclosure. FIGURE 1-1 (Appendix A) shows the different configurations that are available.

### **1.1 ADM SENSORS AND OUTPUT FUNCTIONS**

Input sensors for the ADM system can include the following:

- ° Gas flow transducer
- ° Current sensor
- ° Voltage sensor
- ° Wire speed transducer
- ° Travel speed transducer
- ° Temperature sensor
- ° Two (2) User programmable analog inputs
- **NOTE:** The ADM system monitors elapsed weld time (and pulse frequency in the case of pulse-welding) by using arc current and voltage readings to determine the start and stop of a welding arc. Welding heat input is a calculated value based on arc current, arc voltage, and weld travel speed.

Output related features for the ADM system include the following:

- ° Four external alarm relays (which are user-definable)
- ° LED fault status lights
- ° Two-line 40-character vacuum fluorescent display
- ° RS-232 serial port
- ° Centronics-compatible parallel port

These types of outputs allow ADM systems to be adapted to a variety of installations using external alarm boxes, PCs, PLCs, welding controllers, or external printers.

For communicating with an IBM PC or compatible using MS-DOS 3.0 or later, ADMSTAT(tm) software (part no. A5Z0023) is available. This package of communications utility programs provides the host computer protocol for communicating with the ADM, allowing for the uploading or welding data from the ADM as well as the storing, retrieval, statistical analysis, and real time graphic display of this data.

## **1.2 OPERATIONAL MODES**

The three operational modes, or principal software functions, of the ADM system include:

- ° Data monitoring -- the normal operational mode of ADM. The system tests the various types of input data and compares them to the welding parameters stored in the program. When a fault condition is encountered, the system outputs a signal to the external alarm relays and stops testing for all parameters.
- ° Data logging -- virtually identical to the data monitoring mode except that a fault signal is not generated and testing is not halted when a fault condition is encountered.
- ° Alter limits -- allows the operator to alter the welding parameters or unit configuration.

There are two separate programs operational at all times on the ADM: foreground program (either data monitoring or data logging) and a background program (alter limits). The foreground program has priority over the processing resources of the system and is always monitoring/logging inputs regardless of the state of the control panel display or commands entered through the keypad.

The background program can be invoked at any time however, data monitoring/ logging will still be performed by the system every time an arc start is detected.

## **1.3 USER-DEFINED FEATURES**

User-defined features of the ADM system are as follows:

- ° The definitions of any welding parameter (including whether the parameter is to be enabled or disabled).
- ° Unit configuration issues such as the type of welding to be monitored, the definition of external alarm signals, the format of printer reports, the use of user passwords, etc.

As shipped from the factory, the standard ADM unit configuration is designed to be suitable for most common welding applications. (A complete listing of the standard unit configuration can be found in Appendix B).

#### **1.4 OPTIONAL HARDWARE AND SOFTWARE**

The basic ADM system consists of an ADM system or multi-unit cell and voltage and current sensors. Optional hardware components for the ADM system include:

- ° Gas Flow
- ° Wire Feed Speed Transducer
- ° Travel Speed Transducer
- ° Infrared sensor for temperature measurement
- ° Thermocouple sensor assembly

Type "K" Type "J" Type "T"

- ° Printer
- ° Printer Cable
- ° Remote 8 channel multiplexer

Optional software components include:

 ° ADMSTAT(tm) P.C. Software ° RS-232 Cable

# **SECTION 2 - INSTALLATION**

#### **2.0 SINGLE UNIT SYSTEM INSTALLATION**

This section contains the following information on the installation of a portable ADM system:

- ° Power-up testing
- ° Installation of system transducers and sensors
- ° Printer installation
- ° External alarm relays and remote fault resets installations

## **2.1 POWER-UP TESTING PROCEDURE**

Begin the installation of an ADM system by performing the following procedure.

- 1. Carefully unpack the unit and associated transducers, sensors, and cables. Inspect the items for possible shipping damage and report any damage to the carrier.
- 2. Locate the power cable assembly and insert the cable connector into the receptacle on the rear panel of the unit. (Figure 2-1, Appendix A). Plug the power cable into a suitable power source.
- **NOTE:** The ADM unit is capable of operating from either 115 VAC or 240 VAC 50/60 HZ.
- 3. Apply AC power to the unit.
- 4. Power up the unit by pressing the power switch on the rear panel. The unit responds as follows:
	- ° After approximately 2.5 seconds, the red LED lights on the front control panel illuminate, indicating the unit is performing internal diagnostic tests and the following message is displayed:

 ----------------------------------------- POWER UP SELF TEST -----------------------------------------

 ° Once the internal diagnostic tests have been performed and successfully completed, the green LED lights on the front control panel illuminate and the following message is displayed for approximately 2.5 seconds:

 ----------------------------------------- Self Test Complete RAM: Pass EPROM: Pass ANALOG: Pass -----------------------------------------

- ° The unit displays the static display and the internal clock will display the current date and time.
- 5. If the unit fails the power-up sequence as described above, check the following:
	- ° Is the unit power cable plugged into a suitable power outlet?
	- ° Is the 2-amp fuse located on the rear of the unit chassis operational?
- 6. If the unit passes the power-up sequence, turn off the power and proceed with the installation.

### **2.2 CURRENT/VOLTAGE SENSOR INSTALLATION**

The current sensor assembly (Figure 2-2, Appendix A) consists of an enclosure housing the current shunt, isolation amplifier, High Frequency filter assemblies and a cable assembly for connection to the unit.

The voltage sensor assembly (Figure 2.3, Appendix A) consists of an enclosure housing the isolation amplifier, High Frequency filter assemblies and a cable assembly for connection to the unit.

# **2.2.1 Current Sensor Installation**

The current sensor must be installed in the negative welding cable lead from the power supply to the work piece. The location of the current sensor is not critical and the welding cables may be as long as required for the application.

The current sensor has two insulated studs labeled "WORK" and "MACHINE NEG" to connect the welding current to the sensor. Remove the existing lead from the power supply and reconnect it to the stud labeled "WORK". Install a new welding cable from the stud labeled "MACHINE NEG" to the negative (work) terminal on the power supply.

After connecting the current sensor to the welding supply, locate the cable assembly and connect the cable to the sensor assembly.

#### **2.2.2 Voltage Sensor Installation**

The arc voltage sensor is permanently attached to the connecting cable with two clip leads provided to connect the sensor to the welding torch. Connect the red lead as close as possible to the welding torch in order to assure proper measurement. Attach the black lead to the work piece. If the HIPPO clips provided with the leads are not adequate, any suitable connector can be used.

### **2.2.3 The Current/Voltage Sensor Cable**

To connect the current sensor cable to the unit, locate the connector labeled "CURRENT" on the rear of the unit chassis. Insert the cable plug into this socket.

To connect the voltage sensor cable to the unit, locate the connector labeled "VOLTAGE" on the rear of the unit chassis. Insert the cable plug into this socket.

Both cable connectors are color coded - (Blue = Current) and (Gray = Voltage)

# **2.3 GAS FLOW INSTALLATION**

The gas flow option consists of a transducer assembly (Figure 2-4, Appendix A) and a control cable. The option is designed to measure gas flows with a maximum pressure of 50 psi.

The transducer should be installed with supplied fittings in the welding gas line on the output side of the gas control solenoids. Installation should be as close to the welding torch as practical.

**NOTE:** To avoid damage to the transducer assembly, do not use any type of pipe dope or teflon tape when making the connection.

The transducer should be placed as far as possible from any source of high frequency interference, such as a GTAW welding power supply.

#### **2.3.1 Gas Flow Control Cable**

The gas flow option includes a 25-foot control cable and connector. To connect the processor to the unit, locate the connector labeled "GAS" on the rear of the unit and insert the cable plug into this socket.

Cable connector is color coded "Yellow".

## **2.4 WIRE SPEED TRANSDUCER INSTALLATION**

The wire speed transducer option (Figure 2-5, Appendix A) consists of an optical tachometer, a precision drive wheel, a mounting housing, and a control cable. Designed to clamp directly on the welding wire, the wire speed transducer does not require the removal of the welding wire from the wire feeder during installation. The wire speed transducer may be installed in one of two ways:

- ° Permanently mounted on the wire feeder
- ° Clamped on the welding wire before it enters the wire feeder

Permanently installing the wire feed speed transducer on the wire feeder is the preferred method of installation as it ensures a stable mounting of the assembly. The transducer is electrically isolated from the welding electrode so the transducer can be mounted to any part of the wire feeder. The housing of transducer has four 8-32 tapped holes for mounting purposes, two on the bottom and one on each side.

**NOTE:** Make sure when permanently mounting the transducer on the wire feeder that the inlet and outlet for the wire through the transducer is in line with the wire guides of the wire feeder.

The wire speed transducer can also be installed by simply clamping it over the welding wire at some point where the wire enters the wire feeder. To install the wire speed transducer using this method, simply depress the handle on the

top of the transducer, slip the assembly over the wire, and release the handle.

## **2.4.1 The Wire Speed Transducer Control Cable**

The wire speed transducer is supplied with a 25-foot control cable and connector. To connect the transducer to the ADM unit, locate the connector labeled "WIRE" on the rear of the unit chassis. Insert the cable plug into this socket.

Cable connector is color coded "Red".

#### **2.5 TRAVEL SPEED TRANSDUCER INSTALLATION**

The optional travel speed transducer assembly (Figure 2-6, Appendix A) consists of a tachometer that measures the travel speed of the welding torch and a control cable. The transducer is a surface contact transducer supplied with a spring-loaded hinge to ensure proper surface tension. The hinge provides for a +20 to -10 degree movement of the transducer with respect to the drive carriage of the torch. In order to ensure accurate measurement, the transducer must be rigidly mounted on the drive carriage with the drive wheel perpendicular to the drive surface.

The spring-loaded hinge has two tapped 10-32 holes on the upper bracket for mounting purposes and may be located on either side or on top of the transducer housing. To move the hinge to the other side of the transducer housing, follow these steps:

1. Remove the hinge bolt and slowly release the spring tension.

# **CAUTION: BEFORE REMOVING THE HINGE BOLT, MAKE SURE THE TOP BRACKET OF THE HINGE IS SECURED IN ORDER TO PREVENT THE UNCONTROLLED RELEASE OF THE SPRING TENSION.**

- 2. Loosen the mounting screws and move the lower hinge bracket to the desired location on the transducer housing. Secure the bracket to the housing.
- 3. Using a small piece of 1/4-inch tubing to compress the spring, position the spring in the lower bracket and reassemble the hinge.
- 4. Remove the tubing from the end of the spring once the hinge bolt and lock nut is installed.

## **2.5.1 The Travel Speed Transducer Control Cable**

The travel speed transducer is supplied with a 25-foot control cable and connector. To connect the transducer to the ADM unit, locate the connector labeled "TRAVEL" on the rear of the unit chassis. Insert the cable plug into this socket. Cable connector is color coded "Green".

## **2.6 TEMPERATURE SENSOR INSTALLATION**

The optional temperature sensor assemblies, consist of the following:

## **2.6.1 Infrared**

- ° Electronics module that processes information gathered by the sensor and provides necessary input to ADM.
- ° Sensor assembly, that is directed at weld location to provide data to electronics module.
- ° Installation is covered in operations manual for this unit.

#### **2.6.2 Thermocouple**

Consists of an enclosure housing the necessary electronics to convert data collected by the appropriate contact (type"K", type "J", or type "T" depending on desired temperature range) sensor probe and delivers a signal to ADM.

## **2.6.3 Temperature Sensor Control Cable**

To connect the temperature sensor to the ADM, with the supplied 25 foot cable, the following is required:

- ° Infrared connections must be made on sensor end of cable to numbered terminal strip on Electronics Module. To connect the sensor to the ADM unit, locate the connector labeled "Temp" on the rear of the unit chassis. Insert cable plug into this socket.
- ° Thermocouple connection to enclosure and ADM unit is accomplished with identical connectors on both ends of the cable. To connect sensor to the ADM unit, locate the connector labeled "Temp" on the rear of the unit chassis. Insert cable plug into this socket.

Cable connector is color coded "Black" in both cases.

## **2.7 PRINTER INSTALLATION**

The ADM system is designed for use with any IBM compatible printer with a Centronics parallel interface. To connect a printer to the system, a printer interface cable (part no. X3W5055) is available or an IBM parallel printer cable may be used. This cable uses an Amphenol PN 57-30360 or equivalent 36 circuit connector and an Amphenol PN 117D-DB25S with an Amphenol PN17-1589-06 2 piece hood. The pin out of the Centronics parallel interface is as follows:

![](_page_12_Picture_141.jpeg)

![](_page_13_Picture_149.jpeg)

To install an external printer for the system, follow these steps:

- 1. Connect the 25 Pin connector end of the interface cable to the connector labeled "PRINTER PORT" on the rear of the unit chassis.
- 2. Connect the other end of the cable to the Centronics connector on the printer, referring to the printer manual for the location of the connector, if necessary.
- 3. Connect the printer to a 115 VAC power source.
- **NOTE:** It may be necessary to consult the printer documentation for any special instructions concerning the Centronics interface. For example, not all printers of this type use the full Centronics handshake or fault signals.

#### **2.8 EXTERNAL ALARM RELAYS AND REMOTE FAULT RESETS INSTALLATION**

The ADM unit has four (4) alarm relay outputs, one remote fault reset and three remote weld schedule select inputs, accessed through the connector labeled "I/O" on the rear of the unit chassis. (Refer to Figure 2-6 for the pin out of the connector.)

The four (4) alarm relays are SPDT and rated at one amp 24 VDC. All relays are activated when the unit is powered up. Any enable parameter fault, programmed by the user, will de-activate the specified relay when a fault condition is detected. All of the relays can be configured by the operator with the RELAY menu, to de-activate only when selected types of faults occur.

**NOTE:** See Section Five: Altering the Unit Configuration for more information about the RELAY menu function.

The fault reset input provides a reset function identical to pressing the [F] = [Fault Reset] key on the unit keypad. This allows for the remote reset of the unit when a fault condition occurs. The reset input is optically coupled and polled when the unit is in the data monitoring mode and awaiting a fault reset. If a 24 VDC is applied to the reset input a reset signal is detected and the ADM will reset the fault condition.

Three additional optically isolated inputs can be used to select one of fifteen (15) weld schedules. This function is selected by enabling the REMOTE function in the SCHEDULE menu. The desired weld schedule is selected by setting the binary weld schedule number  $(0 - 7)$  on the three remote input line.

#### **SECTION 3 - OPERATION**

# **3.0 MONITORING WELDING DATA**

The monitoring mode is the normal operational mode for the ADM unit. This operational mode in fact consists of three distinct functional states:

- ° Idling
- ° Monitoring
- ° Fault

Because the state of the unit determines the contents of displays as well as the functions of individual keys on the front control panel keypad, this section discusses each possible state separately.

# **3.1 THE IDLING STATE**

As soon as the power-up procedure has been successfully completed and as long as no welding arc has been detected, the unit maintains an idling state. When the unit is idling, the program displays the following alternating messages on the display panel.

° The date/time message display without multiplexer:

 ---------------------------------------- dd/mm/yy ADMIII hh/mm/ss Station No.: xxxxx Schedule No. # -----------------------------------------

- Where: mm/dd/yy represents the current system date hh:mm:ss represents the current system time xxxxx represents the user programmed station ID number # represents the currently selected welding schedule.
- ° The date/time message display with external multiplexer:

 ---------------------------------------- dd/mm/yy ADMIII hh/mm/ss Station No.: xxxxx Sensor No. sssssss -----------------------------------------

- Where: mm/dd/yy represents the current system date hh:mm:ss represents the current system time xxxxx represents the user programmed station ID number ssssss represents the status and current selected channel for multiplexer option if installed or N/A if not installed.
- ° The ADM operating status message display:

 ----------------------------------------- ADM III Status: Testing is ####### Printer is @@@@@@ Alarms are ####### -----------------------------------------

 Where: ####### indicates the status of the parameter (Enabled or Disabled) @@@@@@ indicates the current status of the printer (ON, Off, Off Line, Faulted)

When the program is in the idling state, the operator may enter commands through the keypad as follows:

- ° Press [Alter] to alter parameter limits or change the unit configuration
- ° Press [Del/Print] to enable or disable the external printer
- ° Press [Cancel] to view alternate display screen
- ° Press "1" "8" to select multiplexer channel (Only if the multiplexer option is installed and is set for manual channel select.)

#### **3.2 THE MONITORING STATE**

Arc monitoring begins when the ADM unit recognizes the start of a welding arc based on the current and voltage inputs. By monitoring various types of input data and comparing them to the welding parameters stored in the program, the unit is able to recognize when a welding condition exceeds stated limits, threatening the quality of a weld.

The welding parameters that can be measured and tested for during a weld include:

- ° Welding gas flow (GAS), measured in cubic feet per hour
- ° Arc Time (TIME), measured in seconds
- ° Wire feed speed (WFS), measured in inches per minute
- ° Welding current (AMP), measured in amps
- ° Welding voltage (VOLT), measured in volts
- ° Weld travel speed (TRAVEL), measured in inches per minute
- ° Temperature (TEMP), measured in degrees Fahrenheit In addition to these parameters, the following parameters can be collected and displayed for pulse-welding operations:
- ° Peak pulse current (Ipk), measured in amps
- ° Background pulse current (Ibk), measured in amps
- ° Peak pulse voltage (Vpk), measured in volts
- ° Background pulse voltage (Vbk), measured in volts
- ° Pulse Frequency (FREQ), measured in hertz.

Another parameter, welding heat input (HEAT), is not actually measured. Instead, the HEAT parameter is calculated in K joules/inch based on the voltage, current, and travel speed inputs according to the following formula:

HEAT INPUT = [(VOL)(AMP)(60)]/[(TVS)(1000)]

**NOTE:** See Section 4.8 for information on setting a default travel speed so that the HEAT parameter can be calculated by the program, even if no travel speed sensor is used.

Each basic welding parameter (with the exception of TIME) can be individually programmed, by the operator, for the desired fault testing parameters. The following are the definitions of the programmable parameters:

- ° MAX Specifies the maximum test limits for the parameter.
- ° MIN Specifies the minimum test limits for the parameter.
- ° ENABLE Testing for the parameter may be enabled or disabled.
- ° FAULT TIME A sampling period, in seconds, may be specified during which the program measures and tests the welding parameter at a fixed rate of 100 tests per second. Should all the testing cycles within one sampling period fail, the parameter is considered to be out of limits and the fault relays and indicators are activated.
- ° DELAY A timing delay from the start of the arc to the beginning of the first sampling period for the parameter can be specified in order to allow the arc to stabilize before testing begins. This delay time can also be used to prevent testing during the ramp up welding process routines.

For the TIME parameter, a maximum limit, minimum limit, and enabled/disabled status can be specified. In addition, a time period can be specified after which no testing of any other parameter occurs and total arc time can be recorded on a continuing basis.

**NOTE:** For information about specifying the testing conditions for each parameter, refer to Section 4 - Altering Welding Parameters.

In addition to the afore mentioned parameters the user can specify two (2) additional analog parameters to be monitored. The additional parameters are connected to the ANL1 and ANL2 inputs on the rear of the ADM enclosure. The user can specify the parameter name, units of measure and the decimal point location for each of the spare analog inputs. These inputs can be used to measure an additional voltage, current, gas flow or temperature input using an additional ADM sensor assembly. The user may also provide a sensor with an output range of 0 - 10 vdc representing the necessary input value to the ADM.

**NOTE:** The spare analog inputs are not tested by the ADM. The input value is not scaled and the reading will indicate 10 mv increments of the input voltage. The user can specify the decimal point location for the displayed value.

Once a welding arc has been detected, ADM will measure, display and test the various enabled parameters. The ADM will display the welding data with one of three possible screen formats. The normal screen will show the standard welding parameters as follows:

 ° The standard welding parameter screen: ----------------------------------------- TIME= xxx.x VOLTS= xxx.x TRAVEL= xxx.x GAS= XXX AMPS= xxxx WIRE= xxxx -----------------------------------------

Where: xxx represents the current value for each parameter

° The secondary welding parameter screen:

 ----------------------------------------- TIME= xxxx.x HEAT= xxx.x TEMP= xxxx ANL1= xxxxx ANL2= xxx.x -----------------------------------------

Where: xxx represents the current value for each parameter.

 ANL1 represents the user defined parameter for ANL1 sensor input.

 ANL2 represents the user defined parameter for ANL2 sensor input.

 ° The pulse-welding parameter screen is only active when the unit is programmed for the pulse-welding process:

![](_page_18_Picture_138.jpeg)

Where: xxx represents the current value for each parameter

To view the secondary parameter screen press the [Cancel] key while the ADM is collecting the welding data. The selected screen will be displayed until the [Cancel] key is pressed again. By using the [Cancel] key the operator can view all of the available parameters. When the program is in the monitoring mode, the operator may enter commands

through the keypad as follows:

- ° Press "ALTER" to alter parameter limits or change the unit configuration.
- ° Press "CANCEL" to select alternate parameter screens.
- ° Press "DEL/PRINT" to enable or disable the external printer.
- ° Press "1" "8" to select a new multiplexer channel if the multiplexer option is installed and is set for manual channel scan.

If the weld ends without a fault condition occurring, the program returns to idling status.

#### **3.3 THE FAULT STATE**

A fault condition is defined as a welding parameter failing every test during a sampling period. At that point, the program stops testing for all parameters.

When a fault condition is detected during a weld, the ADM activates the fault relays and the red LED light corresponding to the out-of-limits parameter comes on. For normal welding parameters, a fault condition causes the corresponding red LED light to turn on and stay on. The ADM will continue to display the welding parameters until an arc off condition is detected. The fault LED's and relays will remain active until the ADM is reset. The reset may be activated by an external signal connected to the I/O port or by pressing the [Fault Reset] key on the keypad. Once a fault condition has been detected the

ADM will ignore any further Arc On Conditions until the fault has been reset.

#### **3.4 RESETTING THE UNIT**

The ADM continues to display the fault message(s) until an operator presses [Fault Reset] on the keypad. The unit can also be reset by a programmable controller or robot sending a reset signal to the ADM unit.

As long as the ADM unit is awaiting fault reset, the following conditions apply:

- ° The unit will not log or monitor welding data
- ° All limits may be altered, however any modifications will not take effect until the unit is reset

# **3.5 DATA MONITORING REPORTS**

The operator may produce printed reports while recording the welding data monitored by the ADM unit be pressing the "DEL/PRINT" key on the key pad at any time. These reports can contain all weld data, fault only weld data or summary only weld data.

## **3.5.1 Weld Data Reports**

The weld data report (Figure 3-1, Appendix A) records data continuously, i.e., each print line on the report contains the tested value for the parameter at that point in time during the weld.

In addition to the tested values for each enabled parameter, the following information is contained in each weld data report:

- ° Report date
- ° Report time
- ° Weld station number
- ° Schedule number
- ° Operation Name
- **NOTE:** For more information on weld station, schedule numbers and operation name, See Section 5: Altering the Unit Configuration.

### **SECTION 4 - PARAMETERS**

#### **4.0 ALTERING WELDING PARAMETERS**

For all the welding parameters except TIME, the following limits can be altered by the operator:

- ° MAX The maximum limit for the parameter.
- ° MIN The minimum limit for the parameter.
- ° ENABLE The enabling/disabling of the parameter.
- ° TEST TIME The sampling period over which the parameter must be continuously out of limits before a fault condition occurs.

 ° DELAY - The amount of delay from the start of welding to the beginning of testing for the parameter.

For the TIME parameter, the following limits can be altered by the operator:

- ° MAX The maximum limit for the parameter.
- ° MIN The minimum limit for the parameter.
- ° ENABLE The enabling/disabling of the parameter.
- ° END The total time period (beginning with an arc start) for which the testing of all welding parameters will occur. Following the expiration of this period, the displaying of data continues, but the actual testing for parameters ceases.
- ° TOTAL ARC TIME Total "Arc On" time will be accumulated on a continuing basis. A reset signal from key pad "Fault/Reset" key will reset this value to "0".

### **4.1 THE ALTER LIMITS MENUS**

To alter the limits of any parameter, follow these general guidelines:

- 1. Press "ALTER" on the control panel keypad.
- **NOTE:** Depending on whether or not the unit is configured to require passwords, the program may ask for a password code before allowing the operator to continue. If the program prompts for a password, enter the code using the 0-9 keys on the control panel keypad.

The program responds by displaying the first alter limits menu:

 ----------------------------------------- GAS TIME WFS AMP VOLT TRAVEL MORE 1 2 3 4 5 6 9 -----------------------------------------

1st Alter Limits Menu

2. Press the key for the parameter to alter. If the parameter or function is not displayed on the screen, press "9" to display the second alter limits menu:

![](_page_20_Picture_146.jpeg)

3. Press the key for the parameter to alter. If the parameter or function is not displayed on the screen, press "9" to display

the third alter limits menu:

![](_page_21_Picture_140.jpeg)

4. Press the key for the parameter to alter. If the parameter or function is not displayed on the screen, press "9" to display the fourth alter limits menu:

![](_page_21_Picture_141.jpeg)

5. Press the key for the parameter to alter. If the parameter or function is not displayed on the screen, press "9" to display the 5th alter limits menu:

![](_page_21_Picture_142.jpeg)

5th Alter Limits Menu

6. Press the key for the parameter to alter. If the parameter or function is not displayed on the screen, press "9" to display the last alter limits menu:

![](_page_21_Picture_143.jpeg)

- 7. When the parameter is displayed, press the key corresponding to the number below the name to begin the procedure.
- 8. To return to the normal data logging mode, press "ALTER" on the keypad.

# **4.2 ALTER LIMITS PARAMETER DESCRIPTION**

The following is a functional description of the Alter limits menu parameters:

# **First Alter Limits Menu:**

 GAS - Allows the user to program the testing limits for the gas sensor input.

 TIME - Allows the user to program the maximum and minimum welding arc time. Also allows the user to set the maximum testing time for all parameters and accumulate total "Arc On" time.

 WFS - Allows the user to program the testing limits for the wire feed speed sensor.

 AMP - Allows the user to program the testing limits for the welding current sensor.

 VOLT - Allows the user to program the testing limits for the welding voltage sensor.

 TRAVEL - Allows the user to program the testing limits for the travel speed sensor. The user may also set a default travel speed used to determine Heat Input if the travel speed sensor is disabled.

# **Second Alter Limits Menu:**

 HEAT - Allows the user to program the heat input limits. The Heat Input value is a calculated parameter using the following equations:

 $Heat(kj/in)=(Volt x Amp x 60)/(Travel x 1000)$ 

 TEMP - Allows the user to program the testing limits for the temperature sensor.

 WELD-MODE - Allows the user to select the signal processing algorithms based on the welding process.

 CLOCK - Allows the user to program the Day/Date battery back clock. All weld data printed forms will use this clock to Date-Time stamp the printed record.

# **Third Alter Limits Menu:**

 REVIEW - Allows the user to print the current programmed parameter configuration of the ADM to a printer attached to the ADM.

 PRINTER - Allows the user to program the print data cycle time and the format of the printed data. The user may also select the type of printer being used with the ADM.

ALARMS - Allows the user to enable or disable the external alarms, Display Fault data and reset the fault Counter. When the alarms are enabled the ADM is in the monitor mode.

 RELAYS - Allows the user to program the parameter fault conditions for the four (4) fault relays.

# **Fourth Alter Limits Menu:**

 STATION - Allows the user to program an ADM station number. This number is printed on the weld data records and is used by the P.C. software to identify the ADM used to collect the welding data. PASSWORD - Allows the user to restrict access to the alter limits program by setting a numeric password. If a password is set, then access to the alter limits program routines require the user to load the correct password before granting access to the routines.

 OPERATION - Allows the user to program a 40 character ALPHA/NUMERIC name that will be printed on the weld data banner.

### **Fifth Alter Limits Menu:**

 THRESHOLD - Allows the user to program the following parameters:

> ARC ON VOLTS - The voltage level that must be exceeded to indicate a weld on condition.

 ARC ON AMPS - The Welding current level that must be exceeded to indicate a weld on condition.

 PULSE THRESHOLD - The current level that must be exceeded to indicate a pulse on condition. This value is used to measure pulse peak and background parameters when using the GTAW or GMAW pulse mode.

 SCHEDULE - Allows the user to save or load weld schedules. A weld schedule consists of all the limit and enable configurations. The operator may also enable/disable remote weld schedule select option.

PARM\_TEST - Allows the user to enable or

 disable testing of the welding data. If testing is disabled the fault indicators and relays will not be activated during fault conditions.

## **Sixth (Last) Alter Limits Menu:**

 MUX\_SET - Allows the user to program the following external multiplexer functions:

> MAN/AUTO - Allows the user to select automatic channel scan or manual keypad channel selection.

 SCAN TIME - Allows the user to set the time period to monitor a single channel when set for auto scan operation. WELDS - The number of welds to collect before selecting a new multiplexer channel when set for auto scan operation.

 NETWORK - Allows the user to enable the network serial communications port by setting the network cell ID number. This number in conjunction with the station number will allow up to 250 ADM's to be connected to one P.C. for data collection.

 ANALOG - Allows the user to define the following parameters for the two spare analog inputs:

> DECIMAL POINT - Define the decimal point location for the spare sensor input.

 PARAMETER NAME - Define the measured parameter name.

 UNITS - Define the unit of measure for the selected sensor input.

ENABLE - Enable/Disable the spare sensor inputs.

 CLEAR-RAM - Allows the user to clear all of the limit parameters, and weld schedules and automatically reloads factory default parameters.

## **4.3 ALTERING THE GAS FLOW PARAMETERS (GAS)**

The operator can alter the following limits relating to the GAS parameter menu:

° MAX - Maximum GAS flow limit

- ° MIN Minimum GAS flow limit
- ° ENABLE Enable/Disable testing of the GAS parameter
- ° FAULT TIME Definition of sampling period (Total time that the GAS parameter must be out of limits before activating a fault condition).
- ° DELAY Delay from the start of weld to the beginning of parameter testing.

To alter the limits of the GAS parameter, follow these steps:

1. From the first alter limits menu, press "1".

![](_page_25_Picture_144.jpeg)

The program responds by displaying the GAS parameter menu:

 ----------------------------------------- GAS Parameter Menu: 1=Min 2=Max EXIT 3=Enable 4= Delay 5=Fault Time (C) -----------------------------------------

- 2. From this menu the operator may perform the following actions:
- a) Alter the Minimum limit by pressing "1"

The program responds by displaying the following screen:

 ----------------------------------------- Old Min GAS Flow Limit = xxxxx EXIT New Min GAS Flow Limit = ooooo (C) -----------------------------------------

Where: xxxxx represents the current value.

 Enter a new limit by pressing the desired numeric keys. If an error is made press the [Back Space] key to remove the last entry. Press [Enter] to store the entered value or press [Cancel] to cancel the operation.

The program responds by returning to the parameter menu.

**NOTE:** The program does not allow the operator to enter a minimum limit for the parameter greater than the current maximum limit. If the value is greater than the maximum limit the ADM will display the following error message for 3 seconds then return to the GAS parameter menu.

> ----------------------------------------- INPUT PARAMETER MUST BE <= xxxxx -----------------------------------------

Where: xxxxx is the current programmed high limit.

 Enter a new limit and press [Enter] to store or press [Cancel] to cancel the operation.

b) Alter the maximum limit by pressing "2"

The program responds by displaying the following screen:

 ----------------------------------------- Old Max GAS Flow Limit = xxxxx EXIT New Max GAS Flow Limit = ooooo (C) -----------------------------------------

Where: xxxxx represents the current value.

 Enter a new limit by pressing the desired numeric keys. If an error is made press the [Back Space] key to back space the last entry. Press [Enter] to store the entered value or press [Cancel] to cancel the operation.

The program responds by returning to the parameter menu.

**NOTE:** The program does not allow the operator to enter a maximum limit for the parameter less then the current minimum limit. If the value is less than the minimum limit the ADM will display the following error message for 3 seconds then return to the GAS parameter menu.

> ----------------------------------------- INPUT PARAMETER MUST BE => xxxxx -----------------------------------------

Where: xxxxx is the current programmed Minimum limit.

 Enter a new limit and press [Enter] to store or press [Cancel] to cancel the operation. c) Enable/disable the GAS sensor by pressing "3"

 If the GAS sensor is currently enabled, the program responds with the following display:

 ----------------------------------------- The GAS Sensor is Enabled. The GAS Sensor is Enabled. Disable the GAS Sensor? (0=No 1=Yes) (C) -----------------------------------------

 If the GAS sensor is currently disabled, the program responds with the following display:

 ----------------------------------------- The GAS Sensor is Disabled. EXIT Enable the GAS Sensor? (0=No 1=Yes) (C) -----------------------------------------

 Press "0" or "1" to enable or disable the parameter or press [Cancel] to cancel the operation. If the sensor is disabled the GREEN/RED LED on the front panel will be OFF. When the Sensor is enabled the GREEN/RED LED will be illuminated indicating the Fault status of the parameter.

 The program responds by returning to the parameter menu. d) Define the Fault time for the parameter by pressing "4"

The program responds with the following display:

![](_page_27_Picture_133.jpeg)

Where: xxxxx represents the current value.

 Enter the new value for the fault time by pressing the desired numeric keys. If an error is made, use the [Back Space] key to remove the last character entered. Press [Enter] to store the new value or press [Cancel] to cancel the operation.

The program responds by returning to the parameter menu.

e) Define the delay period for the parameter by pressing "5"

The program responds with the following display:

![](_page_27_Picture_134.jpeg)

Where: xxxxx represents the current value.

 Enter the new value for the delay time by pressing the desired numeric keys. If an error is made, use the [Back Space] key to remove the last character entered. Press [Enter] to store the new value or press [Cancel] to cancel the operation.

The program responds by returning to the parameter menu.

f) Exit to the previous menu by pressing [Cancel]

#### **4.4 ALTERING THE ARC TIME PARAMETERS (TIME)**

The user can alter the following parameter relating to the Arc time (TIME):

° MAX - Maximum arc time

° MIN - Minimum arc time

° ENABLE - Enable/disable testing for TIME parameter

° END - Total test time for all parameter testing

 ° TOTAL ARC TIME - Continuing summary of "Arc On" time To alter the limits of the TIME parameter follow these steps:

1. From the first alter limits menu, press "2".

![](_page_28_Picture_136.jpeg)

The program responds by display the TIME parameter menu:

 ----------------------------------------- ARC Time (TIME) Menu: 1=Min 2=Max EXIT 3=Enable 4=End 5=Total Arc Time (C) -----------------------------------------

2. From this menu the operator may perform the following actions:

a) Alter the minimum limit by pressing "1"

The program responds by displaying the following screen:

 ----------------------------------------- Old Min ARC Time (sec)= xxxx.x EXIT New Min ARC Time  $(sec) = 0000.0$  (C) -----------------------------------------

Where: xxxxx represents the current value.

 Enter A new limit by pressing the desired numeric keys. If an error is made, use the [Back Space] key to remove the last character entered. Press [Enter] to store the new value or press [Cancel] to cancel the operation.

The program responds by returning to the parameter menu.

**NOTE:** The program does not allow the operator to enter a minimum limit for the parameter greater than the current maximum limit. If the value is greater than the maximum limit the ADM will display the following error message for 3 seconds then return to the parameter entry menu.

> ----------------------------------------- INPUT PARAMETER MUST BE <= xxxxx

-----------------------------------------

Where: xxxxx is the current programmed high limit.

 Enter a new limit and press [Enter] to store or press [Cancel] to cancel the operation.

b) Alter the maximum limit by pressing "2"

The program responds by displaying the following screen:

 ----------------------------------------- Old Max ARC Time (sec) = xxxx.x EXIT New Max ARC Time (sec) =  $0000.0$  (C) -----------------------------------------

Where: xxxxx represents the current value.

 Enter a new limit by pressing the desired numeric keys. If an error is made press the [Back Space] key to back space the last entry. Press [Enter] to store the entered value or press [Cancel] to cancel the operation. The program responds by returning to the TIME parameter menu.

**NOTE:** The program does not allow the operator to enter a maximum limit for the parameter less than the current minimum limit. If the value is less than the minimum limit the ADM will display the following error message for 3 seconds then return to the parameter entry menu.

> ----------------------------------------- INPUT PARAMETER MUST BE => xxxxx -----------------------------------------

Where: xxxxx is the current programmed Minimum limit.

 Enter a new limit and press [Enter] to store or press [Cancel] to cancel the operation.

c) Enable/Disable the ARC Time (TIME) by pressing "3"

 If the ARC timer is currently enabled, the program responds with the following display:

 ----------------------------------------- The ARC Timer is Enabled. The ARC Timer is Enabled. Disable the ARC Timer? (0=No 1=Yes) (C) -----------------------------------------

 If the ARC Timer is currently disabled, the program responds with the following display:

 ----------------------------------------- The ARC Timer is Disabled. EXIT Enable the ARC Timer? (0=No 1=Yes) (C) -----------------------------------------

 Press "0" or "1" to enable or disable the parameter or Press [Cancel] to cancel the operation. If the sensor is disabled the GREEN/RED LED on the front panel will be OFF. When the Sensor is enabled the GREEN/RED LED will be illuminated indicating the Fault status of the parameter.

The program responds by returning to the parameter menu.

d) Define the total testing time for all other enabled parameters by pressing "4"

The program responds with the following display:

 ----------------------------------------- Old End Test Time (sec) = xxxx.x EXIT New End Test Time (sec) =  $0000.0$  (C) -----------------------------------------

Where: xxxxx represents the current value.

 Enter a new limit by pressing the desired numeric keys. If an error is made press the [Back Space] key to back space the last entry. Press [Enter] to store the entered value or press [Cancel] to cancel the operation.

The program responds by returning to the TIME parameter menu.

e) Display the total accumulated arc time by pressing "5".

The program responds with the following display:

 ------------------------------------------ Total Arc Time: Reset (1=Yes 0-No) Exit Hr=xxxx Min=xx Sec=xx.x (c) ------------------------------------------

Where: xxxx represents the current value.

The time displayed is the total "Arc On" time since a manual reset was last entered into the unit. This value can be reset to 0 from the "Fault/Reset" key on ADM key pad.

f) Exit to the previous menu by pressing [C] = [Cancel]

#### **4.5 ALTERING THE WIRE SPEED PARAMETERS (WFS)**

The operator can alter the following limits relating to the WFS parameter menu:

° MAX - Maximum WFS flow limit

- ° MIN Minimum WFS flow limit
- ° ENABLE Enable/disable testing of the WFS parameter
- ° FAULT TIME Definition of sampling period (Total time that the WFS parameter must be out of limits before activating a fault condition).
- ° DELAY Delay from the start of weld to the beginning of parameter testing.

To alter the limits of the WFS parameter, follow these steps:

1. From the first alter limits menu, press "3".

![](_page_31_Picture_146.jpeg)

The program responds by displaying the WFS parameter menu:

 ----------------------------------------- WFS Parameter Menu: 1=Min 2=Max EXIT 3=Enable 4= Delay 5=Fault Time (C) -----------------------------------------

- 2. From this menu the operator may perform the following actions:
- a) Alter the Minimum limit by pressing "1"

The program responds by displaying the following screen:

 ----------------------------------------- Old Min WF Speed Limit = xxxxx EXIT New Min WF Speed Limit =  $00000$  (C) -----------------------------------------

Where: xxxxx represents the current value.

 Enter a new limit by pressing the desired numeric keys. If an error is made press the [Back Space] key to remove the last entry. Press [Enter] to store the entered value or press [Cancel] to cancel the operation.

The program responds by returning to the parameter menu.

**NOTE:** The program does not allow the operator to enter a minimum limit for the parameter greater than the current maximum limit. If the value is greater than the maximum limit the ADM will display the following error message for 3 seconds then return to the WFS parameter menu.

-----------------------------------------

 INPUT PARAMETER MUST BE <= xxxxx -----------------------------------------

Where: xxxxx is the current programmed high limit.

 Enter a new limit and press [Enter] to store or press [Cancel] to cancel the operation.

b) Alter the maximum limit by pressing "2"

The program responds by displaying the following screen:

 ----------------------------------------- Old Max WF Speed Limit = xxxxx EXIT New Max WF Speed Limit =  $00000$  (C) -----------------------------------------

Where: xxxxx represents the current value.

 Enter a new limit by pressing the desired numeric keys. If an error is made press the [Back Space] key to back space the last entry. Press [Enter] to store the entered value or press [Cancel] to cancel the operation.

The program responds by returning to the parameter menu.

**NOTE:** The program does not allow the operator to enter a maximum limit for the parameter less than the current minimum limit. If the value is less than the minimum limit the ADM will display the following error message for 3 seconds then return to the WFS parameter menu.

> ----------------------------------------- INPUT PARAMETER MUST BE => xxxxx -----------------------------------------

Where: xxxxx is the current programmed Minimum limit.

 Enter a new limit and press [Enter] to store or press [Cancel] to cancel the operation.

c) Enable/disable the WFS sensor by pressing "3"

 If the WFS sensor is currently enabled, the program responds with the following display:

 ----------------------------------------- The WFS Sensor is Enabled. EXIT Disable the WFS sensor? (0=No 1=Yes) (C) -----------------------------------------

 If the WFS sensor is currently disabled, the program responds with the following display:

 ----------------------------------------- The WFS Sensor is Disabled. EXIT Enable the WFS Sensor? (0=No 1=Yes) (C) -----------------------------------------

 Press "0" or "1" to enable or disable the parameter or press [Cancel] to cancel the operation. If the sensor is disabled the GREEN/RED LED on the front panel will be OFF. When the Sensor is enabled the GREEN/RED LED will be illuminated indicating the Fault status of the parameter.

 The program responds by returning to the parameter menu. d) Define the Fault time for the parameter by pressing "4"

The program responds with the following display:

![](_page_33_Picture_136.jpeg)

Where: xxxxx represents the current value.

 Enter the new value for the fault time by pressing the desired numeric keys. If an error is made, use the [Back Space] key to remove the last character entered. Press [Enter] to store the new value or press [Cancel] to cancel the operation.

The program responds by returning to the parameter menu.

e) Define a new delay period for the parameter by pressing "5"

The program responds with the following display:

![](_page_33_Picture_137.jpeg)

Where: xxxxx represents the current value.

 Enter the new value for the delay time by pressing the desired numeric keys. If an error is made, use the [Back Space] key to remove the last character entered. Press [Enter] to store the new value or press [Cancel] to cancel the operation. The program responds by returning to the parameter menu.

f) Exit to the previous menu by pressing [Cancel]

#### **4.6 ALTERING THE CURRENT PARAMETERS (AMP)**

The operator can alter the following limits relating to the AMP parameter menu:

- ° MAX Maximum Welding current (AMP) limit
- ° MIN Minimum Welding current (AMP) limit
- ° ENABLE Enable/disable testing of the AMP parameter
- ° FAULT TIME Definition of sampling period (Total time that the AMP parameter must be out of limits before activating a fault condition).
- ° DELAY Delay from the start of weld to the beginning of parameter testing.

To alter the limits of the AMP parameter, follow these steps:

1. From the first alter limits menu, press "4".

![](_page_34_Picture_141.jpeg)

The program responds by displaying the AMP parameter menu:

 ----------------------------------------- AMP Parameter Menu: 1=Min 2=Max EXIT 3=Enable 4= Delay 5=Fault Time (C) -----------------------------------------

- 2. From this menu the operator may perform the following actions:
- a) Alter the Minimum limit by pressing "1" The program responds by displaying the following screen:

 ----------------------------------------- Old Min AMP Limit = xxxxx EXIT New Min AMP Limit =  $00000$  (C) -----------------------------------------

Where: xxxxx represents the current value.

 Enter a new limit by pressing the desired numeric keys. If an error is made press the [Back Space] key to remove the last entry. Press [Enter] to store the entered value or press [Cancel] to cancel the operation.

The program responds by returning to the parameter menu.

**NOTE:** The program does not allow the operator to enter a minimum limit for the parameter greater than the current maximum

 limit. If the value is greater than the maximum limit the ADM will display the following error message for 3 seconds then return to the AMP parameter menu.

 ----------------------------------------- INPUT PARAMETER MUST BE <= xxxxx -----------------------------------------

Where: xxxxx is the current programmed high limit.

 Enter a new limit and press [Enter] to store or press [Cancel] to cancel the operation.

b) Alter the maximum limit by pressing "2"

The program responds by displaying the following screen:

![](_page_35_Picture_143.jpeg)

Where: xxxxx represents the current value.

 Enter a new limit by pressing the desired numeric keys. If an error is made press the [Back Space] key to back space the last entry. Press [Enter] to store the entered value or press [Cancel] to cancel the operation.

The program responds by returning to the parameter menu.

**NOTE:** The program does not allow the operator to enter a maximum limit for the parameter less than the current minimum limit. If the value is less than the minimum limit the ADM will display the following error message for 3 seconds then return to the AMP parameter menu.

 ----------------------------------------- INPUT PARAMETER MUST BE => xxxxx -----------------------------------------

Where: xxxxx is the current programmed Minimum limit.

 Enter a new limit and press [Enter] to store or press [Cancel] to cancel the operation.

c) Enable/disable the AMP sensor by pressing "3"

 If the AMP sensor is currently enabled, the program responds with the following display:

 ----------------------------------------- The AMP Sensor is Enabled. The AMP Sensor is Enabled. Disable the AMP sensor? (0=No 1=Yes) (C) -----------------------------------------
If the AMP sensor is currently disabled, the program responds with the following display:

 ----------------------------------------- The AMP Sensor is Disabled. EXIT Enable the AMP Sensor? (0=No 1=Yes) (C) -----------------------------------------

 Press "0" or "1" to enable or disable the parameter or press [Cancel] to cancel the operation. If the sensor is disabled the GREEN/RED LED on the front panel will be OFF. When the Sensor is enabled the GREEN/RED LED will be illuminated indicating the Fault status of the parameter.

The program responds by returning to the parameter menu.

d) Define the Fault time for the parameter by pressing "4"

The program responds with the following display:

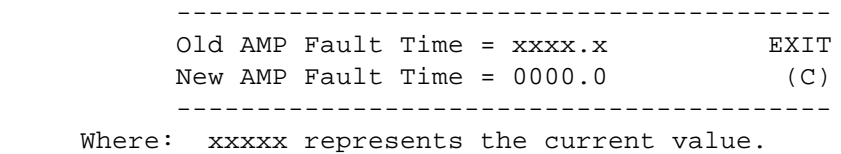

 Enter the new value for the fault time by pressing the desired numeric keys. If an error is made, use the [Back Space] key to remove the last character entered. Press [Enter] to store the new value or press [Cancel] to cancel the operation.

The program responds by returning to the parameter menu.

e) Define a new delay period for the parameter by pressing "5"

The program responds with the following display:

 ----------------------------------------- Old AMP Delay Time = xxxxx EXIT New AMP Delay Time =  $00000$  (C) ----------------------------------------- Where: xxxxx represents the current value.

 Enter the new value for the delay time by pressing the desired numeric keys. If an error is made, use the [Back Space] key to remove the last character entered. Press [Enter] to store the new value or press [Cancel] to cancel the operation. The program responds by returning to the parameter menu.

f) Exit to the previous menu by pressing [Cancel]

**4.7 ALTERING THE VOLTAGE PARAMETERS (VOLT)**

The operator can alter the following limits relating to the VOLT parameter menu:

- ° MAX Maximum VOLT flow limit
- ° MIN Minimum VOLT flow limit
- ° ENABLE Enable/disable testing of the VOLT parameter
- ° FAULT TIME Definition of sampling period (Total time that the VOLT parameter must be out of limits before activating a fault condition).
- ° DELAY Delay from the start of weld to the beginning of parameter testing.

To alter the limits of the VOLT parameter, follow these steps:

1. From the first alter limits menu, press "5".

 ---------------------------------------------- GAS TIME WFS AMP VOLT TRAVEL MORE 1 2 3 4 5 6 9 ----------------------------------------------

The program responds by displaying the VOLT parameter menu:

 ----------------------------------------- VOLT Parameter Menu: 1=Min 2=Max EXIT 3=Enable 4= Delay 5=Fault Time (C) -----------------------------------------

- 2. From this menu the operator may perform the following actions:
- a) Alter the Minimum limit by pressing "1"

The program responds by displaying the following screen:

 ----------------------------------------- Old Min VOLT Limit = xxxx.x EXIT New Min VOLT Limit =  $0000.0$  (C) -----------------------------------------

Where: xxxxx represents the current value.

 Enter a new limit by pressing the desired numeric keys. If an error is made press the [Back Space] key to remove the last entry. Press [Enter] to store the entered value or press [Cancel] to cancel the operation.

The program responds by returning to the parameter menu.

**NOTE:** The program does not allow the operator to enter a minimum limit for the parameter greater than the current maximum limit. If the value is greater than the maximum limit the ADM will display the following error message for 3 seconds then return to the VOLT parameter menu.

> ----------------------------------------- INPUT PARAMETER MUST BE <= xxxxx -----------------------------------------

Where: xxxxx is the current programmed high limit.

 Enter a new limit and press [Enter] to store or press [Cancel] to cancel the operation.

b) Alter the maximum limit by pressing "2"

The program responds by displaying the following screen:

 ----------------------------------------- Old Max VOLT Limit = xxxx.x EXIT New Max VOLT Limit =  $0000.0$  (C) -----------------------------------------

Where: xxxxx represents the current value.

 Enter a new limit by pressing the desired numeric keys. If an error is made press the [Back Space] key to back space the last entry. Press [Enter] to store the entered value of press [Cancel] to cancel the operation.

The program responds by returning to the parameter menu.

**NOTE:** The program does not allow the operator to enter a maximum limit for the parameter less than the current minimum limit. If the value is less than the minimum limit the ADM will display the following error message for 3 seconds then return to the VOLT parameter menu.

> ----------------------------------------- INPUT PARAMETER MUST BE => xxxxx -----------------------------------------

Where: xxxxx is the current programmed Minimum limit.

 Enter a new limit and press [Enter] to store or press [Cancel] to cancel the operation.

c) Enable/disable the VOLT sensor by pressing "3"

 If the VOLT sensor is currently enabled, the program responds with the following display:

 ----------------------------------------- The VOLT Sensor is Enabled. The VOLT Sensor is Enabled. Disable the VOLT sensor? (0=No 1=Yes) (C) -----------------------------------------

 If the VOLT sensor is currently disabled, the program responds with the following display:

> ----------------------------------------- The VOLT Sensor is Disabled. EXIT Enable the VOLT Sensor? (0=No 1=Yes) (C) -----------------------------------------

 Press "0" or "1" to enable or disable the parameter or Press [Cancel] to cancel the operation. If the sensor is disabled the GREEN/RED LED on the front panel will be OFF. When the Sensor is enabled the GREEN/RED LED will be illuminated indicating the Fault status of the parameter.

The program responds by returning to the parameter menu.

d) Define the Fault time for the parameter by pressing "4"

The program responds with the following display:

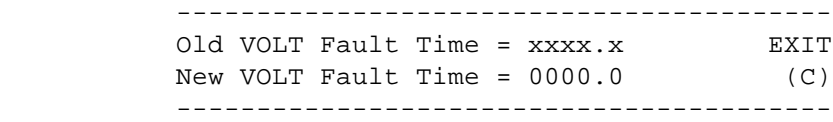

Where: xxxxx represent the current value.

 Enter the new value for the fault time by pressing the desired numeric keys. If an error is made, use the [Back Space] key to remove the last character entered. Press [Enter] to store the new value or press [Cancel] to cancel the operation.

The program responds by returning to the parameter menu.

e) Define a new delay period for the parameter by pressing "5"

The program responds with the following display:

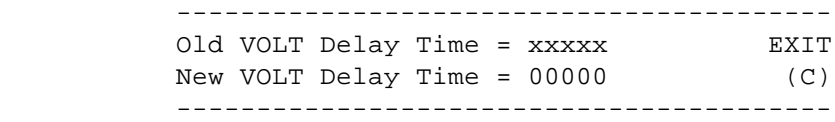

Where: xxxxx represents the current value.

 Enter the new value for the delay time by pressing the desired numeric keys. If an error is made, use the [Back Space]

 key to remove the last character entered. Press [Enter] to store the new value or press [Cancel] to cancel the operation.

The program responds by returning to the parameter menu.

f) Exit to the previous menu by pressing [Cancel]

#### **4.8 ALTERING THE TRAVEL SPEED PARAMETERS (TRAVEL)**

The operator can alter the following limits relating to the TVS parameter menu:

- ° MAX Maximum Travel speed (TVS) limit
- ° MIN Minimum Travel speed (TVS) limit ° ENABLE - Enable/disable testing of the TVS parameter
- ° FAULT TIME Definition of sampling period (Total time that the TVS parameter must be out of limits before activating a fault condition).
- ° DELAY Delay from the start of the weld to the beginning of parameter testing.

To alter the limits of the TVS parameter, follow these steps:

1. From the first alter limits menu, press "6"

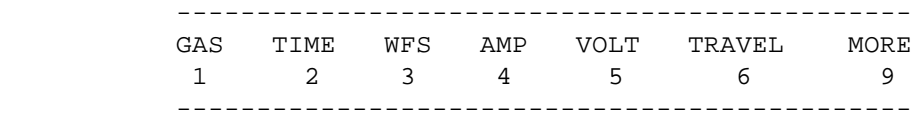

The program responds by displaying the TVS parameter menu:

 ----------------------------------------- Travel Menu: 1=Min 2=Max 3=Enable EXIT 4=Delay 5=Fault Time 6=Default 7=Scale (C) -----------------------------------------

- 2. From this menu the operator may perform the following actions:
- a) Alter the Minimum limit by pressing "1"

The program responds by displaying the following screen:

 ----------------------------------------- Old Min Travel Spd Limit = xxxx.x EXIT New Min Travel Spd Limit = 0000.0 (C) -----------------------------------------

Where: xxxxx represents the current value.

 Enter a new limit by pressing the desired numeric keys. If an error is made press the [Back Space] key to remove the last entry. Press [Enter] to store the entered value or press [Cancel] to cancel the operation.

The program responds by returning to the parameter menu.

**NOTE:** The program does not allow the operator to enter a maximum limit for the parameter greater than the current maximum limit. If the value is greater than the maximum limit the ADM will display the following error message for 3 seconds then return to the TVS parameter menu.

> ----------------------------------------- INPUT PARAMETER MUST BE <= xxxxx -----------------------------------------

Where: xxxxx is the current programmed high limit.

 Enter a new limit and press [Enter] to store or press [Cancel] to cancel the operation.

b) Alter the maximum limit by pressing "2"

The program responds by displaying the following screen:

 ----------------------------------------- Old Max Travel Spd Limit = xxxx.x EXIT New Max Travel Spd Limit = 0000.0 (C) -----------------------------------------

Where: xxxxx represents the current value.

 Enter a new limit by pressing the desired numeric keys. If an error is made press the [Back Space] key to back space the last entry. Press [Enter] to store the entered value or press [Cancel] to cancel the operation.

The program responds by returning to the parameter menu.

**NOTE:** The program does not allow the operator to enter a maximum limit for the parameter less than the current minimum limit. If the value is less than the minimum limit the ADM will display the following error message for 3 seconds then return to the TVS parameter menu.

> INPUT PARAMETER MUST BE => xxxxx -----------------------------------------

Where: xxxxx is the current programmed Minimum limit.

 Enter a new limit and press [Enter] to store or press [Cancel] to cancel the operation.

c) Enable/disable the Travel sensor by pressing "3"

 If the Travel sensor is currently enabled, the program responds with the following display:

> ----------------------------------------- The Travel Sensor is Enabled. EXIT Disable Travel sensor? (0=No 1=Yes) (C) -----------------------------------------

**NOTE:** The default travel speed will be used when the travel speed sensor is disabled. This will allow the ADM to display and calculate Heat Input values without having a travel speed sensor.

 If the travel sensor is currently disabled, the program responds with the following display:

> ----------------------------------------- The Travel Sensor is Disabled. EXIT Enable Travel Sensor? (0=No 1=Yes) (C) -----------------------------------------

 Press "0" or "1" to enable or disable the parameter or Press [Cancel] to cancel the operation. If the sensor is disabled the GREEN/RED LED on the front panel will be OFF. When the Sensor is enabled the GREEN/RED LED will be illuminated indicating the Fault status of the parameter.

The program responds by returning to the parameter menu.

d) Define the Fault time for the parameter by pressing "4"

The program responds with the following display:

 ----------------------------------------- Old Travel Fault Time = xxxx.x EXIT New Travel Fault Time =  $0000.0$  (C) -----------------------------------------

Where: xxxxx represents the current value.

 Enter the new value for the fault time by pressing the desired numeric keys. If an error is made, use the [Back Space] key to remove the last character entered. Press [Enter] to store the new value or press [Cancel] to cancel the operation.

The program responds by returning to the parameter menu.

e) Define a new delay period for the parameter by pressing "5"

The program responds with the following display:

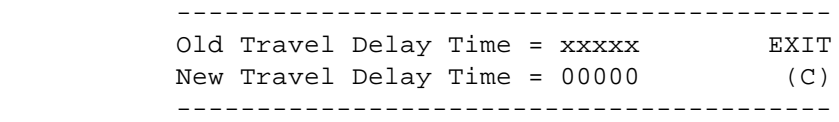

Where: xxxxx represents the current value.

 Enter the new value for the delay time by pressing the desired numeric keys. If an error is made, use the [Back Space] key remove the last character entered. Press [Enter] to store the new value or press [Cancel] to cancel the operation.

The program responds by returning to the parameter menu.

f) Define a new Default Travel speed parameter by pressing "6"

The program responds with the following display:

 ----------------------------------------- Old Default Travel Speed = xxxxx EXIT New Default Travel Speed = 00000 (C) -----------------------------------------

Where: xxxxx represents the current value.

 Enter the new value for the delay time by pressing the desired numeric keys. If an error is made, use the [Back Space] key to remove the last character entered. Press [Enter] to store the new value or press [Cancel] to cancel the operation.

**NOTE:** The default travel speed will be used with the Travel speed sensor is disabled. This will allow the ADM to display and calculate Heat Input values without having a travel speed sensor.

The program responds by returning to the parameter menu.

g) Define a new Travel speed scale factor by pressing "7"

The program responds with the following display:

 ----------------------------------------- Old TVS Scale (Dweld/Dact) = xx.xxx EXIT New TVS Scale (Dweld/Dact) = 00.000 (C) -----------------------------------------

Where: xxxxx represents the current value

 Enter the new value for the scale factor by pressing the desired numeric keys. If an error is made, use the [Back Space] key to remove the last character entered. Press [Enter] to store the new value or press [Cancel] to cancel the operation.

The program responds by returning to the parameter menu.

**NOTE:** The scale factor is used to calculate the actual rotational travel speed when the sensor is not installed directly on the welding surface. To determine the correct scale value measure the diameter of drive surface where the sensor is installed. Measure the actual welding diameter. Use the following equation to calculate the new scale value:

```
 Scale = (Dia. of actual weld surface) /
(Dia. of measured drive surface)
```
 Setting the scale factor to 0 will disable this function. h) Exit to the previous menu by pressing [Cancel]

### **4.9 ALTERING THE HEAT INPUT PARAMETERS (HEAT)**

The operator can alter the following limits relating to the HEAT parameter menu:

- ° MAX Maximum HEAT input limit
- ° MIN Minimum HEAT input limit
- ° ENABLE Enable/disable testing of the HEAT input parameter
- ° FAULT TIME Definition of sampling period (Total time that the HEAT parameter must be out of limits before activating a fault condition).
- ° DELAY Delay from the start of weld to the beginning of parameter testing.

To alter the limits of the HEAT parameter, follow these steps:

1. From the first alter limits menu, press "9".

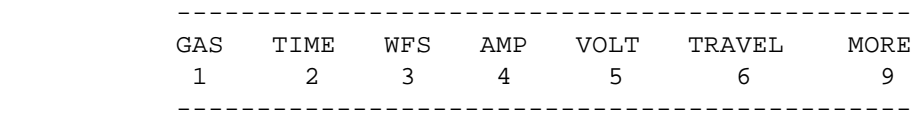

The program responds by displaying the 2nd menu screen:

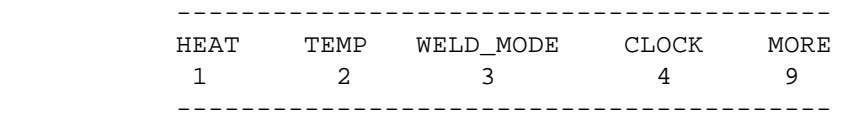

From the 2nd menu screen press "1" and the program responds

by displaying the HEAT parameter menu:

 ----------------------------------------- HEAT Parameter Menu: 1=Min 2=Max EXIT 3=Enable 4=Delay 5=Fault Time (C) -----------------------------------------

- 2. From this menu the operator may perform the following actions:
- a) Alter the Minimum limit by pressing "1"

The program responds by displaying the following screen:

 ----------------------------------------- Old Min HEAT Input Limit = xxxx.x EXIT New Min HEAT Input Limit = 0000.0 (C) -----------------------------------------

Where: xxxxx represents the current value.

 Enter a new limit by pressing the desired numeric keys. If an error is made press the [Back Space] key to remove the last entry. Press [Enter] to store the entered value or press [Cancel] to cancel the operation. The program responds by returning to the parameter menu.

**NOTE:** The program does not allow the operator to enter a minimum limit for the parameter greater than the current maximum limit. If the value is greater than the maximum limit the ADM will display the following error message for 3 seconds then return to the HEAT parameter menu.

> ----------------------------------------- INPUT PARAMETER MUST BE <= xxxxx -----------------------------------------

Where: xxxxx is the current programmed high limit.

 Enter a new limit and press [Enter] to store or press [Cancel] to cancel the operation.

b) Alter the maximum limit by pressing "2"

The program responds by displaying the following screen:

 ----------------------------------------- Old Max HEAT Input Limit = xxxx.x EXIT New Max HEAT Input Limit = 0000.0 (C) -----------------------------------------

Where: xxxxx represents the current value.

Enter a new limit by pressing the desired numeric keys. If an

 error is made press the [Back Space] key to back space the last entry. Press [Enter] to store the entered value or press [Cancel] to cancel the operation.

The program responds by returning to the parameter menu.

**NOTE:** The program does not allow the operator to enter a maximum limit for the parameter less than the current minimum limit. If the value is less than the minimum limit the ADM will display the following error message for 3 seconds then return to the HEAT parameter menu.

> ----------------------------------------- INPUT PARAMETER MUST BE => xxxxx -----------------------------------------

Where: xxxxx is the current programmed Minimum limit.

 Enter a new limit and press [Enter] to store or press [Cancel] to cancel the operation.

- c) Enable/Disable the HEAT sensor by pressing "3"
- d) Define the Fault time for the parameter by pressing "4"

The program responds with the following display:

 ----------------------------------------- Old HEAT Input Fault Time = xxxx.x EXIT New HEAT Input Fault Time = 0000.0 (C) -----------------------------------------

Where: xxxxx represents the current value.

 Enter the new value for the fault time by pressing the desired numeric keys. If an error is made, use the [Back Space] key to remove the last character entered. Press [Enter] to store the new value or press [Cancel] to cancel the operation.

The program responds by returning to the parameter menu.

e) Define a new delay period for the parameter by pressing "5"

The program responds with the following display:

 ----------------------------------------- Old HEAT Input Delay Time = xxxxx EXIT New HEAT Input Delay Time = 00000 (C) -----------------------------------------

Where: xxxxx represents the current value.

Enter the new value for the delay time by pressing the desired

 numeric keys. If an error is made, use the [Back Space] key to remove the last character entered. Press [Enter] to store the new value or press [Cancel] to cancel the operation.

The program responds by returning to the parameter menu.

f) Exit to the previous menu by pressing [Cancel]

#### **4.10 ALTERING THE TEMPERATURE PARAMETERS (TEMP)**

The operator can alter the following limits relating to the TEMP parameter menu:

- ° MIN Minimum TEMP input limit
- ° MAX Maximum TEMP input limit
- ° ENABLE Enable/disable testing of the TEMP input parameter
- ° DELAY Delay from the start of weld to the beginning of parameter testing.
- ° FAULT TIME Definition of sampling period (Total time that the TEMP parameter must be out of limits before activating a fault condition).
- ° TYPE Defines type of temp. sensor used.

To alter the limits of the TEMP parameter, follow these steps:

1. From the first alter limits menu, press "9".

 ---------------------------------------------- GAS TIME WFS AMP VOLT TRAVEL MORE 1 2 3 4 5 6 9 ----------------------------------------------

The program responds by displaying the 2nd menu screen:

 ----------------------------------------- HEAT TEMP WELD\_MODE CLOCK MORE 1 2 3 4 9 -----------------------------------------

 From the 2nd menu screen press "2" and the program responds by displaying the TEMP parameter menu:

 ----------------------------------------- TEMP Parameter Menu: 1=Min 2=Max EXIT 3=Enable 4=Delay 5=Fault Time 6=Type (C) -----------------------------------------

 2. From this menu the operator may perform the following actions:

a) Alter the Minimum limit by pressing "1"

The program responds by displaying the following screen:

 ----------------------------------------- Old Min Temperature Limit = xxxxx EXIT New Min Temperature Limit = 00000 (C) -----------------------------------------

Where: xxxxx represents the current value.

 Enter a new limit by pressing the desired numeric keys. If an error is made press the [Back Space] key to remove the last entry. Press [Enter] to store the entered value or press [Cancel] to cancel the operation.

The program responds by returning to the parameter menu.

**NOTE:** The program does not allow the operator to enter a minimum limit for the parameter greater than the current maximum limit. If the value is greater than the maximum limit the ADM will display the following error message for 3 seconds then return to the TEMP parameter menu.

 ----------------------------------------- INPUT PARAMETER MUST BE <= xxxxx -----------------------------------------

Where: xxxxx is the current programmed high limit.

 Enter a new limit and press [Enter] to store or press [Cancel] to cancel the operation.

b) Alter the maximum limit by pressing "2"

The program responds by displaying the following screen:

 ----------------------------------------- Old Max Temperature Limit = xxxxx EXIT New Max Temperature Limit = 00000 (C) -----------------------------------------

Where: xxxxx represents the current value.

 Enter a new limit by pressing the desired numeric keys. If an error is made press the [Back Space] key to back space the last entry. Press [Enter] to store the entered value or press [Cancel] to cancel the operation.

The program responds by returning to the parameter menu.

**NOTE:** The program does not allow the operator to enter a maximum limit for the parameter less than the current minimum limit.  If the value is less than the minimum limit the ADM will display the following error message for 3 seconds then return to the TEMP parameter menu.

 ----------------------------------------- INPUT PARAMETER MUST BE => xxxxx -----------------------------------------

Where: xxxxx is the current programmed Minimum limit.

 Enter a new limit and press [Enter] to store or press [Cancel] to cancel the operation.

c) Enable/disable the TEMP sensor by pressing "3"

 If the TEMP sensor is currently enabled, the program responds with the following display:

 ----------------------------------------- The TEMP Sensor is Enabled. EXIT Disable the TEMP sensor? (0=No 1=Yes) (C) -----------------------------------------

 If the TEMP sensor is currently disabled, the program responds with the following display:

> ----------------------------------------- The TEMP Sensor is Disabled. EXIT Enable the TEMP Sensor? (0=No 1=Yes) (C) -----------------------------------------

 Press "0" or "1" to enable or disable the parameter or Press [Cancel] to cancel the operation. If the sensor is disabled the GREEN/RED LED on the front panel will be OFF. When the Sensor is enabled the GREEN/RED LED will be illuminated indicating the Fault status of the parameter.

The program responds by returning to the parameter menu.

d) Define a new delay period for the parameter by pressing "4"

The program responds with the following display:

 ----------------------------------------- Old TEMP Delay Time = xxxxx EXIT New TEMP Delay Time = 00000 (C) -----------------------------------------

Where: xxxxx represents the current value.

 Enter the new value for the delay time by pressing the desired numeric keys. If an error is made, use the [Back Space] key to remove the last character entered. Press [Enter] to store the new value or press [Cancel] to cancel the operation.

The program responds by returning to the parameter menu.

e) Define the Fault time for the parameter by pressing "5" The program responds with the following display:

> ----------------------------------------- Old TEMP Input Fault Time = xxxx.x EXIT New TEMP Input Fault Time = 0000.0 (C) -----------------------------------------

Where: xxxxx represents the current value.

 Enter the new value for the fault time by pressing the desired numeric keys. If an error is made, use the [Back Space] key to remove the last character entered. Press [Enter] to store the new value or press [Cancel] to cancel the operation.

The program responds by returning to the parameter menu.

f) Define the type of sensor to be used by pressing "6".

The program responds with the following display:

 ------------------------------------------- Sensor Type Menu: Current Type=1 Exit 1=IR 2=Type K 3=Type J 4=Type T  $(c)$ -------------------------------------------

Enter the appropriate numeric designation for the type and temperature range of the sensor being used. The program responds by returning to the parameter menu.

g) Exit to the previous menu by pressing [Cancel]

## **SECTION 5 - CONFIGURATION**

## **5.0 ALTERING THE UNIT CONFIGURATION**

In addition to altering the limits of the welding parameters, the operator can also modify the ADM unit configuration in the alter limits mode with the following functions:

- ° WELD\_MODE -- Set the ADM to monitor one of the following types of welding operations:
	- -- Gas Tungsten Arc (GTAW)
	- -- Gas Metal Arc (GMAW)
	- -- Pulse Gas Tungsten Arc (P-GTAW)
- -- Pulse Gas Metal Arc (P-GMAW) -- Submerged Arc Welding (SAW)
- -- AC Welding (AC)
- ° CLOCK -- Set the system time and date for data printouts
- ° REVIEW -- Print a copy of the current unit configuration
- ° PRINTER -- Set the printer cycle rate and the format of reports and select the type of printer being used.
- ° ALARMS -- Enable/Disable external alarms, display total number of faults and reset fault counts.
- ° RELAYS -- Define relay signals
- ° STATION -- Enter unit station number
- ° PASSWORD -- Enter or change operator passwords
- ° OPERATION -- Set a 40 character operation name to be printed on each weld data sheet
- ° THRESHOLD -- Set arc starting current and voltage levels, set pulse detection current levels
- ° SCHEDULE -- Load and store multiple unit configurations and enable/disable remote schedule selection
- ° PARM\_TEST -- Enable/disable parameter testing
- ° MUX\_SET -- Program operational sequence for the optional external multiplexer.
- ° NETWORK -- Enable network communications and set cell ID number.
- ° ANALOG -- Enable, Disable and configure spare analog sensor inputs.
- ° CLEAR\_RAM -- restore standard unit configuration
- **NOTE:** Once the unit configuration has been altered by the user, this configuration remains in non-volatile memory until either another alteration takes place, or the standard configuration is restored using the CLEAR\_RAM function.

## **5.1 THE ALTER LIMITS MENUS**

In order to allow access to all the functions possible in the alter limits mode, the ADM has a six-level menu structure as follows:

----------------------------------------------

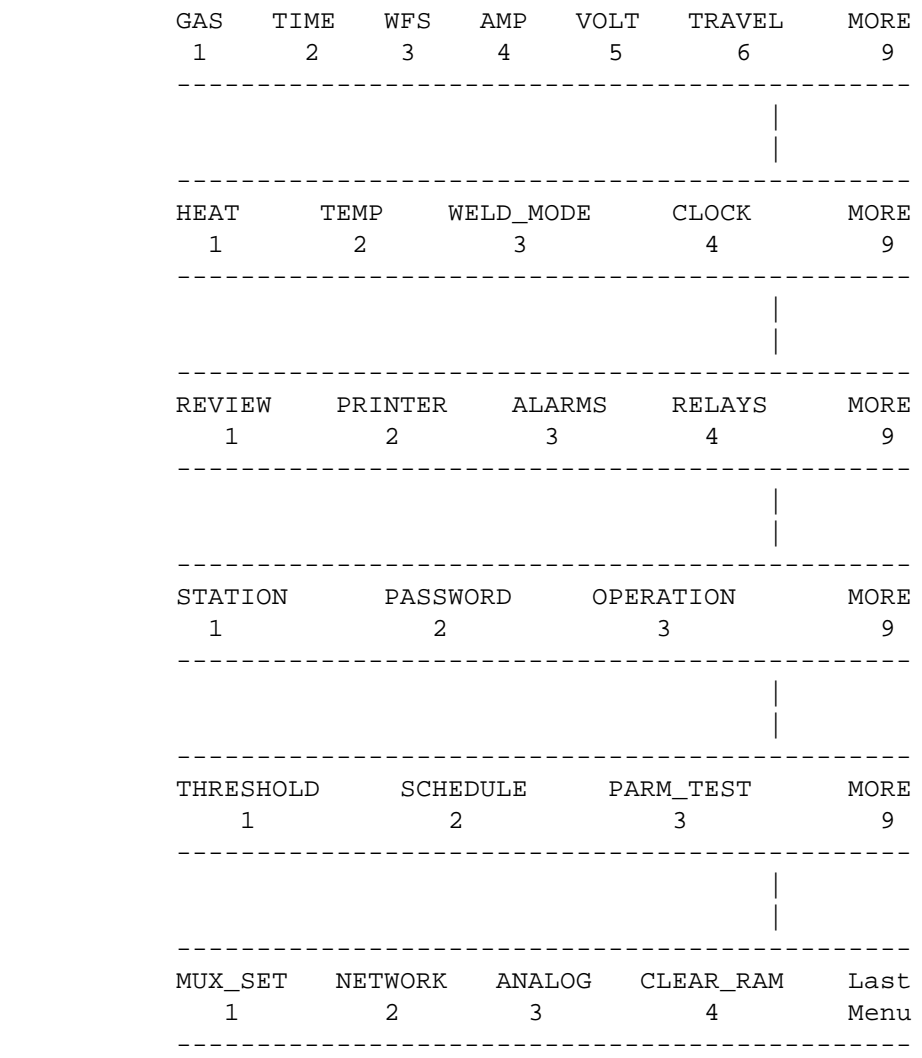

To move within the alter limits menu system:

- ° Press "9" to move to higher-level menu
- ° Press [Cancel] to move to a lower-level menu

To alter any feature of the unit configuration, follow these general guidelines:

1. Press [Alter] on the control panel keypad.

**NOTE:** Depending on whether or not the unit is configured to require passwords, the program may ask for a password code before allowing the operator to continue. If the program prompts for a password, enter the code using the 0-9 keys on the control panel keypad.

The program responds by displaying the first alter limits menu:

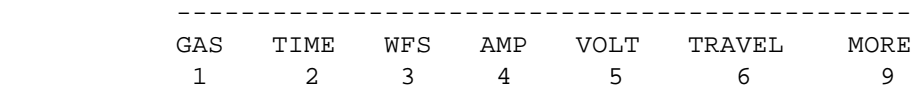

- ----------------------------------------------
- 2. Press "9" to display the second alter limits menu.

The program responds with the following display:

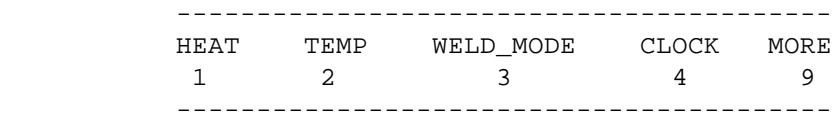

- 3. Press the key for the function to alter. If the function is not displayed on the screen, press "9" to display the menu for the next level.
- 4. Continue pressing "9" until the function is displayed on the screen. To return to a higher level menu, press [Cancel] on the keypad.
- 5. When the function is displayed, press the key corresponding to the number below the name to select the parameter menu screen.
- 6. To return to the data monitoring or data logging mode, press [Alter] on the keypad.

#### **5.2 CHANGING THE WELDING MODE (WELD\_MODE)**

The ADM unit can be configured to monitor any of the following types of welding operations:

- ° Gas Tungsten Arc Welding (GTAW)
- ° Gas Metal Arc Welding (GMAW)
- ° Pulsed Gas Tungsten Arc Welding (P-GTAW)
- ° Pulsed Gas Metal Arc Welding (P-GMAW)
- ° Submerged Arc Welding (SAW)
- ° AC Welding Power Supply (AC)

To set the ADM for the welding process being used, follow these steps:

1. From the first alter limits menu, press "9" until the 2nd alter limits menu is displayed:

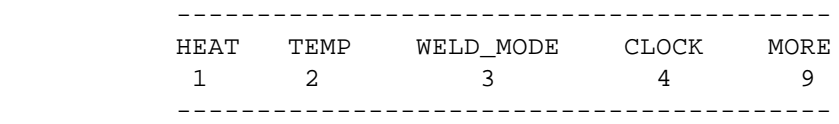

2. Press "3" for the WELD\_MODE function.

The program responds with the following display:

 ----------------------------------------- Weld Process Menu: 1=GTAW 2=GMAW EXIT  $3=P-GTAW$   $4=P-GMAW$   $5=SAW$   $6=AC$   $(C)$  ----------------------------------------- 3. To configure the ADM enter the number corresponding to the type of welding being monitored or press [Cancel] to cancel the operation.

 The program displays one of the following messages for 3 seconds. The program will then return to the 2nd menu screen. The message that will be displayed depends on the mode selected.

° Press "1" the following is displayed:

 ----------------------------------------- Enable Gas Tungsten Arc Welding (GTAW) Signal Processing -----------------------------------------

° Press "2" the following is displayed:

 ----------------------------------------- Enable Gas Metal Arc Welding (GMAW) Signal Processing) -----------------------------------------

° Press "3" the following is displayed:

 ----------------------------------------- Enable Pulse Gas Tungsten Arc Welding (P-GTAW) Signal Processing) -----------------------------------------

° Press "4" the following is displayed:

 ----------------------------------------- Enable Pulse Gas Metal Arc Welding (P-GMAW) Signal Processing -----------------------------------------

° Press "5" the following is displayed:

 ----------------------------------------- Enable Sub Arc Welding (SAW) Signal Processing -----------------------------------------

 ° Press "6" and one of the following is displayed depending on the current programmed AC parameter:

 ----------------------------------------- The AC Sensor is disabled. EXIT Enable the AC Sensor? (0=No 1=Yes) (C) ----------------------------------------- ----------------------------------------- The AC Sensor is enabled. EXIT Disable the AC Sensor? (0=No 1=Yes) (C) -----------------------------------------

 Press "0", "1" or [Cancel] to cancel the operation. The program will return to the 2nd menu screen.

#### **5.3 SETTING THE SYSTEM TIME/DATE (CLOCK)**

The operator may set the system time and system date for the program to use for headers on printed reports. The ADM internal clock is battery backed up and will retain the Date time information when the power is turned off. All times must be entered in military style (i.e., based on a 24-hour clock).

To set the time and date, follow these steps:

1. From the first alter limits menu, press "9" until the second alter limits menu is displayed:

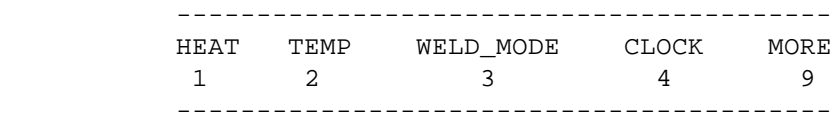

2. Press "4" for the CLOCK function

The program responds with the CLOCK menu:

 ----------------------------------------- CLOCK Parameter Menu: 1=Month 2=Day EXIT 3=Year 4=Hour 5=Minute 6=Second (C) -----------------------------------------

- 3. From this menu, the operator may perform the following actions:
- a) Set the system month by pressing "1"

The program responds with the display:

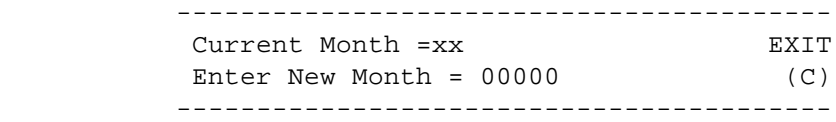

Where: xx is the current month programmed.

 Enter the number (01-12) of the current month or press [Cancel] to cancel the operation.

The program responds by returning the CLOCK menu

b) Set the system day by pressing "2"

The program responds with the display:

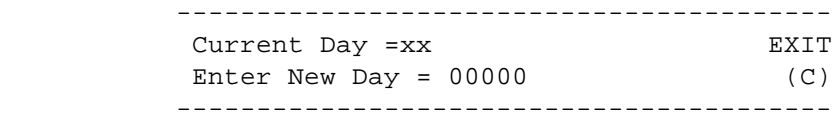

Where: xx is the current Day programmed.

 Enter the number (01-31) for the current day or press [Cancel] to cancel the operation. The program responds by returning to the DAY-DATE menu.

c) Set the system year by pressing "3"

The program responds with the display:

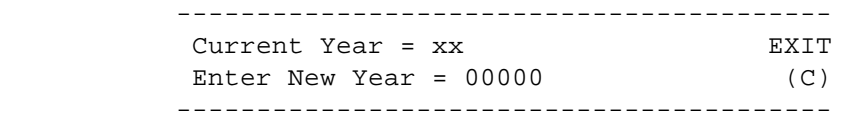

Where: xx is the current Year programmed.

 Enter the number (00-99) for the current year or press [Cancel] to cancel the operation.

The program responds by returning to the DAY-DATE menu.

d) Set the system hour by pressing "4"

The program responds with the display:

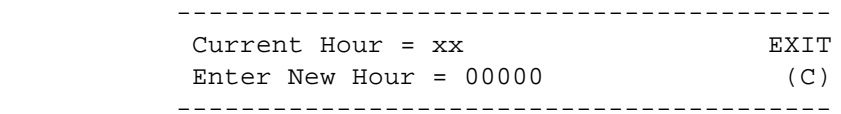

 Where: xx is the current Hour programmed. Enter the number (00-23) for the current hour press [Cancel] to cancel the operation.

The program responds by returning to the CLOCK menu.

e) Set the system minute by pressing "5"

The program responds with the display:

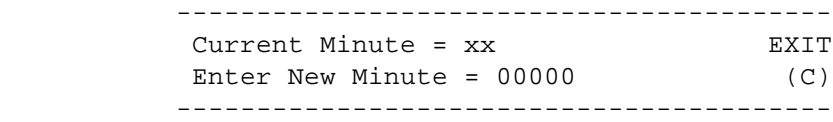

Where: xx is the current minute programmed.

 Enter the number (00-59) for the current minute press [Cancel] to cancel the operation.

The program responds by returning to the CLOCK menu.

f) Set the system second by pressing "6"

The program responds with the display:

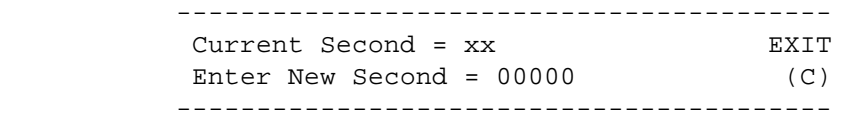

Where: xx is the current second programmed.

 Enter the number (00-59) for the current second press [Cancel] to cancel the operation.

The program responds by returning to the DAY-DATE menu.

g) Exit to the previous menu by pressing [Cancel]

#### **5.4 REVIEWING THE CURRENT UNIT CONFIGURATION (REVIEW)**

The REVIEW function allows an operator to print out a copy of the current configuration for the ADM. The review function can only be used when the Welding Arc is OFF.

**NOTE:** If the REVIEW function is selected during a weld cycle the following error message will be displayed for 3 seconds:

> ----------------------------------------- ERROR - Parameter Review can not be Printed while the ARC is active. -----------------------------------------

The ADM will then redisplay the third menu screen. To review the current unit configuration, follow these steps:

1. From the first alter limits menu, press "9" until the third alter limits menu is displayed:

 ----------------------------------------- REVIEW PRINTER ALARMS RELAYS MORE 1 2 3 4 9 -----------------------------------------

2. Press "1" for the REVIEW function.

The following message will be displayed.

 ----------------------------------------- Press [Del/Print] Key to start Parameter Review Print out. -----------------------------------------

Press the [Del/Print] key and the following message will be displayed:

 ----------------------------------------- Printing Parameter Review to cancel Print Out press [C] Key -----------------------------------------

The ADM will then print the current parameters to the printer. After printing the parameters the unit will redisplay the third menu screen.

Table 7-1 shows a sample configuration print out. The parameters are the Factory Default settings.

ADM(tm) Station Number: 100 Date: 05/15/89 Time: 12:00:00 Operation: Computer Weld Technology, Inc.- Houston TX

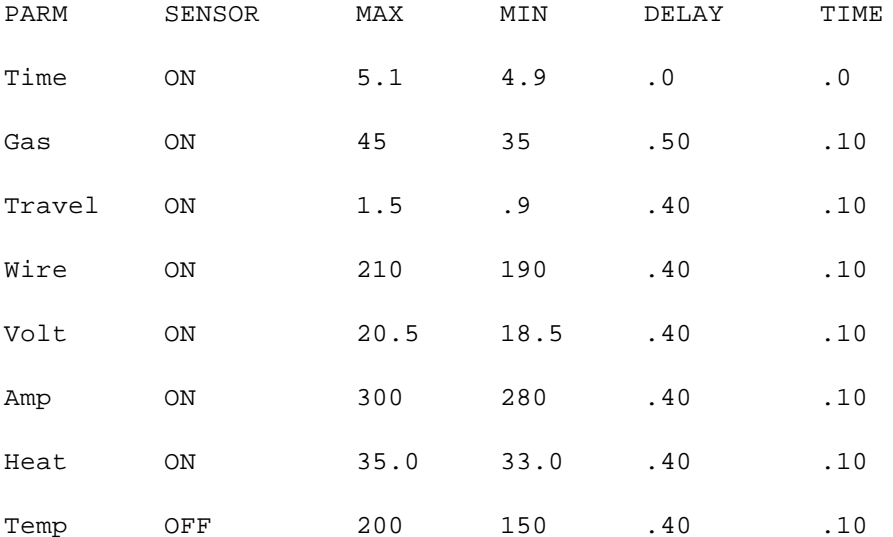

Pulse Threshold Current is 280 amps. ARC ON Current is 50 amps.

ARC ON Voltage is 10.0 volts.

Welding Mode set for GMAW.

DC Welding Mode is Enabled.

Fault Relays are Disabled.

# **TABLE 7-1: SAMPLE SYSTEM CONFIGURATION PRINT OUT**

## **5.5 CHANGING THE PRINTER CONFIGURATION (PRINTER)**

The PRINTER function allows an operator to perform three operations related to an external printer:

- ° Set the rate at which the printer prints a line of welding data (CYCLE TIME)
- ° Select the print mode, Print all data, Fault Data only, or Averaged Data.
- ° Select the type of printer being used with the ADM To use the PRINTER function, follow these steps:
- 1. From the first alter limits menu, press "9" until the third alter limits menu is displayed:

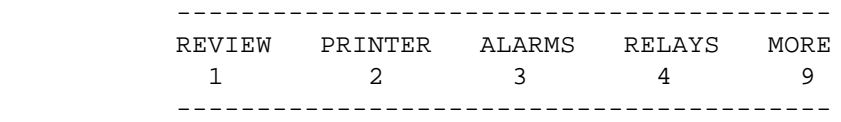

2. Press "2" for the PRINTER function.

 The program responds with the display: ----------------------------------------- PRINT Config Menu: Cycle Time=1 EXIT Format=2 Printer Type=3 (C) -----------------------------------------

- 3. From this menu the operator may perform the following actions:
- a) Change the printer cycle time by pressing "1"

The program responds with the display:

 ----------------------------------------- Old PRINT Cycle Time (sec)= xxxxx EXIT New PRINT Cycle Time (sec)= 00000 (C) -----------------------------------------

Where: xxxxx represents the current print cycle time.

 Enter a new cycle rate and press [Enter] to store or press [Cancel] to cancel the operation.

b) Select the format by pressing "2"

The program responds with one of the following display:

 ----------------------------------------- PRINT Format Menu Old Format=X EXIT 1=All 2=Fault Only 3=Average Only (C) -----------------------------------------

Where: x represents current print format.

 Enter new print format (1=All Welding Data, 2=Faulted Data Only, or 3=Averaged Data for entire weld) and press [Enter] to store or press [Cancel] to cancel operation.

c) Define printer type by pressing "3"

The program responds by returning to the print config. menu.

 ----------------------------------------- PRINTER Type Menu: Okidata 182=1 EXIT Panasonic=2 IBM Pro=3 Epson=4 Star=5 (C) -----------------------------------------

 Select the type of printer connected to the ADM by pressing the numeric key 1 - 5. If the printer is not listed select the IBM proprint as default.

d) Exit to the previous menu by pressing [Cancel]

## **5.6 SETTING THE OPERATION MODE (ALARMS)**

The operator may change the unit configuration from data monitoring to data logging and vice-versa with the ALARMS function.

To change the operational mode of the unit, follow these steps:

1. From the first alter limits menu, press "9" until the third alter limits menu is displayed:

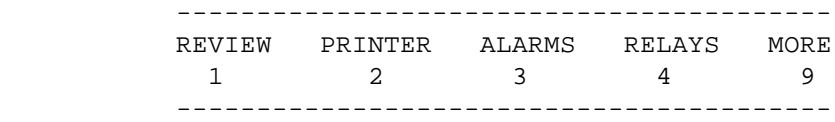

2. Press "3" for the ALARMS function.

The Program will respond with the following menus screen:

------------------------------------------ ALARM MENU: 1=Alarms On/Off EXIT 2=Display Fault 3=Reset Fault Count [c]

------------------------------------------

From this display the operator may perform the following actions:

a. To Enable/Disable to Alarms (Monitor Mode) press the "1" key. If the unit is currently in the data monitoring mode, the program responds with the display:

> ----------------------------------------- Fault Relays are Enabled: EXIT Disable Fault Relays? (0=No 1=Yes) (C) -----------------------------------------

 Press "1" to change to log mode (collect weld data only) Press "0" to remain in monitoring mode (Fault relays active) Press [Cancel] to cancel the operation.

 If the unit is currently in the data logging mode, the program responds with the display:

> ----------------------------------------- Fault Relays are Disabled: EXIT Enable Fault Relays: (0=No 1=Yes) (C) -----------------------------------------

 Press "1" to change to monitor mode (Fault relays active) Press "0" to remain in log mode (collect weld data only) Press [Cancel] to cancel the operation.

b. To display the stored fault summary press the "2" key. The program

----------------------------------------- Total Number of Faults = ### EXIT Enter Number to Display = 00000 [c] -----------------------------------------

will prompt the user for the fault data number to be displayed. The first line shows the total number of faults stored. Enter the fault number by pressing the numeric value and pressing the enter key. The program will respond with the following fault summary screen:

------------------------------------------ Fault ## GVAWTHD MM/DD/YY HH:MM:SS V=##.# A=### W=### T=##.# G=### -------------------------------------------

> Where: Fault ## is the fault number displayed GVAWTHD indicates the parameters that were faulted:

G = Gas fault V = Voltage fault A = Current fault W = Wire feed speed fault T = Arc time fault H = Heat input fault D = Temperature Fault MM/DD/YY is the month, day and year that the fault occurred HH:MM:SS is the hour, minute and second that the fault occurred. V= the arc voltage at the time of the first fault. A= the arc current at the time of the first fault. W= The wire feed speed at the time of the first fault. T= The travel speed at the time of the first fault. G= The gas flow rate at the time of the first fault. To exit the display press the "CANCEL" key.

c. To reset the fault count to "0", press the "3" key. The program responds with the display:

> Clear weld fault counter? TEXIT  $0 = No$   $1 = Yes$   $[ C ]$

Press "1" to clear fault count Press "0" to retain fault count Press [cancel] to cancel the operation

3. Exit to the previous menu by pressing [Cancel].

## **5.7 CONFIGURING THE EXTERNAL ALARM RELAYS (RELAY)**

The ADM unit has four external alarm relay outputs, all of which are activated when the unit is powered up. All of the fault Relays are software controllable and can be configured by the operator to signal any parameter or combination of parameters in a fault condition. The Relays deactivate when a fault condition is detected for any enabled parameter.

The RELAY function allows the operator to perform the following operations:

- ° Configure the four relays CR1, CR2, CR3 and CR4
- ° Review the current configuration for the four fault relays

To use the RELAY function, follow these steps:

1. From the first alter limits menu, press "9" until the third alter limits menu is displayed:

 ----------------------------------------- REVIEW PRINTER ALARMS RELAYS MORE 1 2 3 4 9 -----------------------------------------

2. Press "4" for the RELAY function. The program responds with the display:

> ----------------------------------------- Fault Relay Configuration Menu: EXIT  $CR1=1$   $CR2=2$   $CR3=3$   $CR4=4$   $(C)$ -----------------------------------------

- 3. From this menu the operator can perform the following functions:
	- a) Configure parameters for relay 1 (CR1).
	- b) Configure parameters for relay 2 (CR2).
	- c) Configure parameters for relay 3 (CR3).
	- d) Configure parameters for relay 4 (CR4).
	- e) Cancel the operation by pressing [Cancel].
- **NOTE:** The following is an example for configuring relay 1 (CR1). The same procedure can be used to configure the remaining relays:
- 4. Select relay 1 (CR1) by pressing the "1" key. The following will be displayed:

 ----------------------------------------- CR# Set=xxxxxxxx Where: GAS=1 TVS=2 WIRE=3 VOLT=4 AMP=5 HEAT=6 TIME=7 TEMP=8 -----------------------------------------

 Where: # is the selected relay number and xxxxx is the current configuration of selected relay.

- 5. To select or deselect a parameter press the associated numeric key as described on the menu screen. The numbers that appear after the equal sign, indicate what parameters will set the selected fault relay. If a number is displayed and the user presses the same numeric key the number will be turned off. If the number is not displayed and the operator presses the numeric key the number will be displayed. The number shown after the equal sign will be the parameters that will activate the selected relays when they are in a fault condition.
- 6. Press the [Cancel] key and the ADM will return to the relay configuration menu.
- 7. Exit to the previous menu by pressing [Cancel].

#### **5.8 CHANGING THE STATION ID (STATION)**

The STATION function allows the operator to enter or change the station ID for each ADM unit (on networked systems, for example).

To change the station ID for the unit, follow these steps:

1. From the first alter limits menu, press "9" until the fourth alter limits menu is displayed:

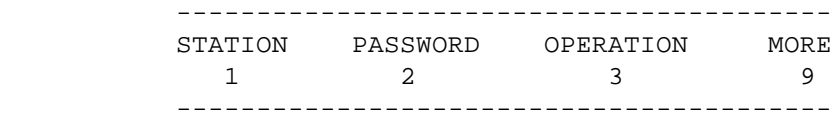

2. Press "1" for the STATION function.

The program responds with the display:

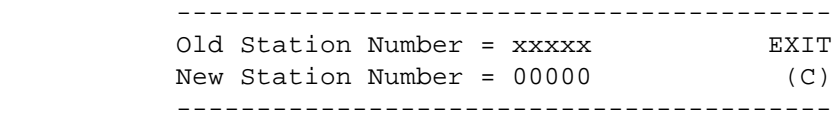

Where: xxxxx represents the current station ID.

3. Enter the new station ID and press [Enter] to store or press [Cancel] to cancel the operation.

The ADM will respond by returning to the fourth menu screen.

## **5.9 SETTING UP PASSWORDS (PASSWORD)**

The PASSWORD function allows a user to specify that a password must be entered to access the alter limits operational mode.

To set up a password for the unit, follow these steps:

1. From the first alter limits menu, press "9" until the fourth alter limits menu is displayed:

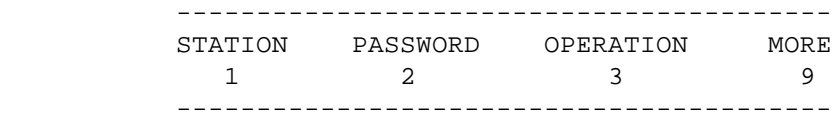

2. Press "2" for the PASSWORD function.

The program responds with the display:

 ----------------------------------------- Old Password = xxxxx EXIT  New Password = 00000 (C) -----------------------------------------

Where: xxxxx represents the current password.

- 3. Enter the new password and press [Enter] to store or press [Cancel] to cancel the operation.
- **NOTE:** Setting the password 0000 disables the password routine.

The program responds by returning to the Fourth Alter Limits menu screen.

#### **5.10 ENTERING AN OPERATIONS NAME (OPERATION)**

A 40 character alpha-numeric name may be entered into the ADM and will be printed on all weld data records as an operations name. The operation name may consist of any ASCII character. To set up an operation name for the unit, follow these steps:

1. From the first alter limits menu, press "9" until the fourth alter limits menu is displayed:

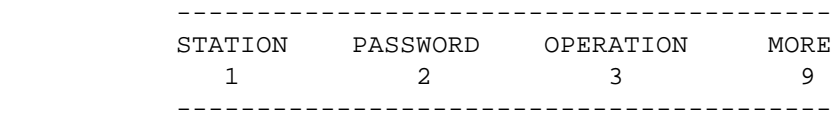

2. Press "3" for the OPERATION function.

The program responds with the display:

 ----------------------------------------- Enter Name: 0=Down 1=Up 2=Save E=End xxxxxxxxxxxxxxxxxxxxxxxxxxxxxxxxxxxxxxxxx -----------------------------------------

Where: xxxx represents the current operation name.

3. A blinking cursor will be shown at the last blank position of the current operation name. To delete the current operation name press the [Del/Print] key. To move the cursor to another position press the [Back Space] key. To display the next ASCII character press the "1" key. Continue to press the "1" key until the desired character is displayed at the cursor location. Press the "2" key to save the new character. The cursor will automatically advance to the next location. To backup to a previous displayed character press the "0" key. Continue this process until the desired operations name is entered. 4. To save the new operations name press the [Enter] key. This will save the new operation name. To exit the routine without changing the original operation name press the [Cancel] key. The ADM will respond by displaying the fourth alter limits menu.

### **5.11 SET THE ARC ON AND PULSE CURRENT THRESHOLD (THRESHOLD)**

The user may set the voltage and current levels that are used by the ADM to determine when a valid arc has been established. The conditions which must be obtained to indicate an ARC ON status are:

 **ARC ON** - The welding voltage, if enabled, AND the welding current, if enabled, must be greater then the voltage and current threshold value for a period of 10 msec.

The conditions that must be obtained to determine an ARC OFF status are:

 **ARC OFF** - The welding voltage, if enabled, OR the welding current, if enabled, must be less than the voltage and current threshold value for a period of 10 msec.

The ADM, when set to the PULSE mode, determines when the welding process is in the PEAK or BACKGROUND period by comparing the actual current sample with the programmed PULSE threshold current. A PULSE ON status is determined by the following condition:

 **PULSE ON** - If the current value is greater than the PULSE Threshold current.

A PULSE OFF status is determined by the following condition:

 **PULSE OFF** - If the current value is less than the PULSE threshold current.

The ADM will calculate the pulse frequency by measuring the Pulse ON and Pulse OFF time period.

**NOTE:** It is important to set the proper pulse current threshold to collect proper pulse parameters. Set the threshold current about 25% above the average current level. Adjust the current threshold value to obtain stable pulse frequency values.

To select the threshold function, allow these steps:

1. From the first alter limits menu, press "9" until the fifth alter limits menu is displayed:

 ----------------------------------------- THRESHOLD SCHEDULE PARM\_TEST MORE 1 2 3 9 -----------------------------------------

2. Press "1" for the THRESHOLD function.

The program responds with the display:

 ----------------------------------------- Set Threshold values: ARC ON Volts=1 ARC ON Amps=2 PULSE Threshold=3 EXIT=c -----------------------------------------

a) To set the ARC ON voltage threshold, follow these steps:

1. Press "1" to select the ARC ON volts function.

The program responds with the display:

 Old ARC ON Voltage (volts) = xxxx.x EXIT New ARC ON Voltage  $(volts) = 0000.0$   $(C)$ -----------------------------------------

Where: xxxx represents the current value.

 2. Enter the new ARC ON voltage and press [Enter] to store or press [Cancel] to cancel the operation.

The program will respond by displaying the THRESHOLD menu.

b) To set the ARC ON current threshold, follow these steps:

 ----------------------------------------- Set Threshold values: ARC ON Volts=1 ARC ON Amps=2 PULSE Threshold=3 EXIT=c -----------------------------------------

1. Press "2" to select the ARC ON Amps function.

The program responds with the display:

 ----------------------------------------- Old ARC ON Current (amps) = xxxxx EXIT New ARC ON Current (amps) = 00000 (C) -----------------------------------------

Where: xxxx represents the current value.

 2. Enter the new ARC ON current and press [Enter] to store or press [Cancel] to cancel the operation.

The program will respond by displaying the THRESHOLD menu.

c) To set the PULSE current threshold, follow these steps:

 ----------------------------------------- Set Threshold values: ARC ON Volts=1 ARC ON Amps=2 PULSE Threshold=3 EXIT=c -----------------------------------------

1. Press "3" to select the PULSE Threshold function.

The program responds with the display:

 ----------------------------------------- Old PULSE Threshold (amps) = xxxxx EXIT New PULSE Threshold (amps) = 00000 (C)

Where: xxxx represents the current value.

 2. Enter the new ARC ON current and press [Enter] to store or press [Cancel] to cancel the operation.

The program will respond by displaying the THRESHOLD menu.

### **5.12 SETTING UP MULTIPLE CONFIGURATION SCHEDULES (SCHEDULE)**

The Multi Weld Schedule allows an operator to store up to fifteen (15) separate configurations (or schedules) for an ADM unit using the SCHEDULE function. In this way, for example, different configuration for GMAW, GTAW, FCAW and SAW welding can be stored and recalled with only a few key strokes.

With the SCHEDULE function, the operator can perform the following:

- ° Save the current configuration
- ° Load a configuration
- ° Enable/Disable remote selection of weld schedules via the I/O port

To use the SCHEDULE function, follow these steps:

1. From the first alter limits menu, press "9" until the fifth alter limits menu is displayed.

-----------------------------------------

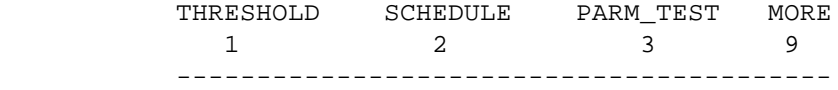

2. Press "2" for the SCHEDULE function.

The program responds with the display:

 ----------------------------------------- Weld Schedules Menu: 1=Enable Remote EXIT 2=Load Schedule 3=Save Schedule (C) -----------------------------------------

- 3. From this menu the operator can perform the following actions:
- a) Enable/Disable remote selection of weld schedule via the I/O port by pressing "1". If the REMOTE select is currently enabled, the program responds with the following display:

 ----------------------------------------- Remote Schedule Select is Enabled. EXIT Disable Remote Select? (0=No 1=Yes) (C) -----------------------------------------

 If the REMOTE select is currently disabled, the program responds with the following display:

> ----------------------------------------- Remote Schedule Select is Disabled. EXIT Enable Remote Select? (0=No 1=Yes) (C) -----------------------------------------

 Press "0" or "1" to enable or disable the parameter or press [Cancel] to cancel the operation. When the remote select is enable the ADM will read the I/O remote inputs and set the weld schedule to the selected value. When the remote select is disabled the weld schedule is set by the Load schedule function.

The program responds by returning to the parameter menu.

b) Load a stored configuration by pressing "2"

The program responds with the display:

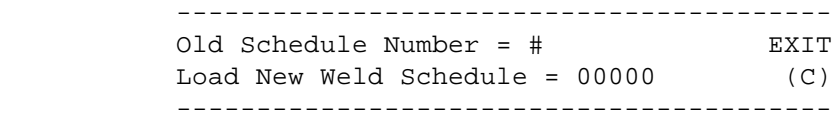

Where: # is the current active weld schedule.

Enter a number for the schedule to load  $(1 - 15)$  and press [Enter]. The program responds with the display:

 ----------------------------------------- Weld Schedule xx loaded and verified -----------------------------------------

Where: xx is schedule number entered.

c) Save the current unit configuration by pressing "3"

The program responds with the display:

 ----------------------------------------- Old Schedule Number = # EXIT Save New Weld Schedule = 00000 (C) -----------------------------------------

Where: # is the current active weld schedule.

Enter a number for the configuration (1 - 15) and press [Enter].

The program responds with the display:

 ----------------------------------------- Weld Schedule xx is saved and verified -----------------------------------------

Where: xx is schedule number entered.

**NOTE:** The program will over write the current save configuration if the schedule number entered is a duplicate of an existing weld schedule configuration.

d) Cancel the operation by pressing [Cancel].

## **5.13 ENABLE/DISABLE FAULT PARAMETER TESTING (PARM\_TEST)**

The operator may enable or disable fault parameter testing. If the testing is disabled the fault status indicators and fault relays will not be activated during a fault condition.

To change the testing mode of the unit, follow these steps:

1. From the first alter limits menu press "9" until the fifth alter limits menu is displayed:

> ----------------------------------------- THRESHOLD SCHEDULE PARM\_TEST MORE

 1 2 3 9 -----------------------------------------

2. Press "3" for the PARM\_TEST function.

 If parameter testing is currently enabled, the program responds with the display:

> ----------------------------------------- Parameter Testing is Enabled: EXIT Disable Testing? (0=No 1=Yes) (C) -----------------------------------------

- 3. From this menu the operator can perform the following operations:
- a) Press "1" to disable Parameter testing.
- b) Press "0" to retain current mode (testing enabled).
- c) Press [Cancel] to cancel the operation.

 If parameter testing is currently displayed, the program responds with the display:

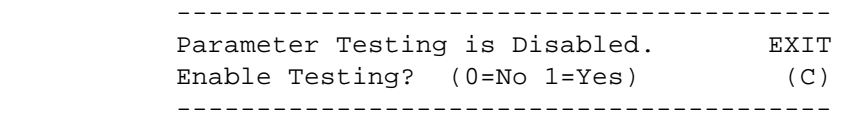

- 3. From this menu the operator can perform the following operations:
- a) Press "1" to enable Parameter testing.
- b) Press "0" to retain current mode (testing disabled).
- c) Press [Cancel] to cancel the operation.

### **5.14 SETTING EXTERNAL MULTIPLEXER FUNCTIONS (MUX\_SET)**

The external multiplexer option (Figure 5-1, Appendix A) allows the ADM to scan up to eight (8) welding arcs. The multiplexer option can be programmed to provide manual selection of a sensor channel (selected from the keypad) or to automatically scan the sensor channels. The auto scan feature allows the operator to scan the active channels by specifying a fixed time per channel or the number of welds to collect per channel. If both the scan time and number of welds are set then the ADM will collect the number of welds specified, provided that they occur before the scan time has expired. If the scan time has expired, the ADM will move to the next channel. If scan time is set to zero (0) then the ADM will wait until the number of welds have been collected before moving to the next channel.
The MUX\_SET menu allows the operator to program the mode of operation for the external multiplexer.

To program the operation of the multiplexer, follow these steps:

1. From the first alter limits menu, press "9" until the last alter limits menu is displayed:

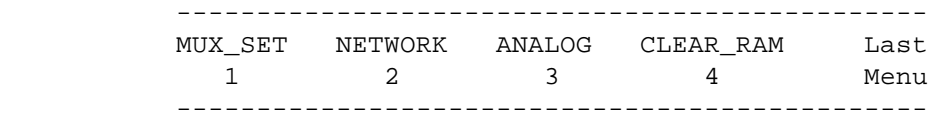

2. Press "2" for the MUX\_SET function.

The following remote multiplexer setup menu will be displayed:

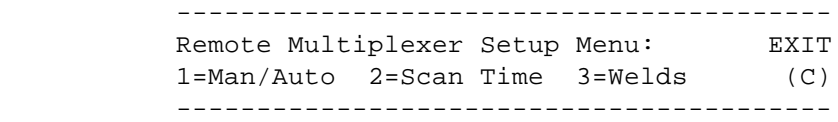

**NOTE:** The ADM will automatically detect the installation of the remote multiplexer. If the multiplexer option is not installed or is not functioning the ADm will not allow the operator to enter the MUX\_SET menu. The following error message will be displayed for 2 seconds when the "2" key is pressed.

> ----------------------------------------- ADM can not detect Remote Multiplexer. \*\*\*\*\* Menu Access Denied \*\*\*\*\* -----------------------------------------

3. From this menu the operator may perform the following operations:

a) Press the "1" key to set the mode of operation of the external multiplexer.

 ° If the multiplexer is currently set to the manual scan mode the following will be displayed:

> ----------------------------------------- Manual Scanning is enabled. EXIT Enable Auto Scan? (0=No 1=Yes) (C) -----------------------------------------

```
 From this menu the operator can perform the following
operations:
a) Press "1" to enable auto scanning.
b) Press "0" to retain current mode (Manual scanning
    enabled).
c) Press [Cancel] to cancel the operation and return to
    the previous menu.
 ° If the multiplexer is currently set to the auto scan mode
   the following will be displayed:
       -----------------------------------------
      Auto Scanning is enabled. EXIT
       Enable Manual Scanning? (0=No 1=Yes) (C)
       -----------------------------------------
```
 From this menu the operator can perform the following operations:

- a) Press "1" to enable manual scanning.
- b) Press "0" to retain current mode (Auto scanning enabled). c) Press [Cancel] to cancel the operation and return to the previous menu.
- b) Press "2" to set the multiplexer channel scan time.

The following scan time menu screen will be displayed:

 ----------------------------------------- Old Scan Time (seconds) = xxxxx EXIT New Scan Time (seconds) =  $00000$  (C) -----------------------------------------

Where: xxxx represents the current value.

 Enter the new scan time and press [Enter] to store or press [Cancel] to cancel the operation. The program will respond by displaying the MUX\_SET menu.

c) Press "3" to set the number of welds to collect from each channel.

The following number of welds menu screen will be displayed:

 ----------------------------------------- Old Number of Welds/Scan= xxxxx New Number of Welds/Scan= 00000 (C) -----------------------------------------

Where: xxxx represents the current value.

 Enter the new number of welds and press [Enter] to store or press [Cancel] to cancel the operation. The program will respond by displaying the MUX\_SET menu.

#### **5.15 ACTIVATING NETWORK COMMUNICATION (NETWORK)**

The network communication port is used with the ADMSTAT(tm) P.C. software to allow up to 250 ADM's to communicate with a single P.C. To enable this feature each ADM must have a unique station number and cell ID number. The cell ID and station number is used by the network P.C. software to identify an ADM connected to the network. Each ADM connected to the network must have a different cell ID and station number. The ADMSTAT(tm) program will test the network for available ADM's and will establish a library of station numbers and cell ID's. When using the ADMSTAT(tm) program the user will select the desired ADM by entering the station number. The Program will then establish communications with the selected ADM connected to the network.

To enable the operation of the network communications port and set the network cell ID, follow these steps:

1. From the first alter limits menu, press "9" until the last alter limits menu is displayed:

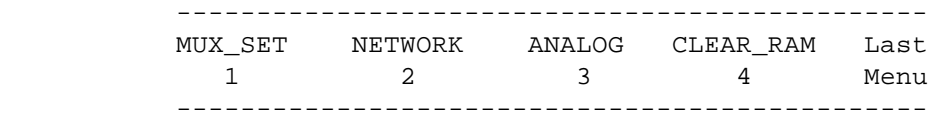

2. Press "2" for the NETWORK function.

The following network menu screen will be displayed.

 ----------------------------------------- Old Network Cell ID Number = xxx EXIT New Network Cell ID Number = 00000 (C) -----------------------------------------

Where: xxxx represents the current value.

 **WARNING - Each ADM connected to the network must have a different cell ID and Station number. Failure to set different values will result in network communication errors.**

 Enter the new cell ID number (1 - 250) and press [Enter] to store or press [Cancel] to cancel the operation. The program will respond by displaying the last alter limits menu screen.

#### **5.16 PROGRAMMING SPARE ANALOG INPUTS (ANALOG)**

The ANALOG menu allows the operator to program the PARAMETER name, UNITS of measure, DECIMAL point location and to ENABLE/DISABLE the spare analog sensor inputs. The analog sensor inputs can measure DC analog sensor signals with a resolution of 10 mv and a range of 0 to 8.50 vdc. The displayed output value for a input signal 8.50 volts will be 850. The user may set a decimal point location as indicated from the right most position of the measured data.

EXAMPLE - Decimal point = 1

Input = 8.50 vdc Displayed Value = 85.0

To program the two (2) spare analog sensor inputs, follow these steps:

1. From the first alter limits menu, press "9" until the last alter limits menu is displayed:

 ----------------------------------------- MUX\_SET NETWORK ANALOG CLEAR\_RAM Last 1 2 3 4 Menu -----------------------------------------

2. Press "3" for the ANALOG function.

The following spare analog sensor setup menu will be displayed:

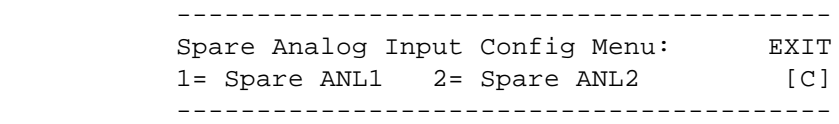

3. To select the sensor input to define press "1" or "2".

The following Define sensor menu will be displayed:

 ----------------------------------------- Define ANL# Sensor: 1=Decimal Point EXIT 2=Parameter Name 3=Units 4=Enable (C) -----------------------------------------

Where: # is the selected sensor number ( 1 or 2 ).

4. To set the displayed decimal point location press "1".

The following decimal point screen will be displayed:

 ---------------------------------------------- The ANL# Sensor Decimal Point is FXIT set to @. Press New Decimal Point Number! (C) ----------------------------------------------

 Where: # is the selected sensor number (1 or 2). @ is the current decimal point location.

Press the number key 0 - 3 to set the new decimal point location. the program will respond by returning to the define sensor menu.

- **NOTE:** The analog inputs are configured to provide a 10 mv resolution. The sensor connected to the spare inputs must provide the proper scaling to produce a 10 mv signal / unit of measure. The decimal point may be positioned on the display and printer to provide proper units of measure. Example: Voltage sensor provides an output of 10 mv per 0.1 volts input. To display the proper value set the decimal point to 1.
- 5. The user can define a six character parameter name which will be used to display the sensor measured data. To program the Parameter name press "2" while viewing the Define sensor menu:

The program responds with the display:

 ----------------------------------------- Enter Name: 0=Down 1=Up 2=Save E=End xxxxxx -----------------------------------------

Where: xxxxxx represents the current parameter name.

 a. A blinking cursor will be shown at the last blank position of the current parameter name. To move the cursor to another position press the [Back Space] key. To display the next ASCII character press the "1" key. Continue to press the "1" key until the desired character is displayed at the cursor location. Press the "2" key to save the new character. The cursor will automatically advance to the next location.

 To backup to a previous displayed ASCII character press the "0" key. Continue this process until the desired parameter name is entered.

- b. To save the new parameter name press the [Enter] key. This will save the new parameter name. To exit the routine without changing the original parameter name press the [Cancel] key. The ADM will respond by displaying the define sensor menu.
- 6. The user can define a six character unit of measure name which will be used to display the sensor measured data. To program the unit of measure name press "3" while viewing the Define sensor menu:

The program responds with the display:

 ----------------------------------------- Enter Name: 0=Down 1=Up 2=Save E=End xxxxxx -----------------------------------------

Where: xxxxxx represents the current unit-of-measure name.

a. A blinking cursor will be shown at the last blank position of the

 current unit-of-measure name. To move the cursor to another position press the [Back Space] key. To display the next ASCII character press the "1" key. Continue to press the "1" key until the desired character is displayed at the cursor location. Press the "2" key to save the new character. The cursor will automatically advance to the next location. To backup to a previous displayed ASCII character press the "0" key. Continue this process until the desired unit-of-measure name is entered.

- b. To save the new unit-of-measure name press the [Enter] key. This will save the new unit name. To exit the routine without changing the original unit-of-measure name press the [Cancel] key. The ADM will respond by displaying the define sensor menu.
- 7. To Enable/Disable the selected spare analog input press the "4" key while viewing the Define sensor menu. If sensor is currently enabled, the program responds with the display:

 ----------------------------------------- The ANL# Sensor is Enabled. EXIT Disable the ANL# sensor? (0=No 1=Yes) (C) -----------------------------------------

From this menu the operator can perform the following operations:

- a) Press "1" to disable the sensor.
- b) Press "0" to retain current mode (sensor enabled).
- c) Press [Cancel] to cancel the operation.

If parameter testing is currently disabled, the program responds with the display:

> ----------------------------------------- The ANL# Sensor is Disabled. EXIT Enable the ANL# Sensor? (0=No 1=Yes) (C) -----------------------------------------

From this menu the operator can perform the following operations:

- a) Press "1" to enable the sensor.
- b) Press "0" to retain current mode (sensor disabled).
- c) Press [Cancel] to cancel the operation.

#### **5.17 RESTORING THE STANDARD CONFIGURATION (CLEAR\_RAM)**

The CLEAR\_RAM function allows the operator to return the unit configuration to its original state.

To use the CLEAR\_RAM function, follow these steps:

1. From the first alter limits menu, press "9" until the sixth alter limits menu is displayed:

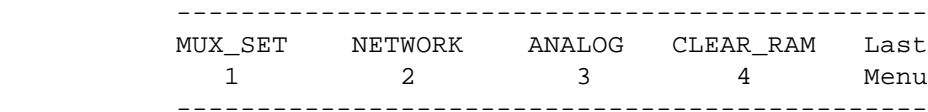

2. Press "3" for the CLEAR\_RAM function.

The program responds with the display:

 ----------------------------------------- Clear Ram and load Default Parameters  $Yes = 1$   $No = 0$ -----------------------------------------

- 3. To continue the operation, press "1".
	- **\*\*** This message is not displayed. It is supplied in this manual for your information.
		- **WARNING Activating the Clear Ram function will clear all previously stored parameters and reset the parameters to the factory default parameters (Appendix B for default values). It will also reset all weld schedules to the factory default settings and the network cell ID will be set to 0.**

 The program responds by returning the unit to the factory-set configuration, displaying the message:

 ----------------------------------------- Clearing Ram ! Loading Default Parameters ! -----------------------------------------

And resetting the unit after an interval of three seconds.

#### **SECTION 6 - SPECIFICATIONS**

#### **6.0 MECHANICAL SPECIFICATIONS**

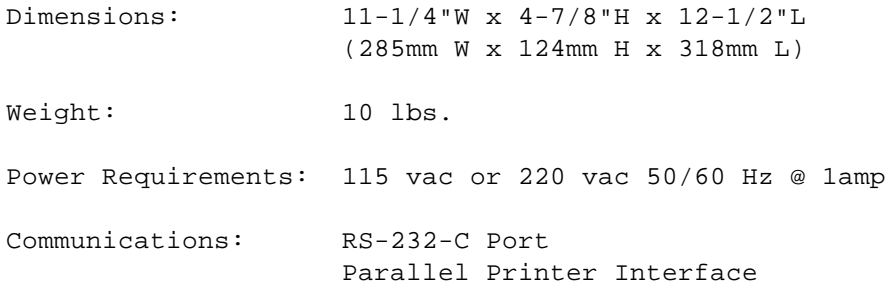

# RS-422 Network Port

**NOTE**: *Specifications subject to change without notice.*

# **6.1 SENSOR SPECIFICATIONS**

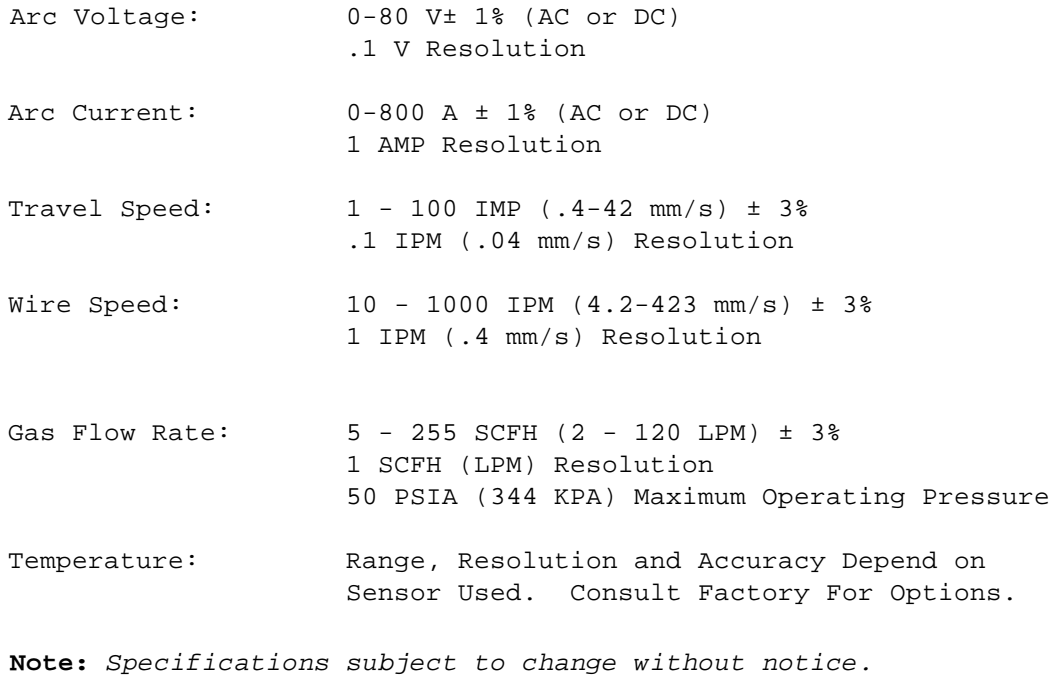

Page - 76

# **APPENDIX A**

# **UNIT AND SENSOR**

# **ILLUSTRATIONS**

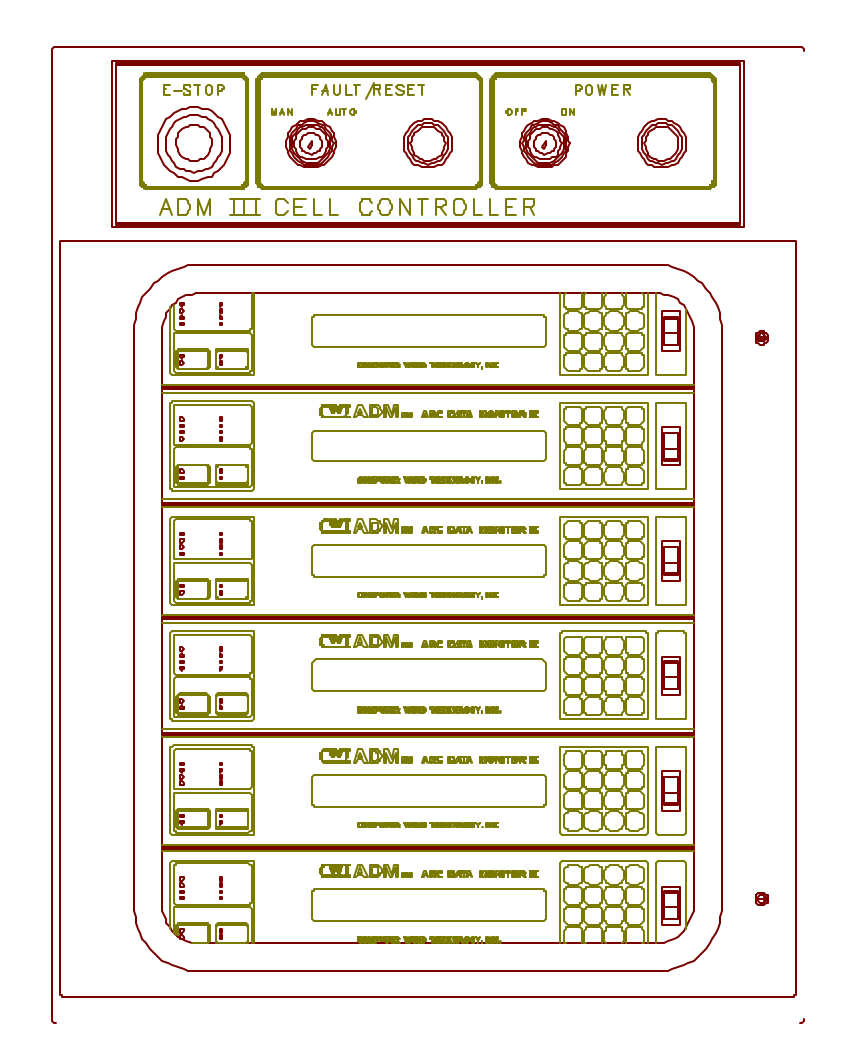

6 Unit NEMA-12 Enclosure

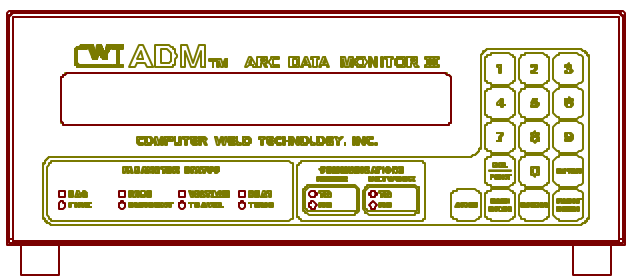

Portable, Model D

Figure 1-1: Available ADMIII Configurations

Front View

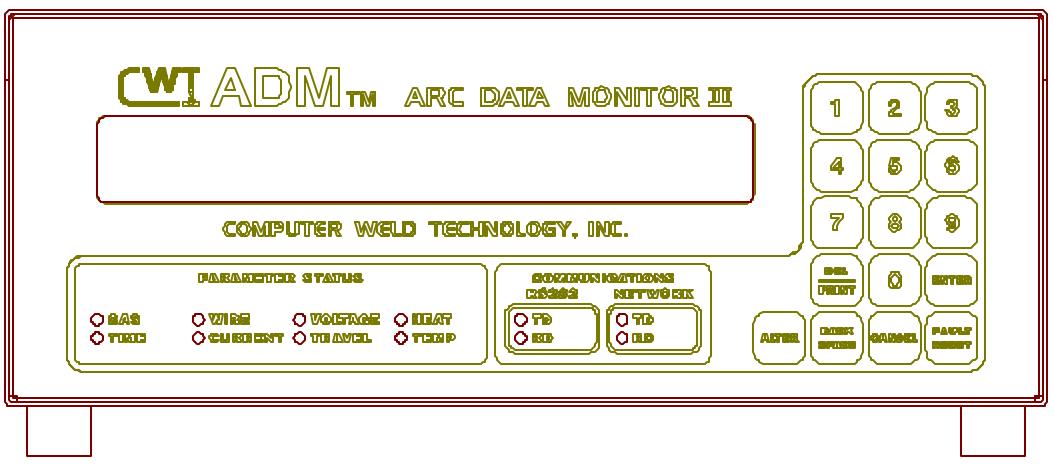

Rear View

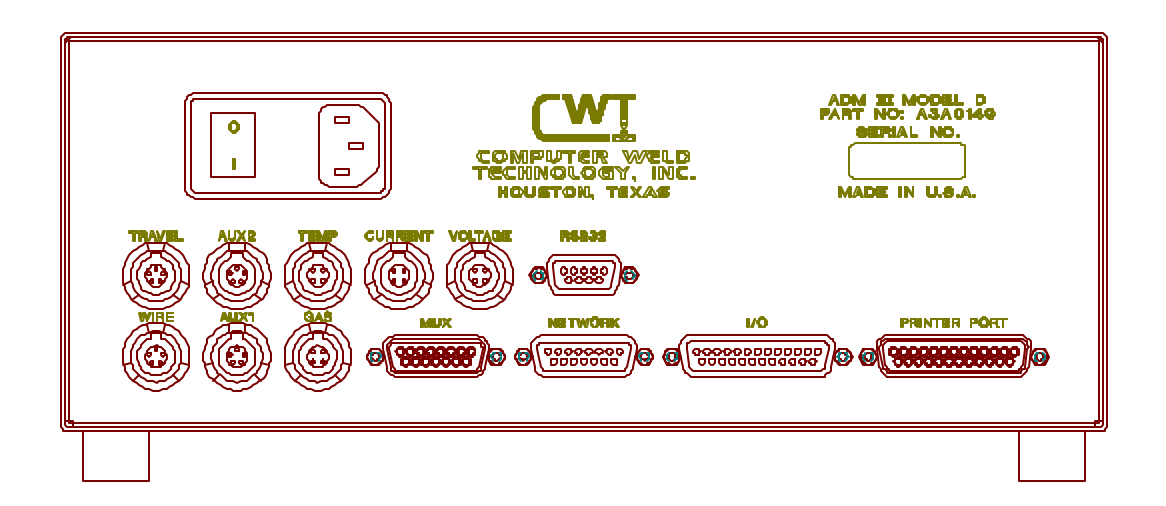

# FRONT VIEW

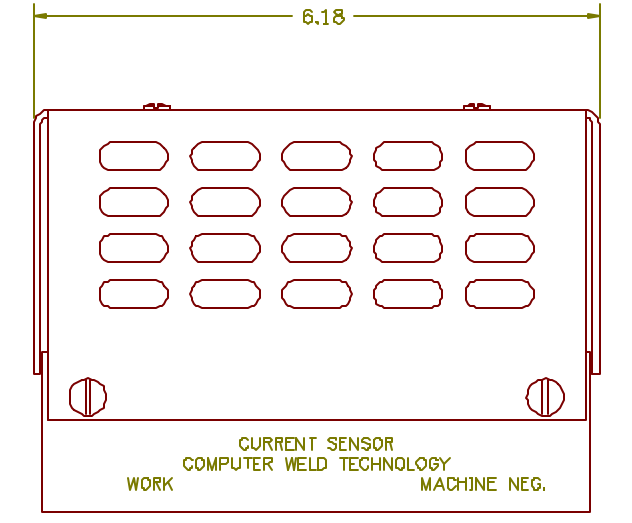

**FRONT VIEW** 

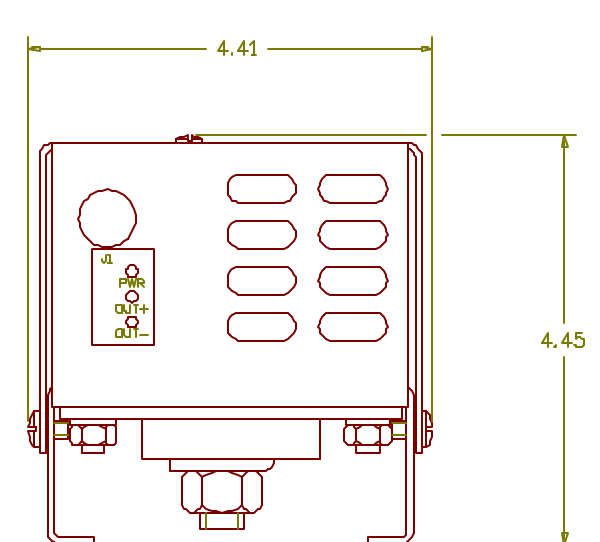

Figure 2-1: ADMIII, Model D, Sensors

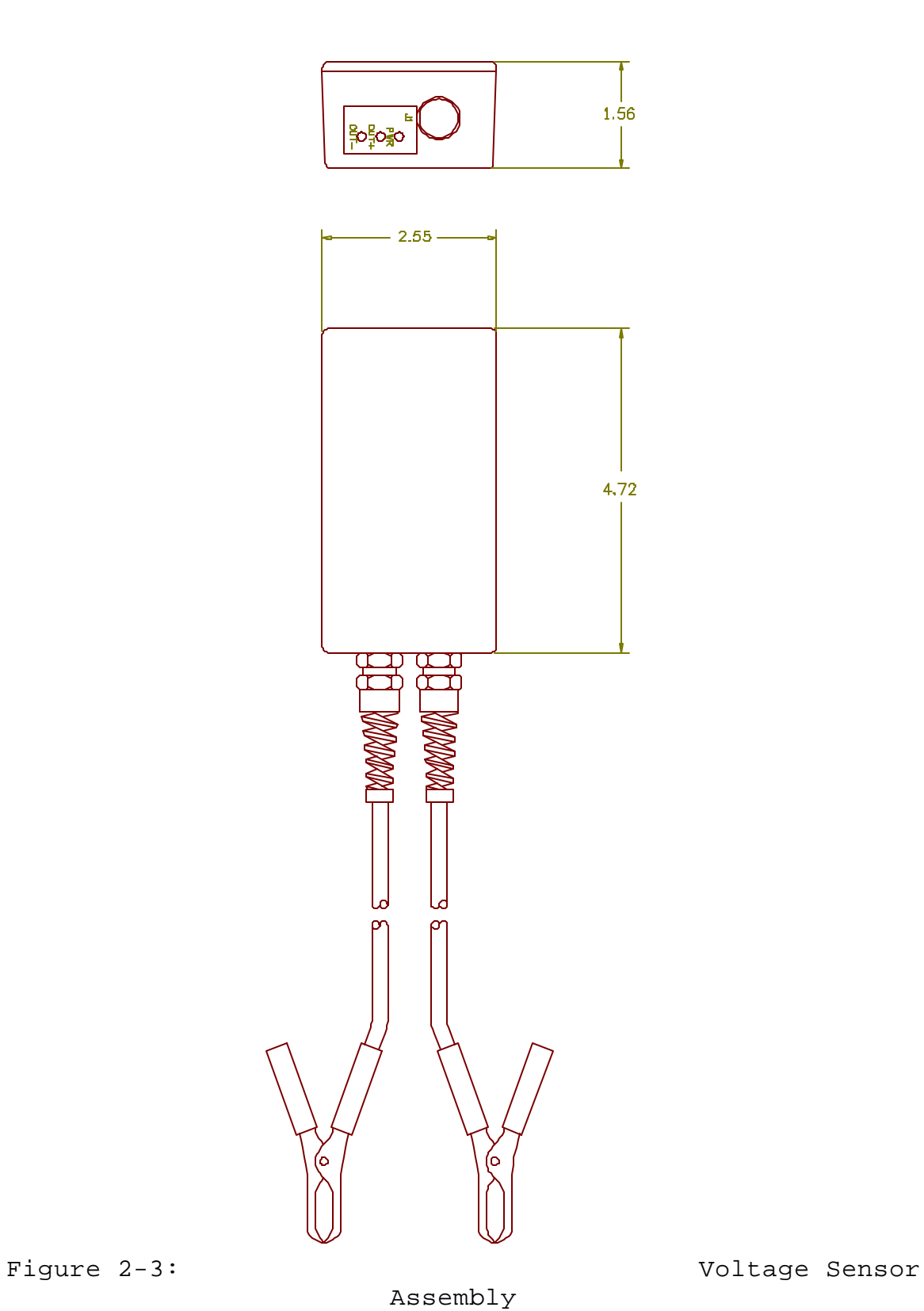

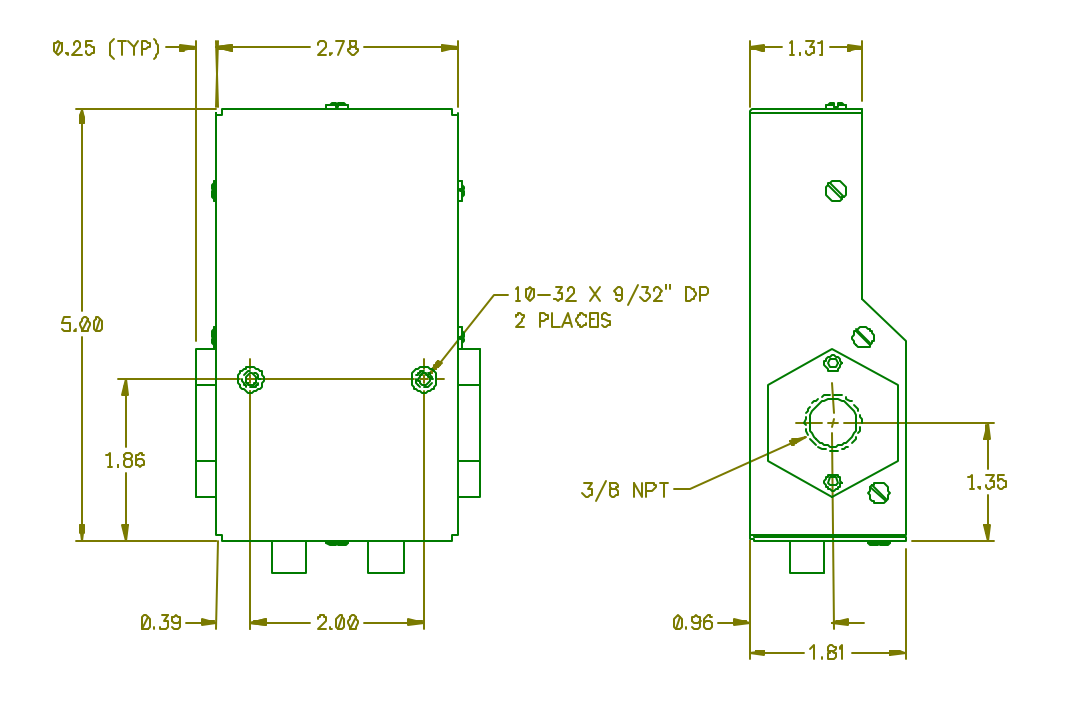

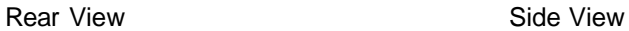

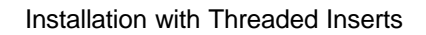

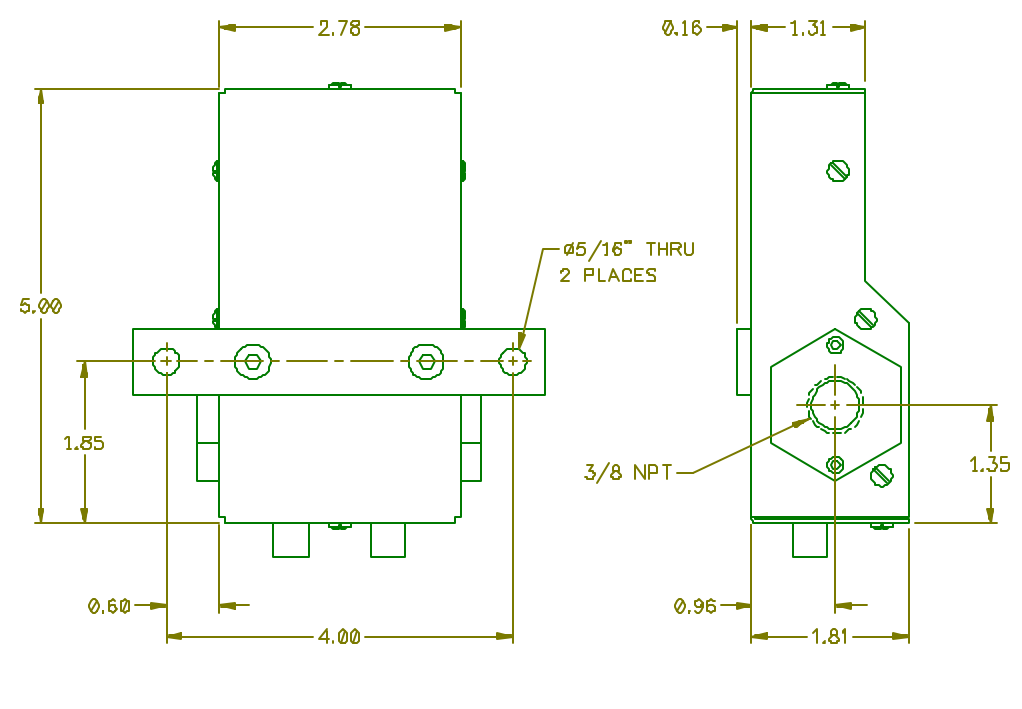

Rear View **Side View** Side View

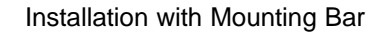

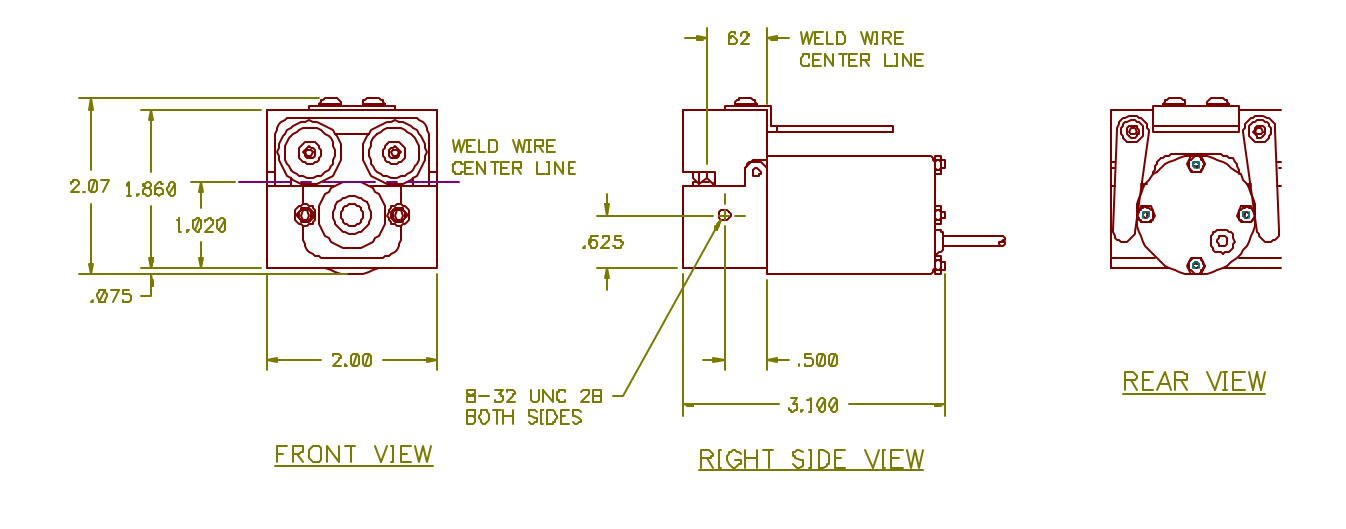

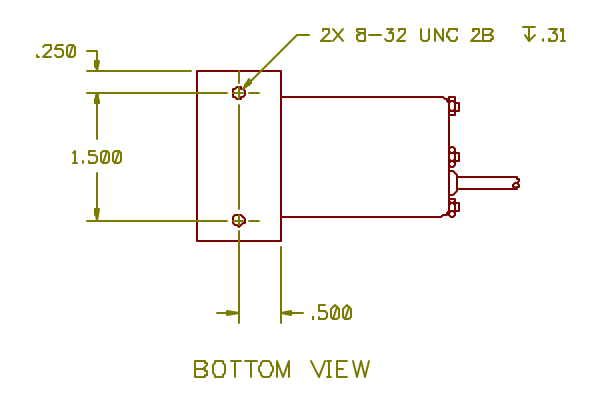

Figure 2-5: Wire Speed Transducer

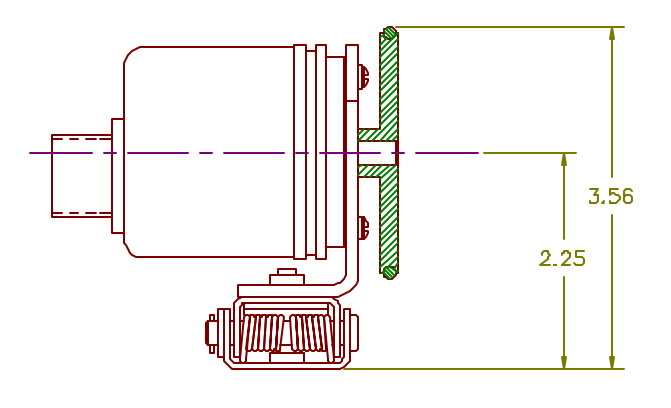

LEFT SIDE VIEW

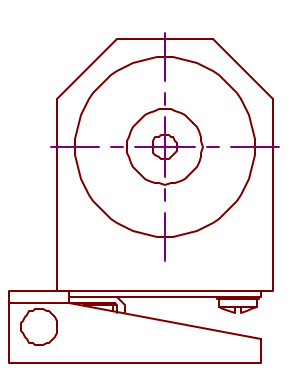

**FRONT VIEW** 

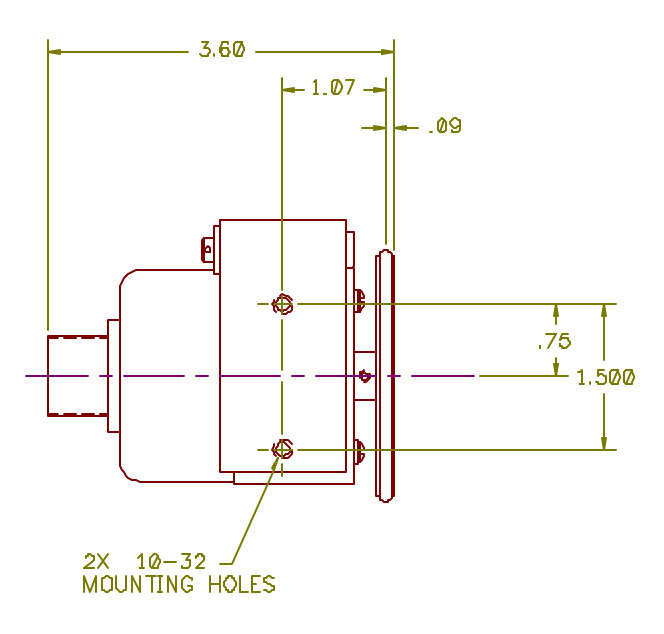

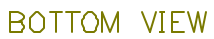

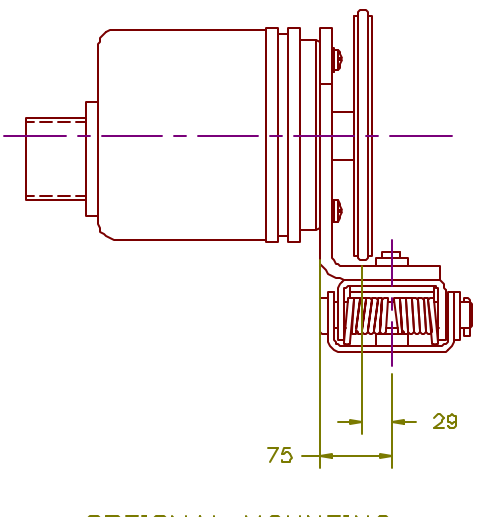

OPTIONAL MOUNTING

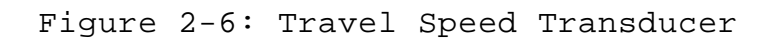

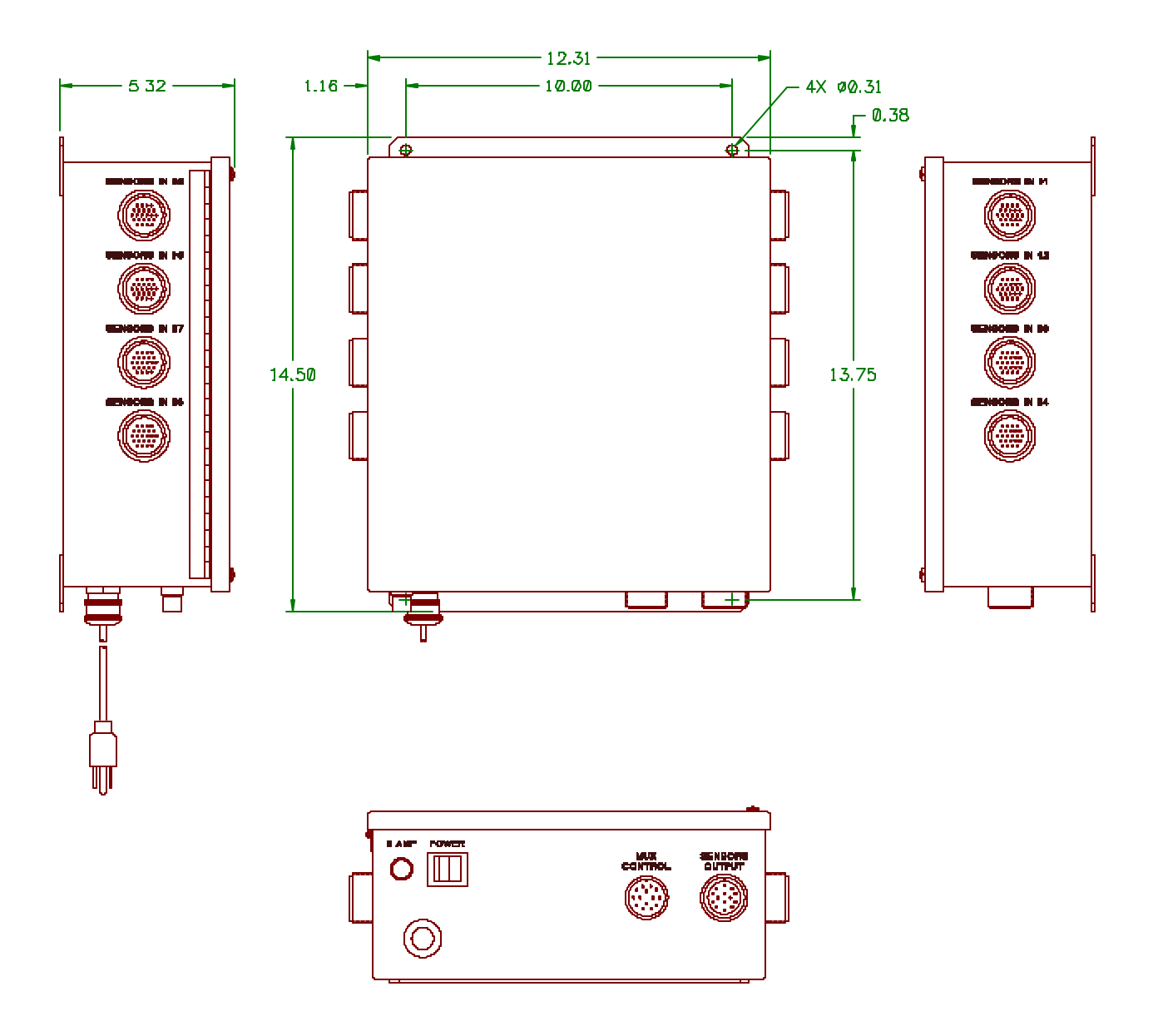

Figure 5-1: Multiplexer Option

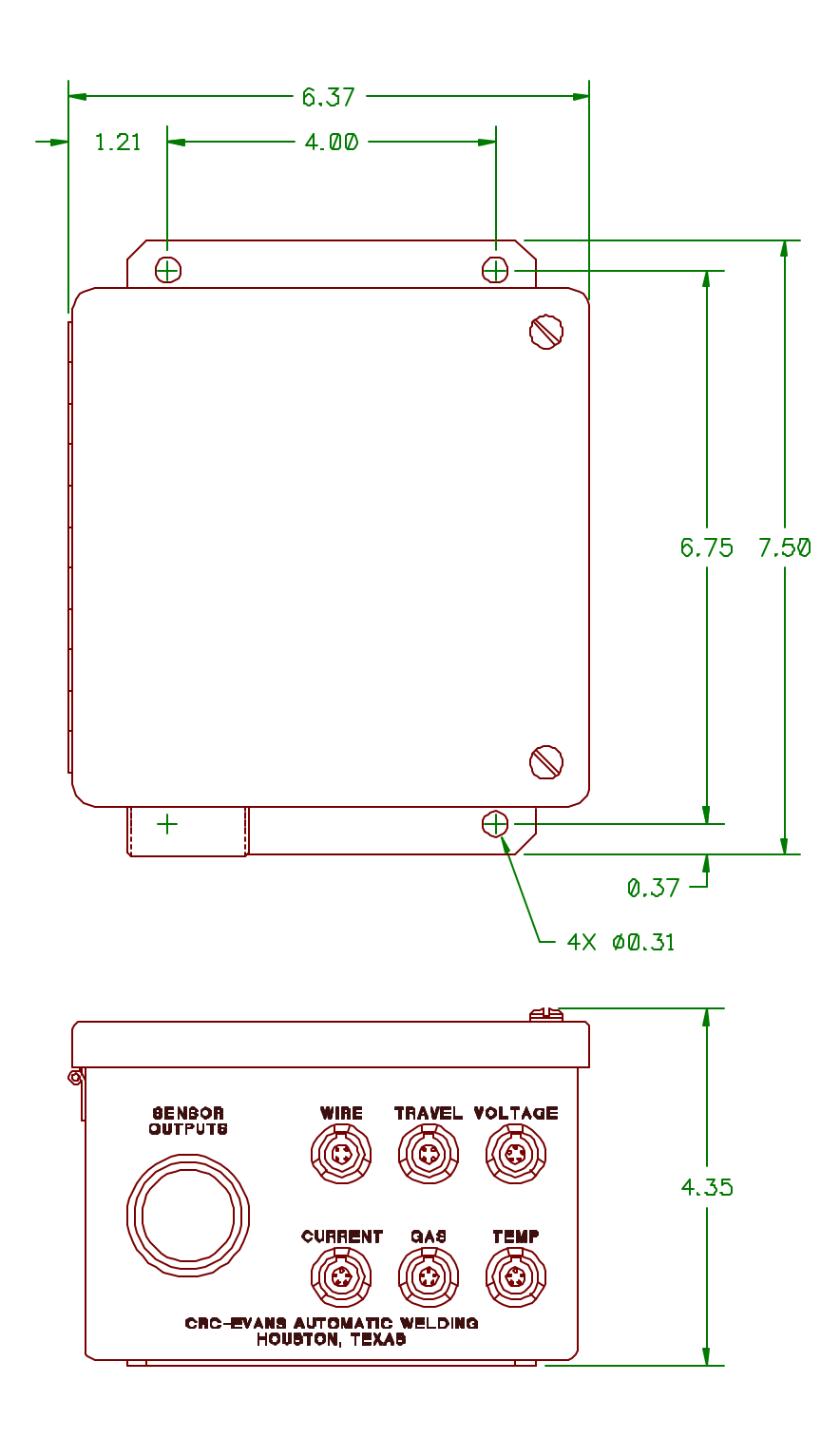

Figure 5-2: Sensor Junction Box

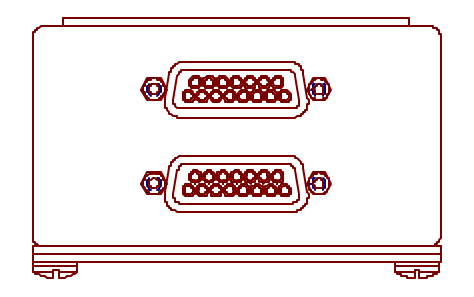

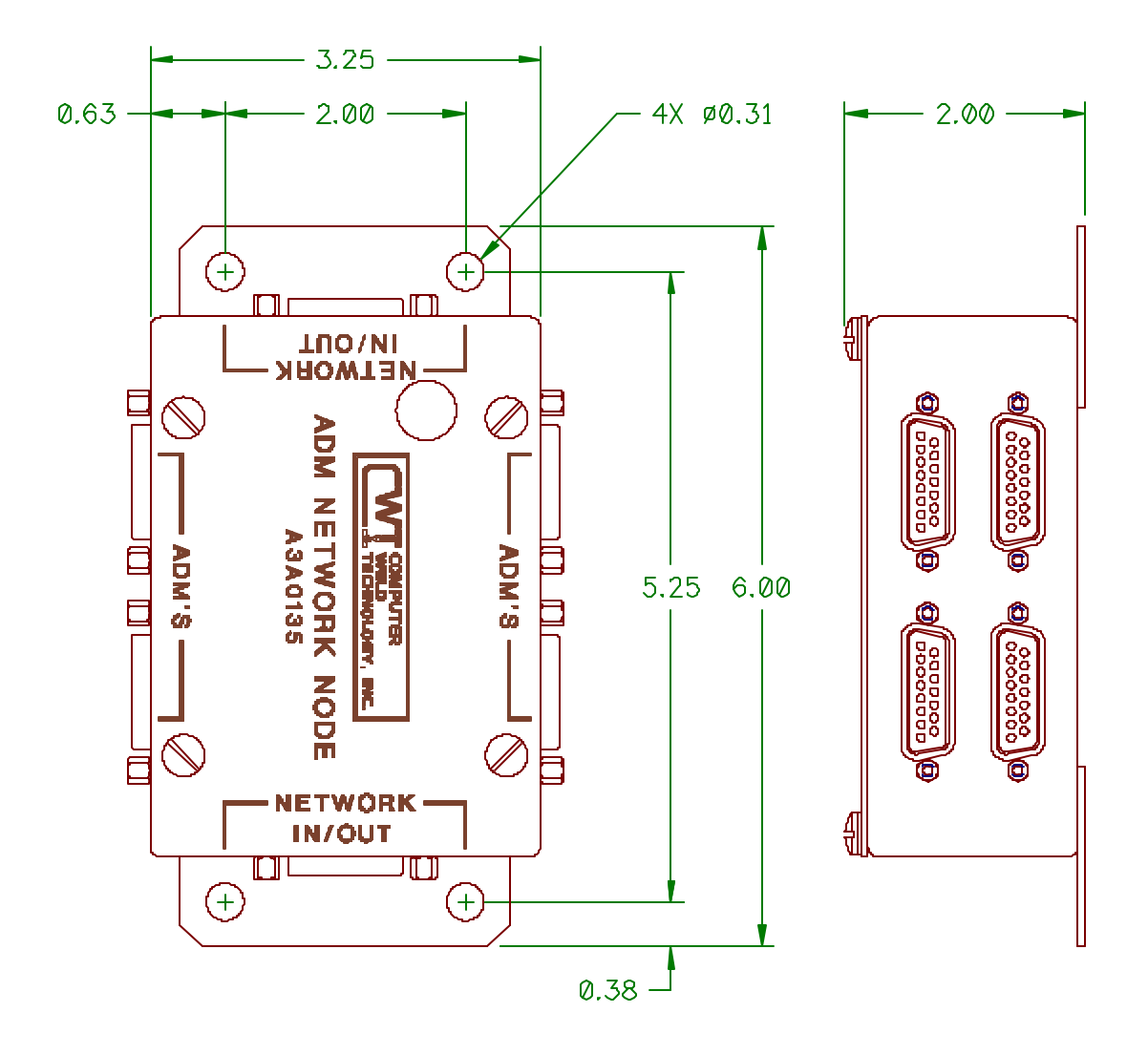

Figure 5-3: Network Node

# **APPENDIX B**

# **STANDARD UNIT DEFAULT CONFIGURATION**

 ADM(tm) Station Number: 100 Date: 05/15/90 Time: 12:00:00 Operation: Computer Weld Technology, Inc. - Houston, Tx

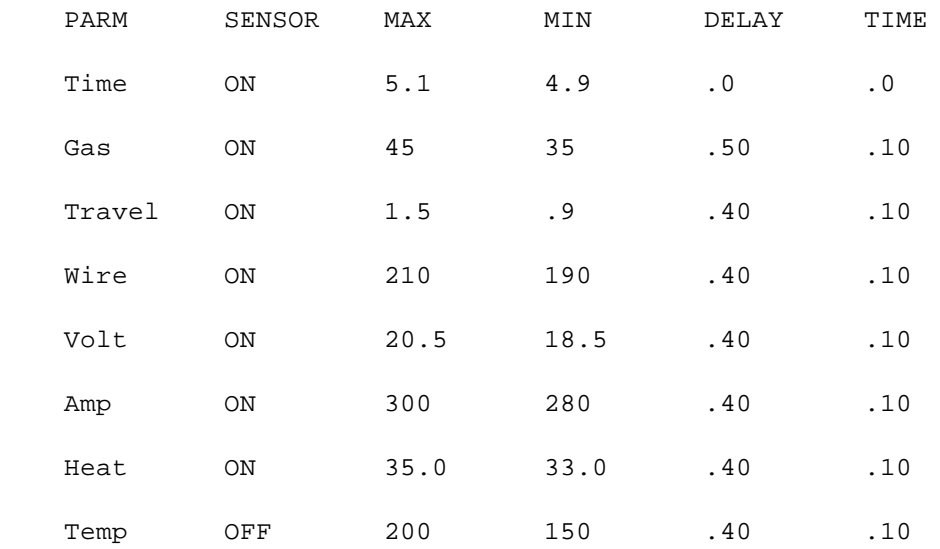

Pulse Threshold Current is 280 amps.

ARC ON Current is 50 amps.

ARC ON Voltage is 10.0 volts.

Welding Mode set for GMAW.

DC Welding Mode is Enabled.

Fault Relays are Disabled.

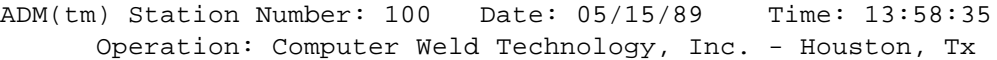

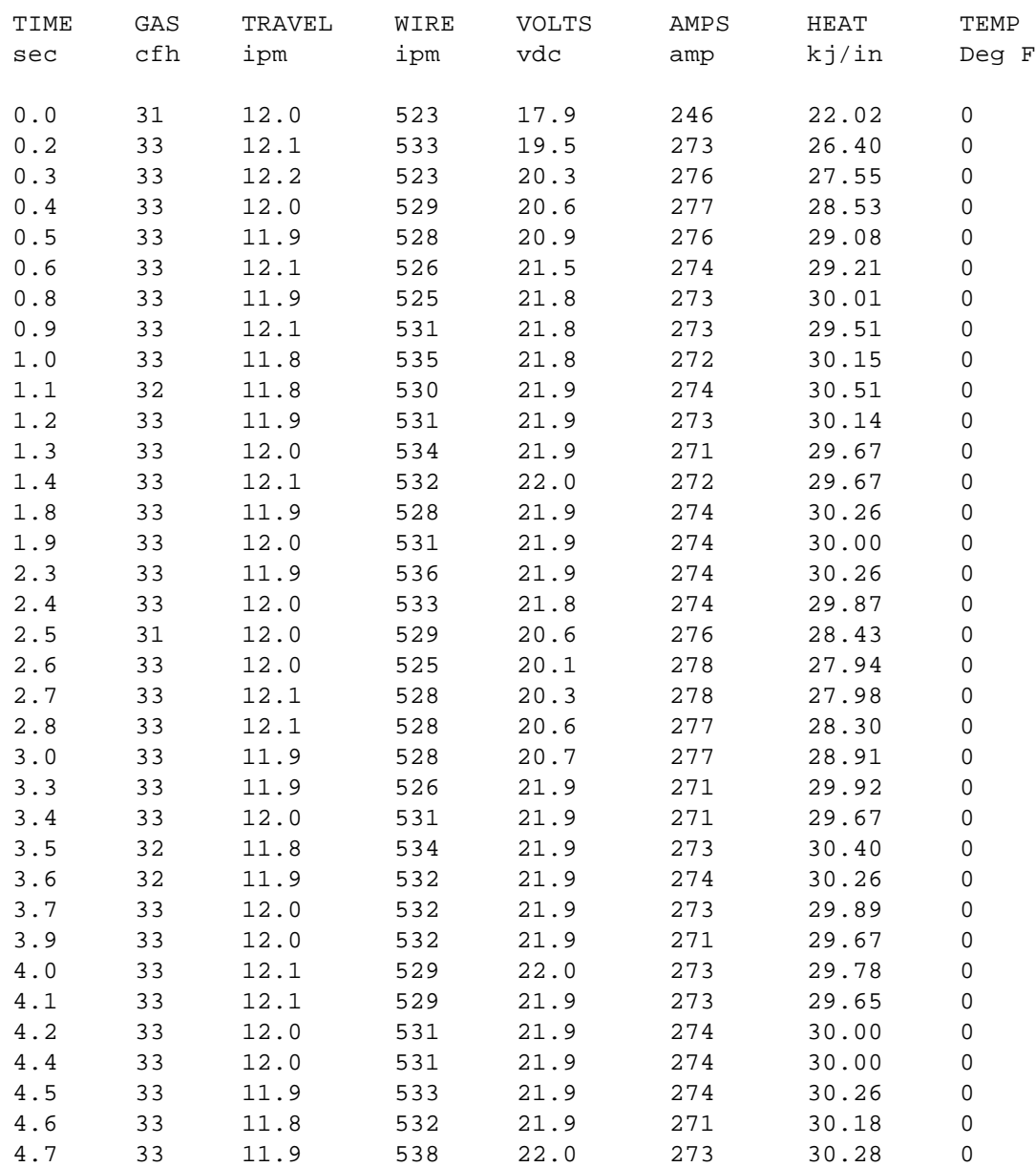

Figure 3-1: Sample Weld Data Report

## **APPENDIX C**

# **ADM III CONNECTOR PIN OUT**

## C1.0 ADMIII ANALOG INPUT SENSOR'S

The analog input sensor's are used for the following parameters:

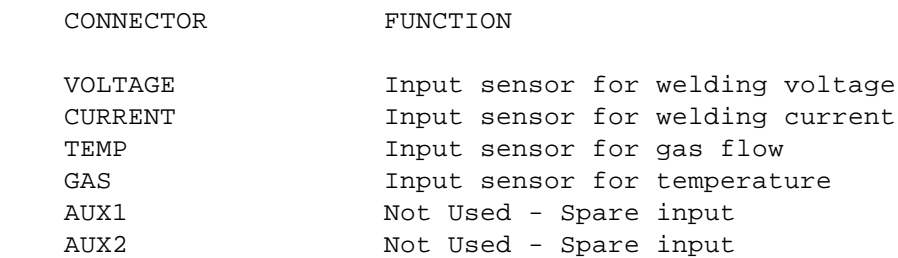

The following is a list of the part numbers for the mating connectors used for the analog inputs:

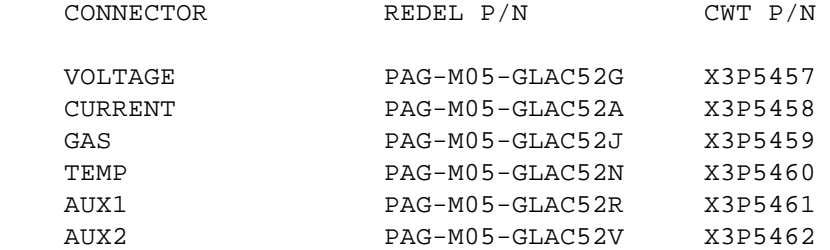

The following is the pin out for the VOLTAGE, CURRENT, TEMP, AUX1 AND AUX2 connectors:

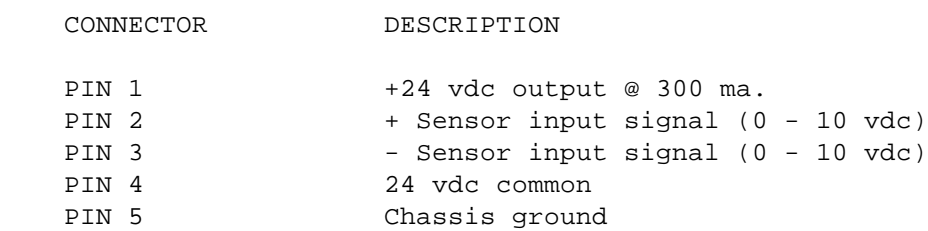

The following is the pin out for the GAS connector:

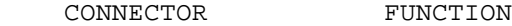

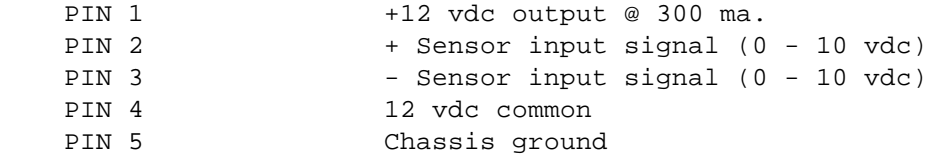

C1.1 ADMIII DIGITAL INPUT SENSOR'S (WIRE, TRAVEL)

The digital input sensor's are used for the following parameters:

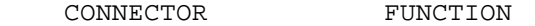

WIRE **Input** sensor for Wire Feed speed TRAVEL **Input** sensor for Travel speed

All of the digital input connectors are pined out identically. The following is a list of the part numbers for the mating connectors used for the digital inputs:

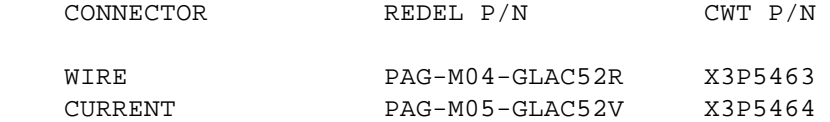

The following is the pin out for the digital sensors (P7-8):

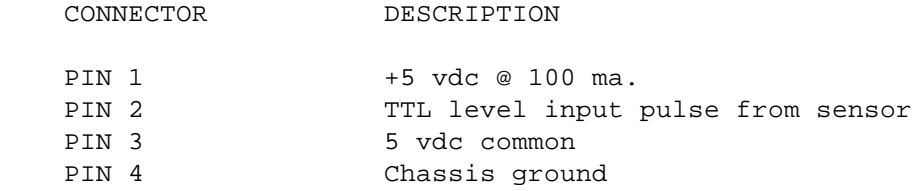

C1.2 EXTERNAL MULTIPLEXER PORT (MUX)

The multiplexer port is used to operate the remote 8 channel multiplexer option (PN A3A0113). This port provides the channel selection and error detection I/O. The port is configured as a RS-422 driver port. The connector requires a 15 pin DB male plug (Amphenol P/N 117D-DA15P or equivalent). The following is the pin out for the multiplexer connector:

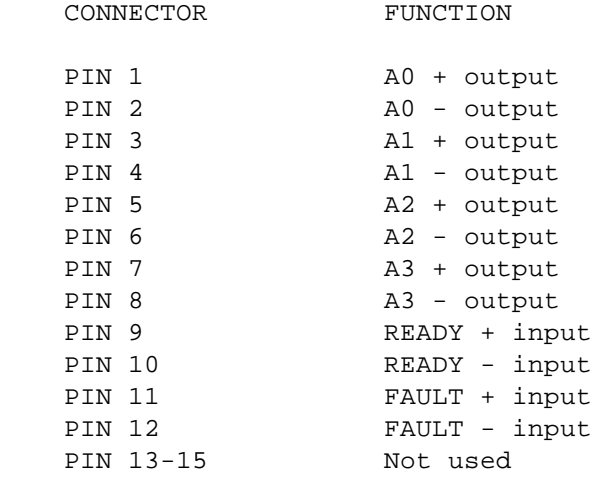

C1.3 ADM NETWORK COMMUNICATION PORT (NETWORK)

The network communications port is used to network multiple ADM's to a single Host computer. The connector is used to daisy chain multiple ADM's on the network. The port is a RS-422 current loop. There are duplicate pin outs for the network to allow two cables to be connected to the port. This allows the ADM's to be daisy chained together. The connector requires a 15 pin DB male plug (Amphenol P/N 117D-DA15P or equivalent). The following is the pin out for the ADM NETWORK connector:

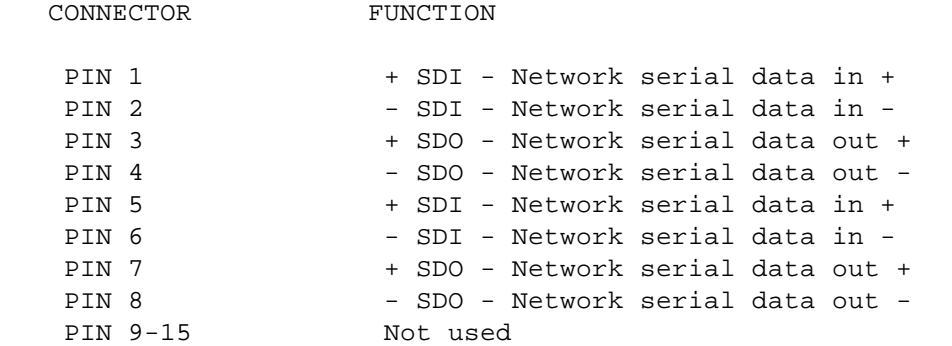

The following is the connections required from a P.C. serial port to the ADM network driver and the individual ADM's connected to the network:

Connection for 25 Pin P.C. Serial Port:

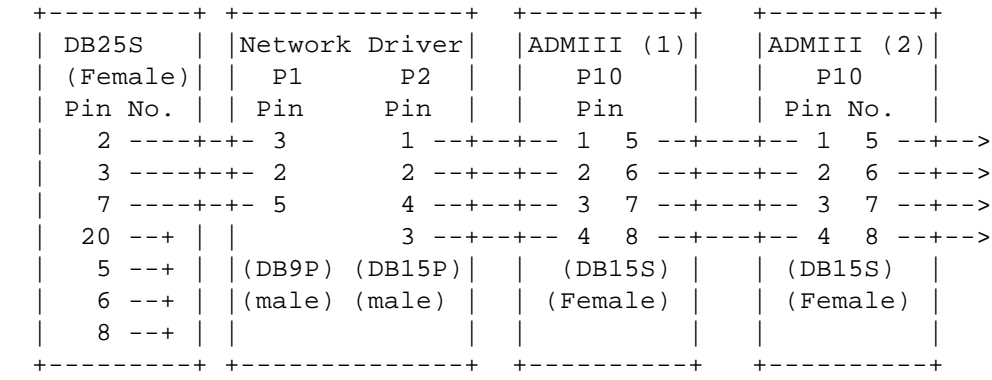

Connection for 9 Pin P.C. Serial Port:

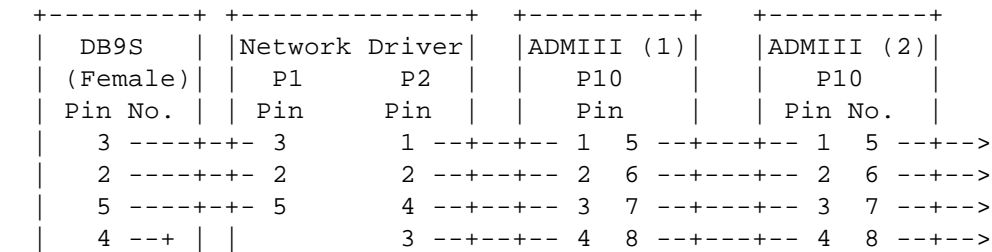

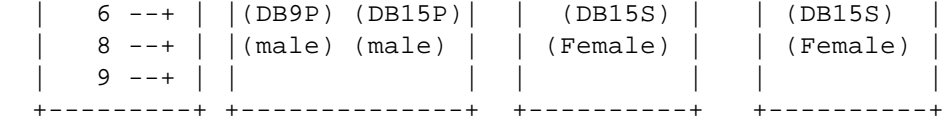

C1.4 ADM SERIAL COMMUNICATION PORT (RS232)

The RS-232 port is used to provide data communications between an IBM or compatible PC. The port is configured as a DCE RS-232-C port. It is designed to be used with the CWT ADMSTAT(tm) PC software program (P/N A5Z0023). The port requires a 9 pin DB male plug (Amphenol P/N 117D-DE9P or equivalent) and a 8 conductor 22 awg cable (do not exceed 50 ft in total length). The following is the pin out for the RS-232 connector (RS232):

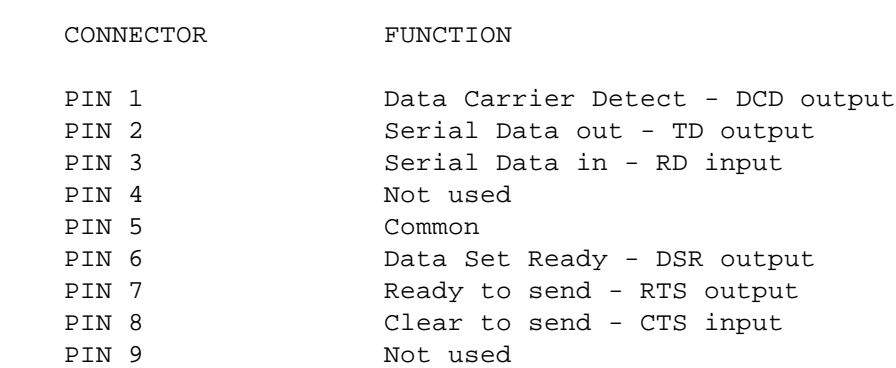

The following shows the connections require for communications to a IBM PC or compatible serial communications port:

Connection for 25 Pin P.C. Serial Port

 +---------+ +-----------------------+ | DB25S | | | | ADM P11 (DB9P) | (Female)| | (Male) | | Pin No. | | | | Pin No. ADM Function | | 2 ------+----------+- 3 RD Input | 3 ------+---------+- 2 TX Output | 7 ------+---------+- 5 Signal Common |  $|20 - -+$  $| 5 - - +$  $| 6 - - + |$  $| 8 --+ |$  +---------+ +-----------------------+ Connection for 9 Pin P.C. Serial Port

+---------+ +-----------------------+

| P.C DB9S               | ADM P11 (DB9P)        |
|------------------------|-----------------------|
| (Female)               | (Male)                |
| Pin No.                | Pin No. ADM Function  |
| $- - - - - - +$        | -----+- 3<br>RD Input |
| 2 ------+---------+- 2 | TX Output             |
| 5 ------+---------+- 5 | Signal Common         |
|                        |                       |
| 6                      |                       |
| 4                      |                       |
| 8                      |                       |
|                        |                       |

C1.5 ADMIII REMOTE I/O CONNECTOR (I/O)

The REMOTE I/O connect provides a means of interfacing the ADMIII fault relays, remote reset, and remote weld schedule input to external control systems. The connector is a 25 pin male DB connector (Amphenol P/N 117DB-25P or equivalent). The input circuit to the ADMIII is a 24 vdc opto-isolated input. The circuit will require 24 vdc @ 20 ma from the remote device. The relay outputs are SPDT contacts rated at 1 amp 120 vac resistive. The relay contacts are operated in a fail safe mode (i.e. on power up the N.O. will be N.C). The following is then pin out for the REMOTE I/O connector:

```
 CONNECTOR FUNCTION
```
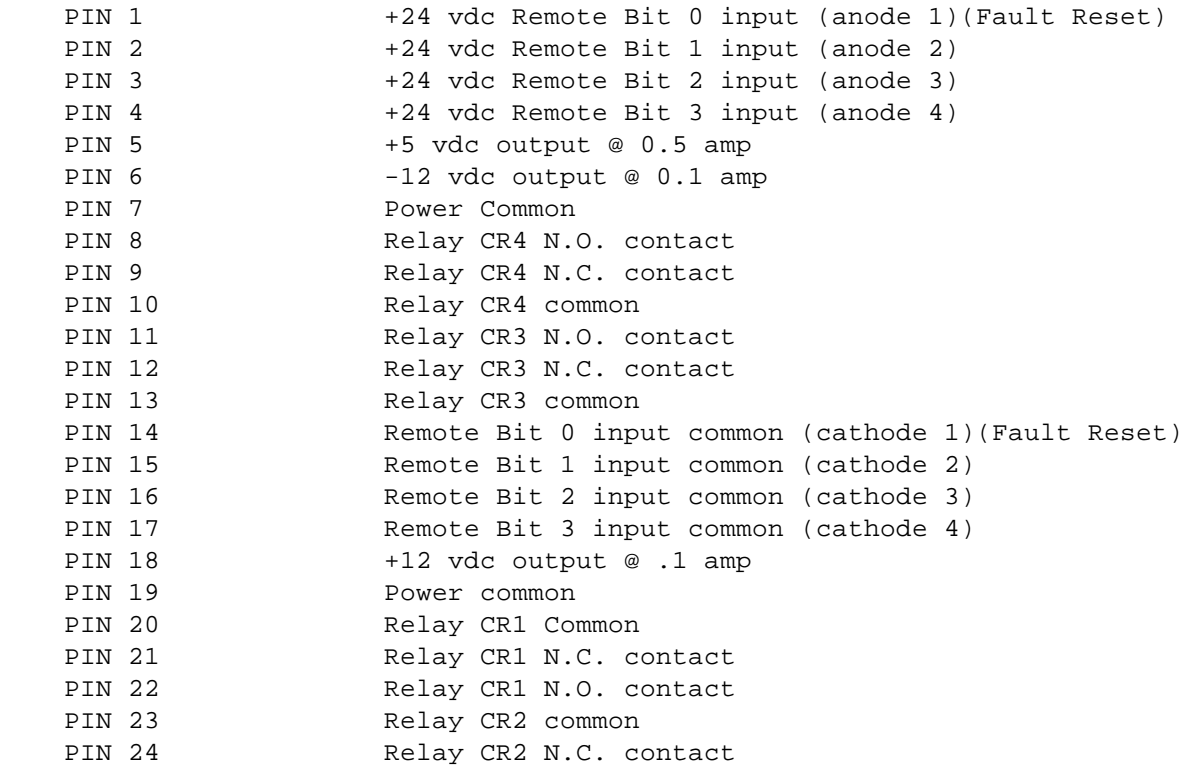

#### PIN 25 Relay CR2 N.O. contact

The weld schedule routine will allow up to fifteen (15) weld schedules to be selected and stored. The weld schedule routine will also store an OPERATION's name with each schedule. The remote I/O input pins have been defined to provide the selection of 1 - 15 weld schedules by setting the correct binary value on remote input 0 - 3. To reset the ADM while using the remote weld schedule selection option set all inputs high (Decimal 15 or Hex 0F). If the Remote Weld schedule function is DISABLED Bit 0 input will reset the ADM fault relays. If the Remote Weld Schedule function is ENABLED all remote inputs must be active to reset the ADM fault relays ( Decimal 15 or Hex 0F).

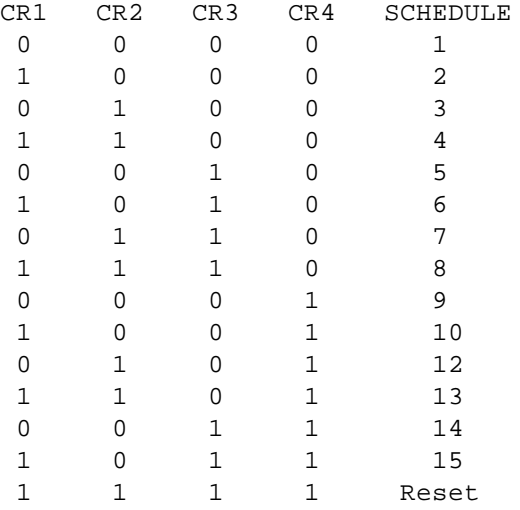

Remote Input Weld Schedule Table

The following examples can be used as a guideline to interface the ADM to PLC or robotic controlled.

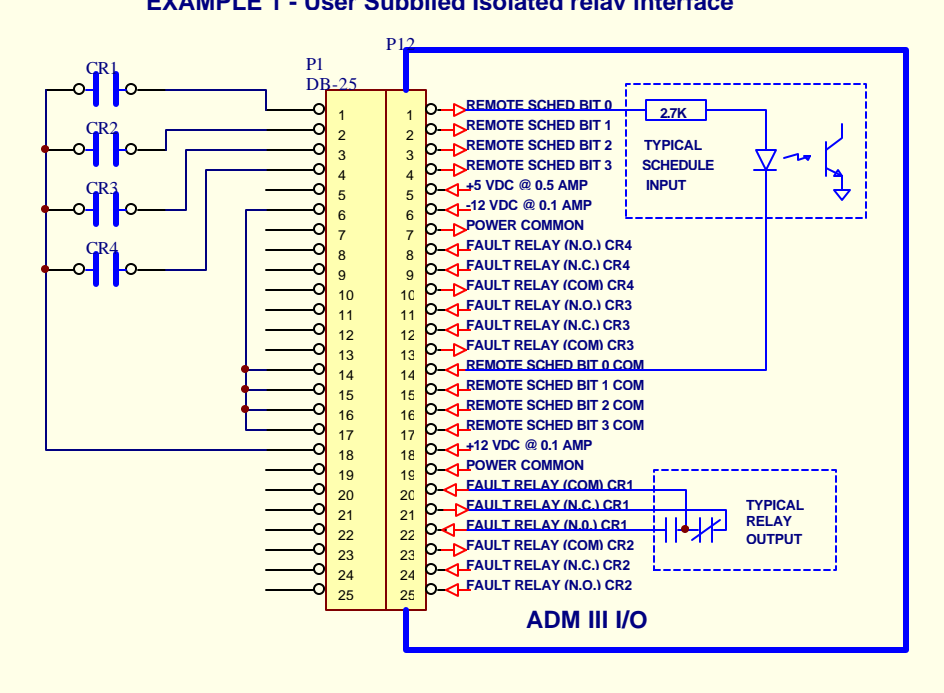

## **EXAMPLE 1 - User Supplied Isolated relay interface**

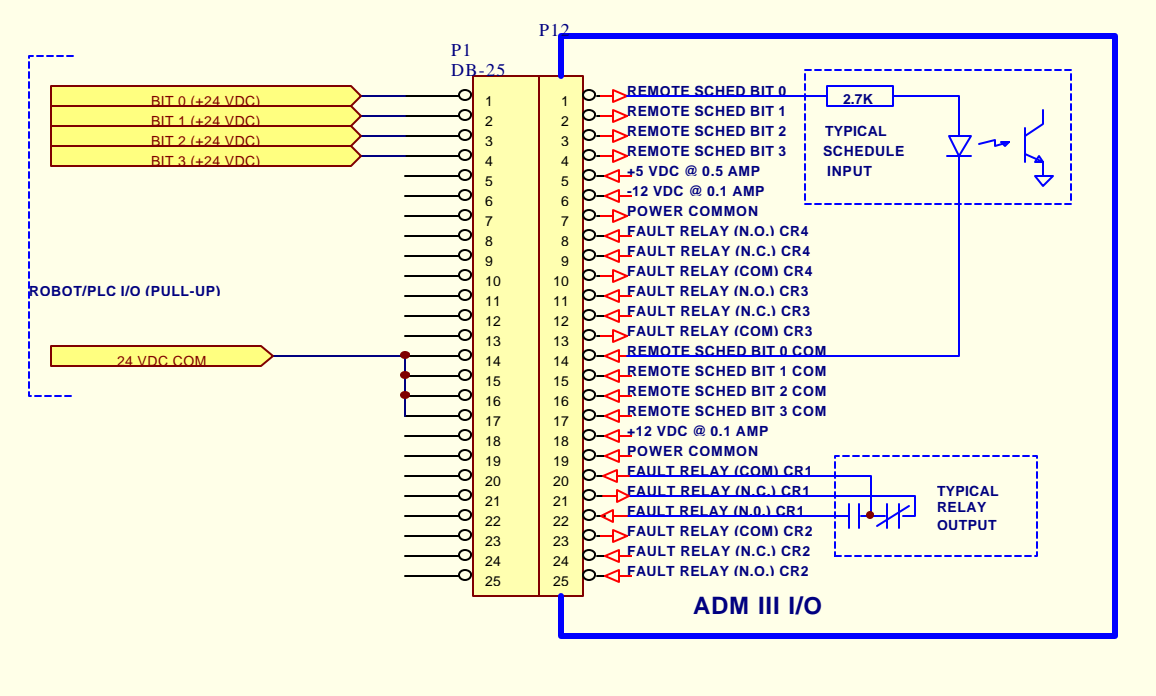

#### **EXAMPLE 3 - User Supplied 24 VDC interface (Pull-Down)** P<sub>1</sub> P1 DB-25 **REMOTE SCHED BIT 0**  $\frac{1}{2.7K}$ +24 VDC COM 1 1 **REMOTE SCHED BIT 1** o h  $\overline{2}$  $\overline{2}$ **REMOTE SCHED BIT 2 TYPICAL** o h 3 3 **REMOTE SCHED BIT 3 SCHEDULE**  $\Omega$ 4 4 **+5 VDC @ 0.5 AMP INPUT** O 5 5 **-12 VDC @ 0.1 AMP** d 6 6 **POWER COMMON** 7 7 **FAULT RELAY (N.O.) CR4** o 8 8 **FAULT RELAY (N.C.) CR4** o h 9 9 **FAULT RELAY (COM) CR4** o h 10 10 **FAULT RELAY (N.O.) CR3** -O 11 11 **FAULT RELAY (N.C.) CR3** d 12 12 **FAULT RELAY (COM) CR3 ROBOT/PLC I/O (PULL-UP)**13 13 **REMOTE SCHED BIT 0 COM** BIT 0 (24 VDC) 14 14 **REMOTE SCHED BIT 1 COM** o h BIT 1 (24 VDC) 15 15 **REMOTE SCHED BIT 2 COM** o 16 BIT 2 (24 VDC) 16 **REMOTE SCHED BIT 3 COM**  $\Omega$ **BIT 3 (24 VD)** 17 17 **+12 VDC @ 0.1 AMP** 18 18 **POWER COMMON** i s d 19 19 **FAULT RELAY (COM) CR1** d 20 20 **FAULT RELAY (N.C.) CR1** o **TYPICAL RELAY** 21 21 ╪╅╈┨┼ **FAULT RELAY (N.0.) CR1** o h 22 22 **OUTPUT FAULT RELAY (COM) CR2** -O 23 23 **FAULT RELAY (N.C.) CR2** o 24 24 **FAULT RELAY (N.O.) CR2** d 25 25 **ADM III I/O**

## **EXAMPLE 2 - User Supplied 24 VDC interface (Pull-**

#### **APPENDIX D**

#### **ADMIII(tm) SERIAL LINK PROTOCOL**

D1.0 Data Format:

NOTE: *SEE NOTIFICATION OF ADMIII SOFTWARE MODIFICATION (PAGES D5, D6 & D7)*

The ADMIII(tm) serial communication data link requires the following serial data format:

 *1 START BIT, 1 STOP BIT, 8 DATA BITS, NO PARITY*

The communications baud rate is set at 9600 baud. The ADMIII(tm) uses a full duplex transmission format and is capable of being a TALKER and LISTENER.

D-1.1 ADMIII(tm) Command Phrase:

The ADMIII(tm) uses a simple HEX code format for communication. The communication cycle is initiated by the host system. The first byte sent to the ADMIII(tm) will determine whether the ADMIII(tm) will receive data or transmit data and the number of bytes that are to be read or write. The second byte is the MSB of the parameter address and the third Byte is the LSB of the parameter address. The following is the format and bit functions for the three byte command:

> *BYTE 1 - Read/Write data and number of bytes. BIT 7 - 1 Read, 0 = Write BIT 6-0 - Number of bytes to R/W in HEX (2 bytes/parameter) BYTE 2 - Start Address High Byte BYTE 3 - Start Address Low Byte*

The ADMIII(tm) operates in a full duplex mode. While receiving the first 3 bytes, the ADMIII(tm) will echo each byte. If the read functions has been selected, the ADMIII(tm) will then respond with the first byte of data pointed to by the two byte start address. The ADMIII(tm) will then wait for the return echo before sending the next byte. The echo must occur within 100 msec or the ADMIII(tm) will abort the communication routine. The ADMIII(tm) will send the total number of bytes requested in the lower nibble of the first byte. If the ADMIII(tm) was set to the received mode, then the ADMIII(tm) will store the first byte received at the start address location specified, and echo the data back to the host. The ADMIII(tm) will then index the internal address pointer to the next location and wait for the next byte. The next byte must be received within 100 msec. or the ADMIII(tm) will terminate the communication routine. The process will be repeated until the total number of bytes specified in the first byte have been received. The command phrase can be aborted by placing a serial break command on the serial port. The break most be a mark condition for greater then 2 msec and less then 4 msec. The ADM will clear the command phrase and will ignore further serial transmissions for a period of 20 msec following the serial break command.

D1.2 ADMIII(tm) Read Command:

The following is an example of reading an ADMIII(tm) parameter with a host computer. Read the wire feed speed. This is a two byte data string located in memory at location 3C07 hexadecimal.

DATA FROM ADMIII(tm) COMMAND FROM HOST

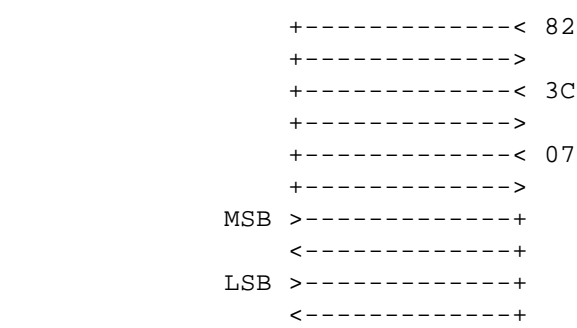

D1.3 ADMIII(tm) Write Command:

The following is an example of writing to a ADMIII(tm) parameter with a host computer:

 Write into the memory the ADMIII(tm) a new high limit for wire feed speed. This is a two byte data string located in memory at location 3C27 hexadecimal.

DATA FROM ADMIII(tm) COMMAND FROM HOST

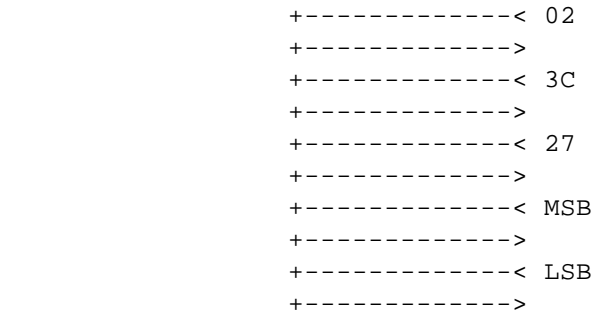

D1.4 ADMIII(tm) Parameter Memory Map:

The ADMIII(tm) welding parameters are stored as two byte values (16 Bit number). The following is an example of parameter storage memory locations:

ADDRESS PARAMETER

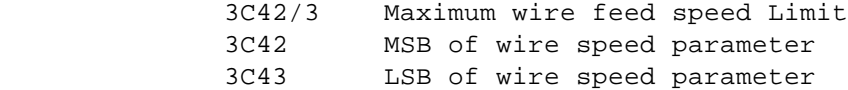

To set the Maximum wire speed limit to 453 inches/minute, the data would be stored as such:

453 decimal equals 01C5 hex

ADDRESS DATA

 3C42 01 3C43 C5

The following table shows the address locations for the various ADM III Welding Parameter:

ADMIII Welding Variables Memory Location

*ADMIII Read only Parameters*

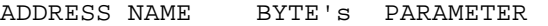

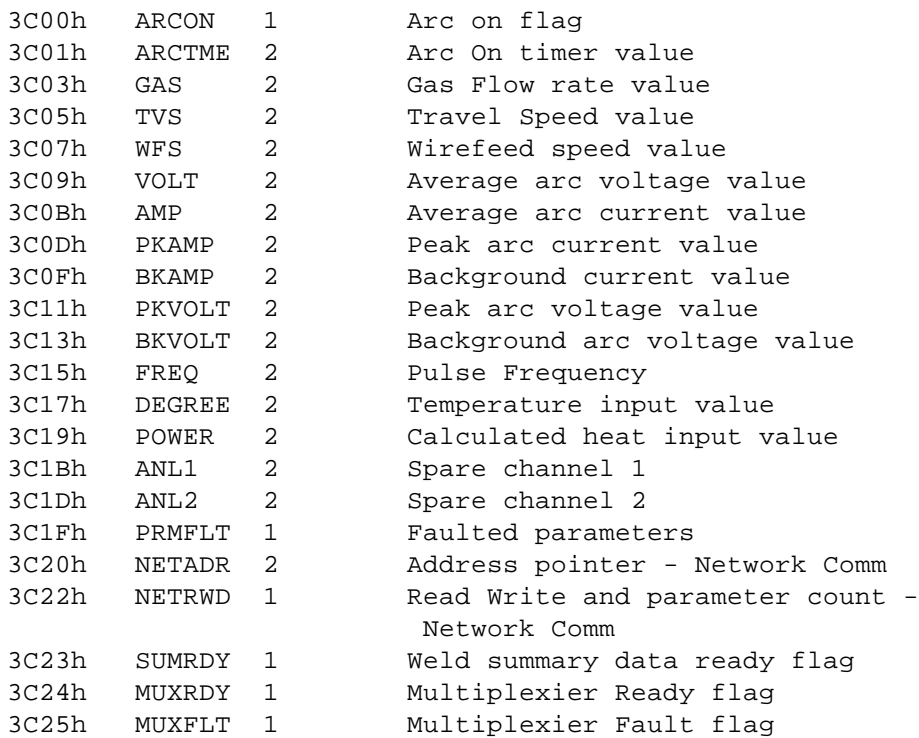

*ADMIII Read/Write Parameters*

ADMIII Parameter Testing Limits

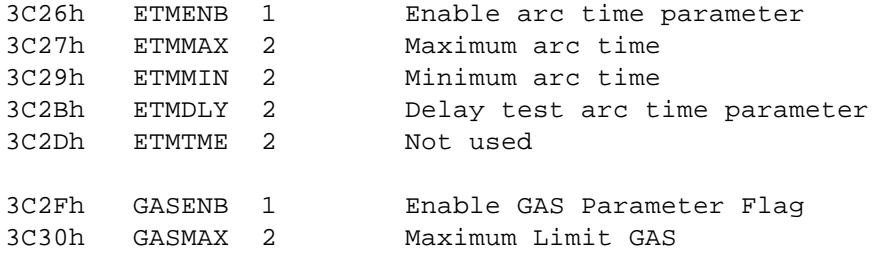

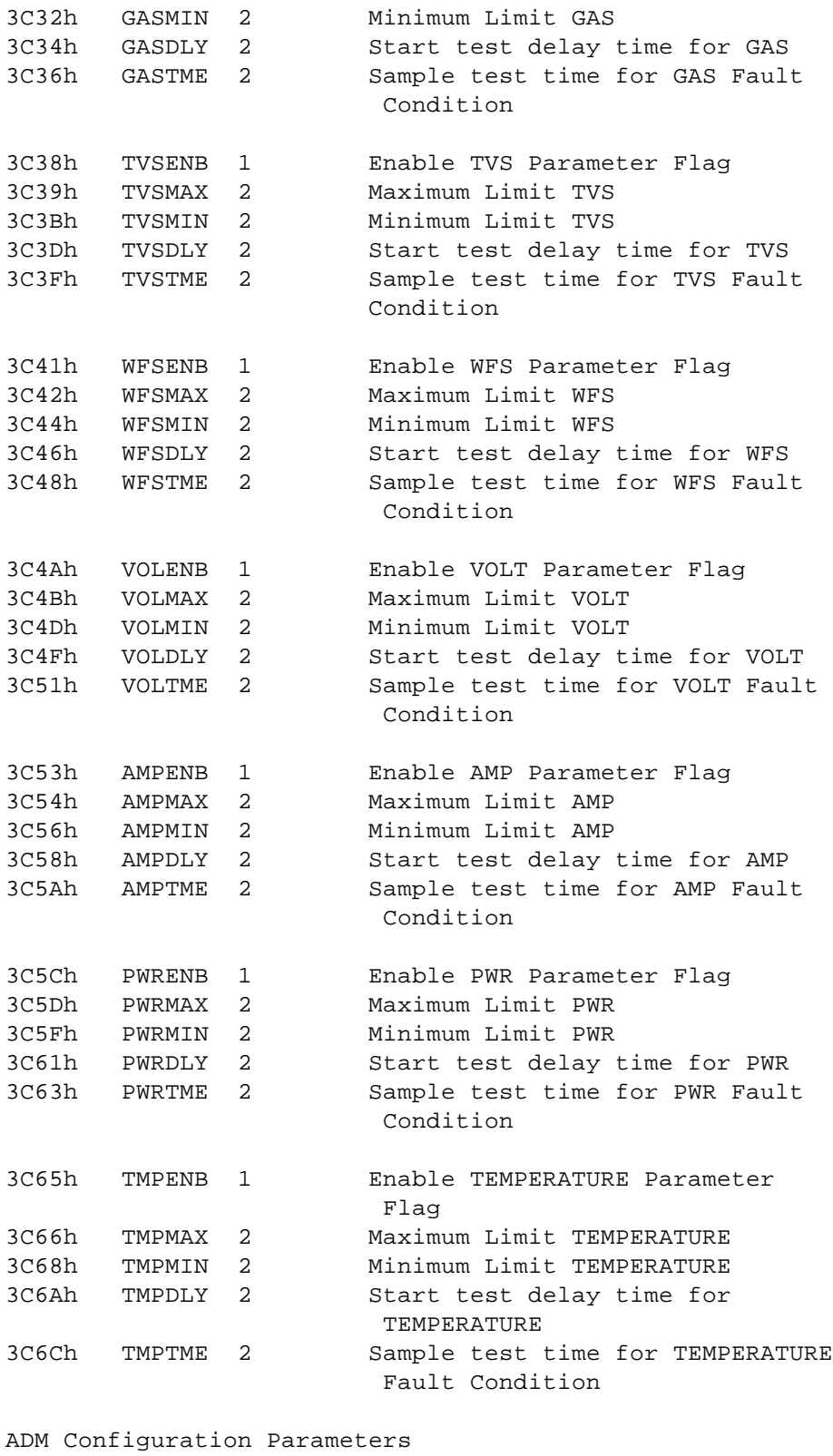

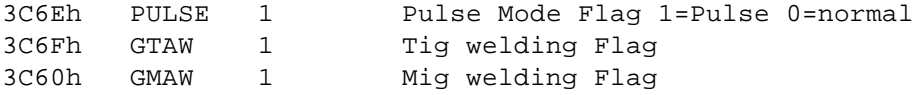

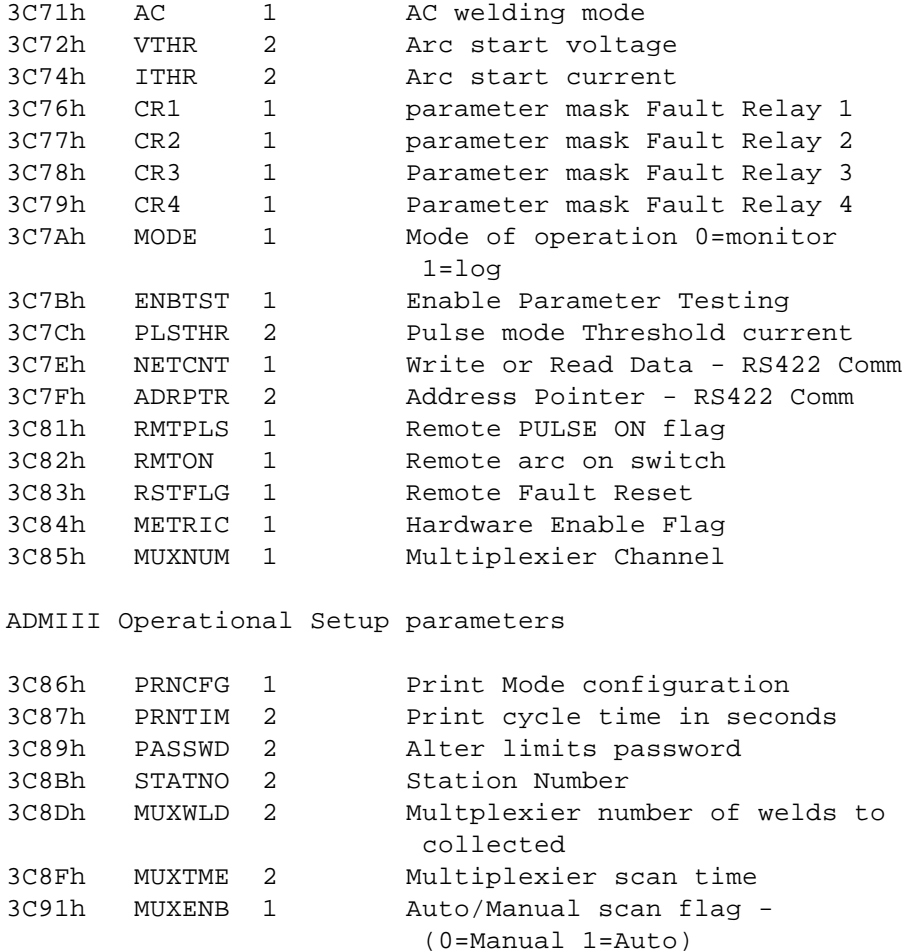

3C92h OPBUF 41 Operation name buffer

#### **\*\*\*\* NOTIFICATION OF ADMIII SOFTWARE MODIFICATION \*\*\*\***

The ADMIII firmware version 3.63 has been updated with an additional ASCII serial protocol. This protocol is enabled when a shorting jumper is installed on E6 header on the ADMIII main P.C. Board P/N A5A0062. This new protocol replaces the standard binary protocol as described in the ADMIII manual. When the jumper is removed the ADMIII will use the old serial protocol.

## NOTE: *This new protocol only applies to the RS-232 Serial port. It is not available through the Network port.*

The new ASCII protocol consist of a three byte ASCII command string followed by a binary string representing the requested data. The command string consist of three bytes. The first byte is the ASCII command, the second byte is the Read / Write command and the third is the command terminator, an ASCII (CR) carriage return. The following is an example of the command to read welding parameters from the ADMIII:

A ? [cr]

where: A = ASCII command for arc data ? = Read data from ADMIII [cr] = ASCII carriage return (0D HEX)

When the ADM receives the CR it will send the Host a 31 Byte Binary string representing the arc data. The host can terminate a command by sending as ASCII ^C command. The number of bytes sent by the ADM will depend on the ASCII command issued. The same command byte is used to read or write data to the ADM. The second byte of the command determines the direction of data flow. A ASCII '?' indicates an ADM read function. An ASCII '=' indicates an ADM write function. The following is an example of how to read the Gas flow limits set in the ADMIII.

G ? [cr]

where: G = ASCII command for ADMIII gas limit ? = ASCII read data from ADMIII command [cr] = ASCII carriage return to terminate command

The ADMIII would respond by sending a 9 byte binary string to the host. The following is an example of how to write a new set of Gas flow limits to the ADMIII:

 $G = [cr]$ 

where: G = ASCII command for ADMIII gas limit = = ASCII write data to ADMIII command [cr] = ASCII carriage return to terminate command

The host would respond by sending a 9 byte binary string to the ADMIII. The ADMIII serial port is configured for 9600 baud, 8 data bits, 2 stop bits and full duplex operation. In the full duplex operation the ADM will echo all received data from the host.

The following is the ASCII commands and byte definitions:

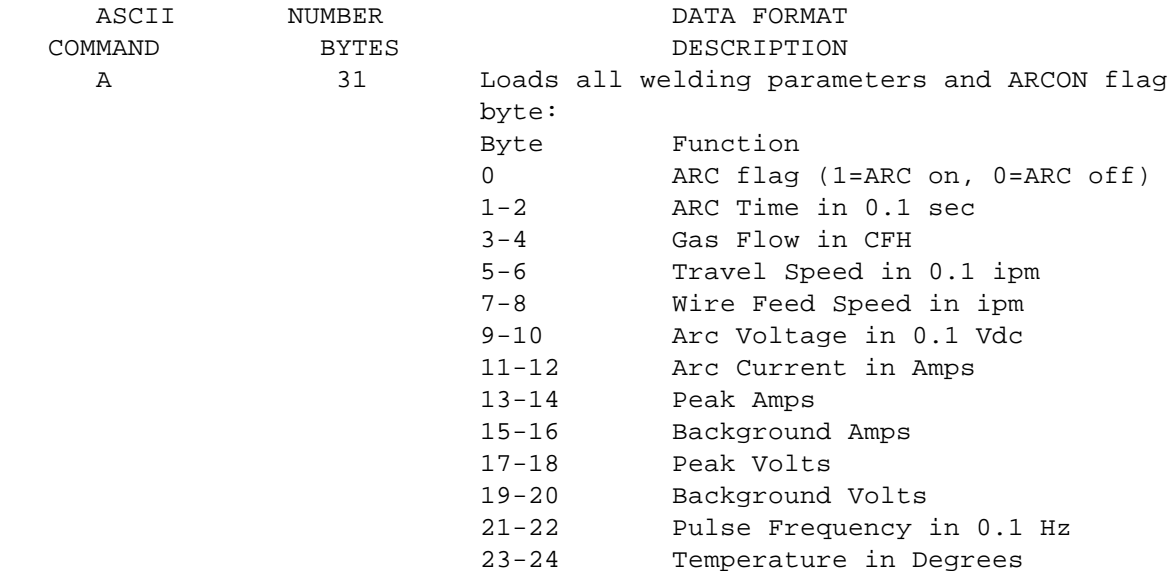

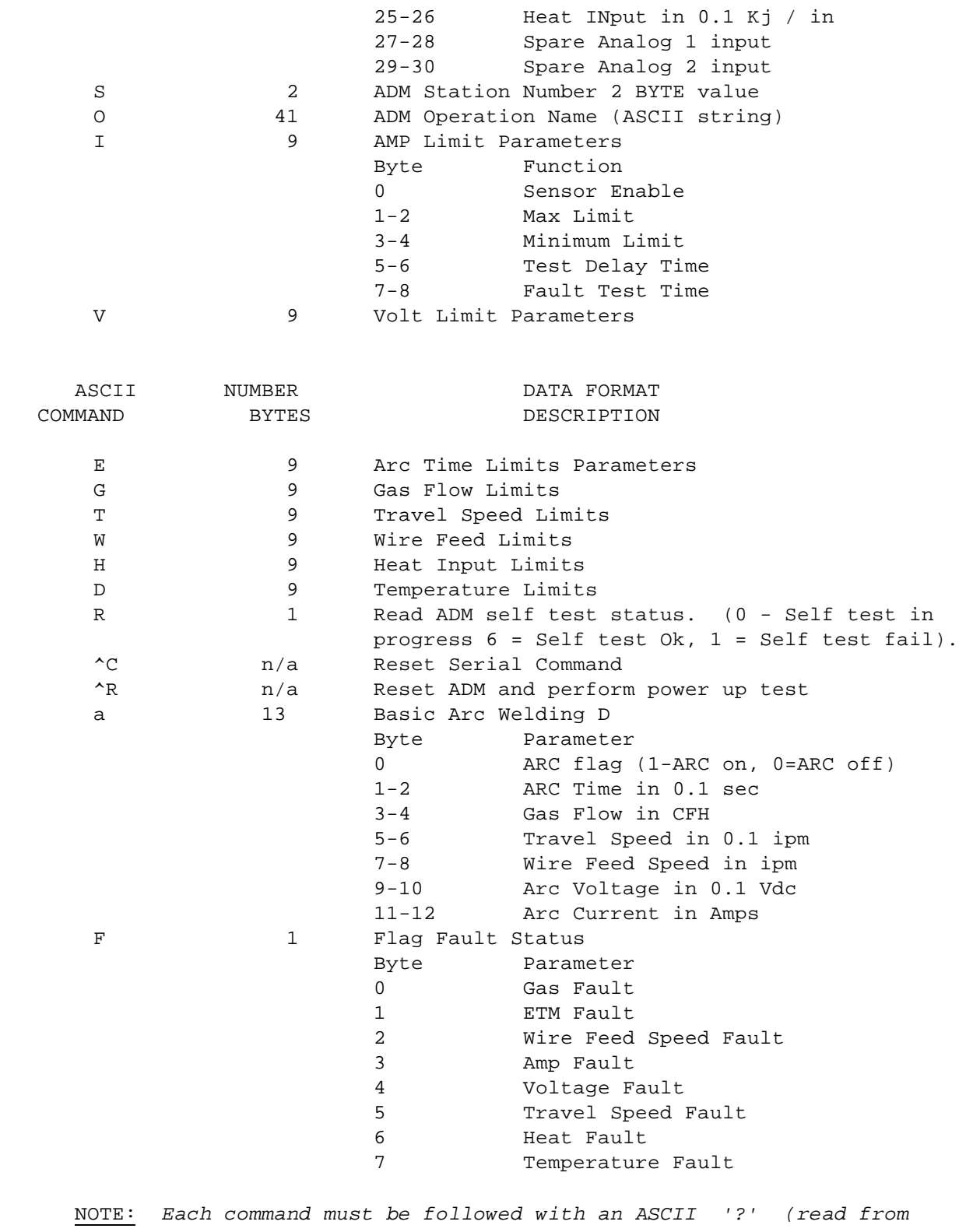

 *ADM III) or ASCII '=' (write to ADMIII) and a ASCII [cr].*

The Host serial port should be set for 9600 baud, 9 data bits, 2 stop bits and no parity. The ADM ASCII protocol does support XON / XOFF hand shaking.
## **APPENDIX E: ADMIII Model D CALIBRATION PROCEDURE**

## 1.0 REQUIRED EQUIPMENT

1.1 The following procedure should be used to verify calibration of the ADMIII and associated analog sensors. To performed this calibration the following equipment is required:

> 0-80 mv Adjustable Source 0-80 vdc Adjustable Power Supply TTL Level adjustable Frequency Generator TTL Level Frequency Counter 4 1/2 Digit DVM with 0.1% accuracy Pulse Test Cable - See DWG 1.1 Analog Test Cable - See DWG 1.2

- 1.2 The DVM and Frequency Counter should have proper calibration certification. They will be used to monitor the calibration inputs and compared to the actual values displayed on the ADMIII.
- 1.3 To perform a calibration test of the wire and travel transducers it will be necessary to fabricate a Pulse test sensor cable. This cable will be used to connect the frequency generator to wire and travel sensor inputs. This cable will be used for both wire and travel calibration. The following is a connection diagram for this test cable.

 PIN NUMBER +------------------------------+ 1 >  $|$  FUNCTION GENERATOR 2 >-----------------> |TTL Output +--+ +--+ | 3 >-----------------> |TTL Common --+ +---+ +-- |  $4 >$ +------------------------------+

 REDEL CONN PN PAG-M04-GLAC52R CWT PN X3P5463

DWG 1.1 - Pulse Test Cable Wiring Diagram

1.4 To calibrate the GAS and TEMPERATURE inputs the following analog test cable is required:

 GAS/TEMP PIN NUMBER

WIRE/TRAVEL

 +------------------------------+ 1 > | 0-10 vdc Power Supply | 2 >-----------------> |+Vdc Output | 3 >-----------------> |-VDC Output (common) |  $4 >$ 

 REDEL CONN PN PAG-M05-GLAC52J CWT PN X3P5459 DWG 1.2 - Analog Test Cable Wiring Diagram

- 1.5 To continuously display all of the sensor inputs for the following calibration routines, turn the ADM power switch "ON". Press the [ALTER] key to enter the "Alter Limits Menu". Press [4], to select AMP, press [3] to disable the amp sensor. Press [CANCEL] to return to the main menu. Press [5], to select VOLT, press [3] to disable the voltage sensor. Press [ALTER] to return to the data screen. Disabling the VOLT and AMP sensor will force the ADM to display all the sensor inputs.
- 2.0 VOLTAGE SENSOR CALIBRATION
- 2.1 To calibrate the voltage sensor disconnect the voltage from the welding power source. Connect the 0-80 vdc adjustable power source to the voltage sensor input leads (+ to Red, - to Black). Set the DVM to measure 0-80 vdc. Set the 0-80 vdc power supply to values indicated in Table 2.1. Note the readings for the VOLT parameter on the display. The readings should be within +- 1% of input.

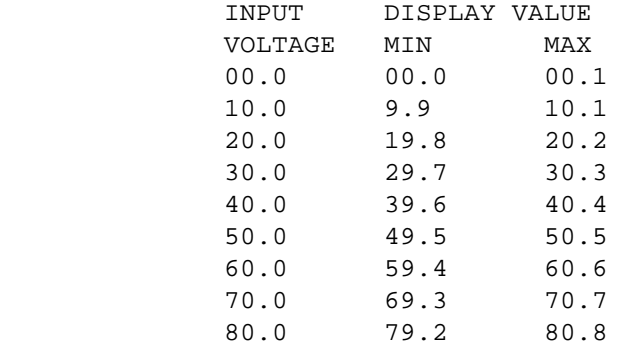

TABLE 2.1 - Voltage Sensor Calibration Table

- 2.2 If the above readings are not obtained the voltage sensor can be recalibrated. To calibrate the voltage sensor remove the four screws on the cover of the voltage sensor assembly. There are two adjustable pot's on the P.C. board assembly (see Figure 1). R8 is the zero adjust and R7 is the gain adjust. Perform the following steps to calibrate the sensor:
	- 1. Set the input voltage to 0.0 volts. Adjust R8 to obtain a 0.0 reading.
	- 2. Set the input voltage to 80.0 vdc and adjust the gain pot R7 for a reading of 80.0.
	- 3. Repeat steps 1 and 2 until both readings are obtained.
	- 4. Recheck voltage calibration using Table 2.1.

Replace the sensor cover and four attachment screws. This completes the voltage sensor calibration.

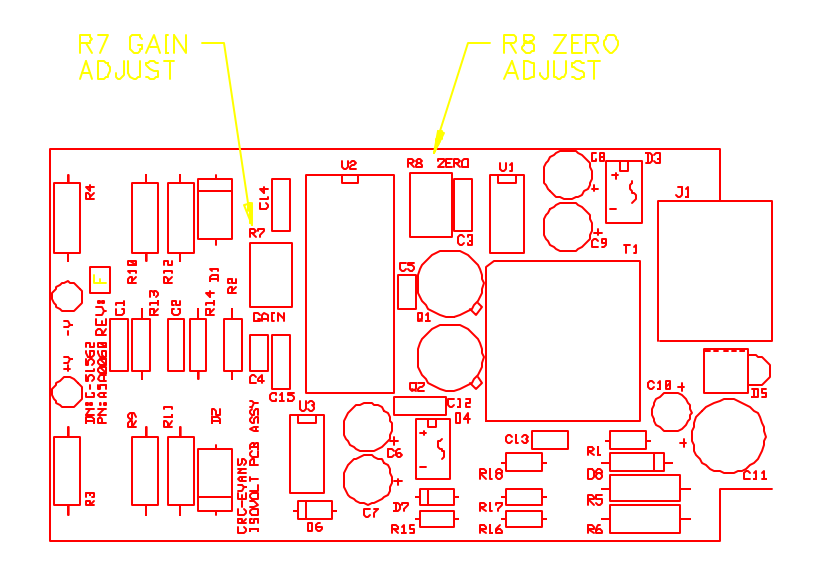

Figure 1: Voltage Sensor PCB Revision A, B, C or D

- 3.0 CURRENT SENSOR CALIBRATION
- 3.1 To calibrate the current sensor disconnect the current sensor from the welding power source. Remove the cover from the current sensor assembly. Disconnect the RED lead from the current shunt. Connect the 0-80 mvdc adjustable power source to the current sensor input leads (+ to Red, - to Black). Set the DVM to measure 0-80 mvdc. Set the 0-80 mvdc power supply to values indicated in Table 3.1. Note the readings for the AMP parameter on the display. The readings should be within +- 1% of input.

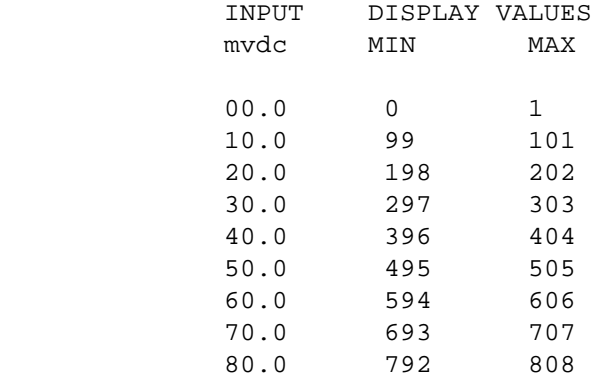

TABLE 3.1 - Current Sensor Calibration Table

- 3.2 If the above readings are not obtained the current sensor can be recalibrated. To calibrate the current sensor remove the two screws on the cover of the current sensor assembly. There are two adjustable pot's on the P.C. board assemble (see Figure 2 or 3).
	- NOTE: There are two versions of the current sensor P.C. Board. Use figure 2 if you have a revision A or B P.C. Board. Use Figure 3 if you have a revision C P.C. Board. The revision level is indicated on the P.C. board above the sensor cable connector.

R8 is the zero adjust and R9 is the gain adjust. Perform the following steps to calibrate the sensor:

- 1. Set the input mvdc to 0.0 volts. Adjust R8 to obtain a 00 reading.
- 2. Set the input mvdc to 80.0 mv and adjust the gain pot R9 for a reading of 800.
- 3. Repeat steps 1 and 2 until both readings are obtained.
- 4. Recheck current calibration using Table 3.1.
- 3.3 Reinstall the P.C Board mounting plate. Visually inspect the current shunt. Check the plates between the brass mounting bars for signs of physical damage. Replace the sensor cover and four attachment screws. This completes the current sensor calibration.

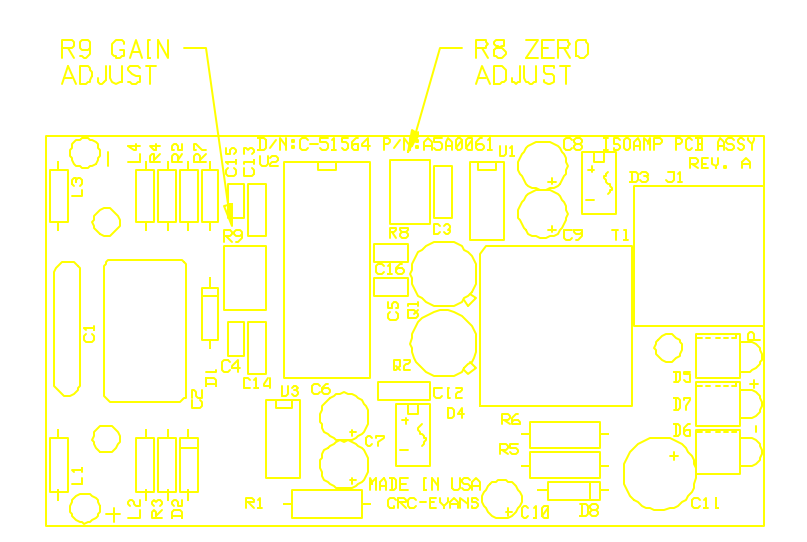

## Figure 2: Current Sensor PCB Revision A or B

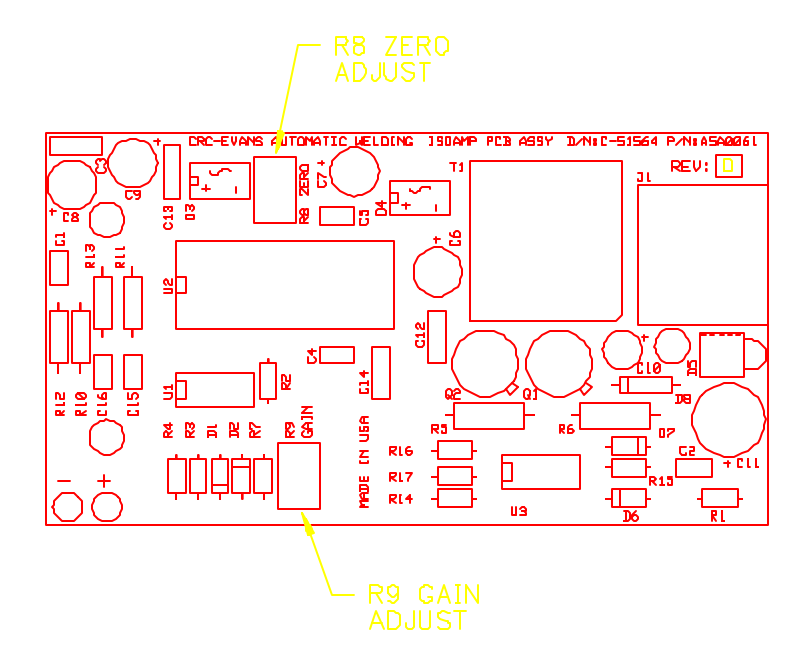

Figure 3: Current Sensor PCB Revision C

- 4.0 WIRE FEED SENSOR CALIBRATION
- 4.1 The wire feed sensor is an optical encoder with a TTL level output. The output from the encoder is 100 pulses per inch of wire.The following equation can be used to convert inch/min wire feed speed to encoder output frequency:

Freq (hz) =  $(100 * IPM)/60$ 

Where: IPM = Inch per minute wire feed speed

4.2 Connect the TTL level frequency generator to the wire feed sensor connector using the test sensor cable. Connect a calibrated frequency counter to the frequency generator sync output. Set the frequency generator to values indicated in Table 4.1. Note the readings for the WIRE parameter on the display. The readings should be within +- 3% of input or 1 digit which ever is greater.

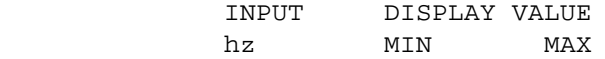

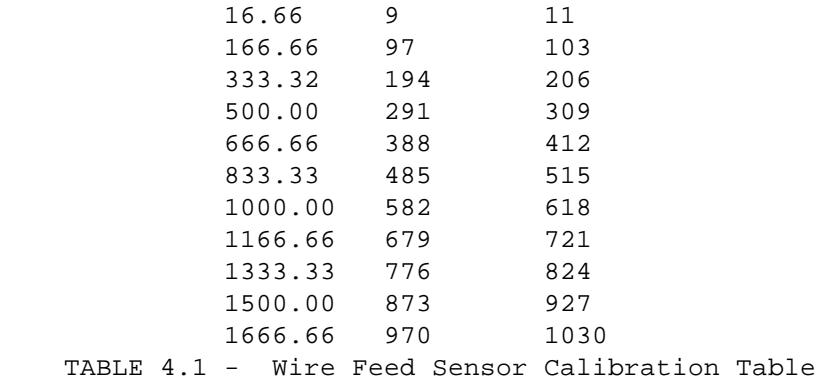

- 4.3 After performing the above test check the wire feed encoder wheel for wear and/or physical damage. There are no adjustments for the wire feed sensor.
- 5.0 TRAVEL SPEED SENSOR CALIBRATION
- 5.1 The travel speed sensor is an optical encoder with a TTL level output. The output from the encoder is 240 pulses per inch of travel. The following equation can be used to convert inch/min travel speed to encoder output frequency:

Freq  $(hz) = (240 * IPM)/60$ 

Where: IPM = Inch per minute travel speed

5.2 Connect the TTL level frequency generator to the travel speed sensor connector using the test sensor cable. Connect a calibrated frequency counter to the frequency generator sync output. Set the frequency generator to values indicated in Table 5.1. Note the readings for the TRAVEL parameter on the display. The readings should be within +- 3% of input or 1 digit which ever is greater.

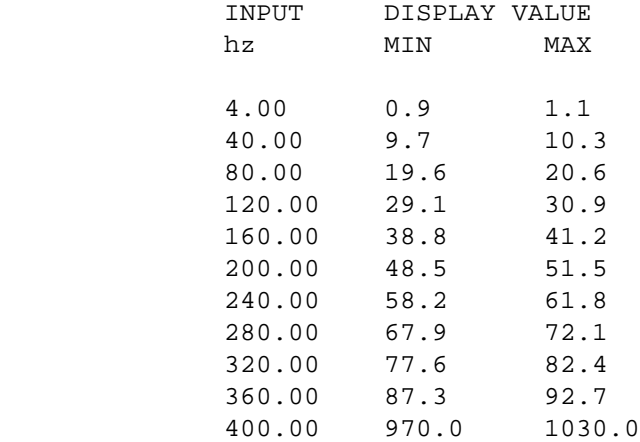

TABLE 5.1 - Travel Speed Sensor Calibration Table

5.3 After performing the above test check the travel speed encoder wheel for

wear and/or physical damage. There are no adjustments for the travel speed sensor.

- 6.0 GAS/TEMPERATURE SENSOR CALIBRATION
- 6.1 The Gas and Temperature sensors are designed to provide an output voltage equal to the measured value. The full scale voltage output for the gas sensor is 2.55 vdc which represents 255 CFH. The various temperature sensors provide an output voltage of 1.00 vdc equal 100 degrees.
- 6.2 To calibrate the GAS and Temperature sensor inputs connect the 0-8 vdc adjustable power supply to the GAS/TEMP input connector. The GAS and Temperature input has a conversion accuracy of +- 1 percent.
- NOTE: The Gas flow sensor has an accuracy of +- 3% and should be calibrated by the factory. The actual Temperature sensor accuracy will depend on the type of sensor used (ie. IR,TC, ect).

Connect the DVM to the power supply output. Set The DVM to measure 0-10 vdc.

Table 6.1 shows the input value and associated display value range:

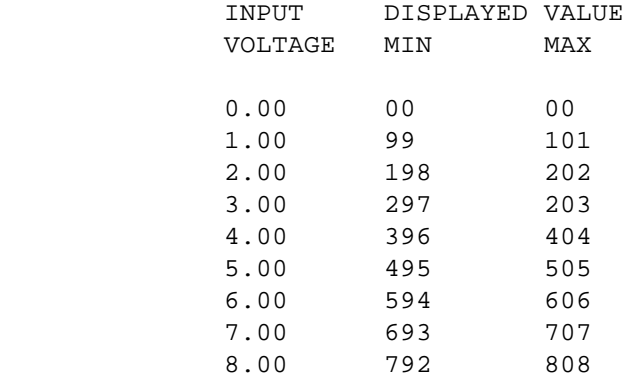

TABLE 6.1 - GAS/TEMP Sensor Calibration Table